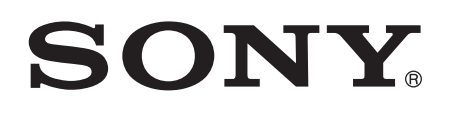

# Kasutusjuhend

Xperia<sup>™</sup> L1 G3311/G3313

# **Sisukord**

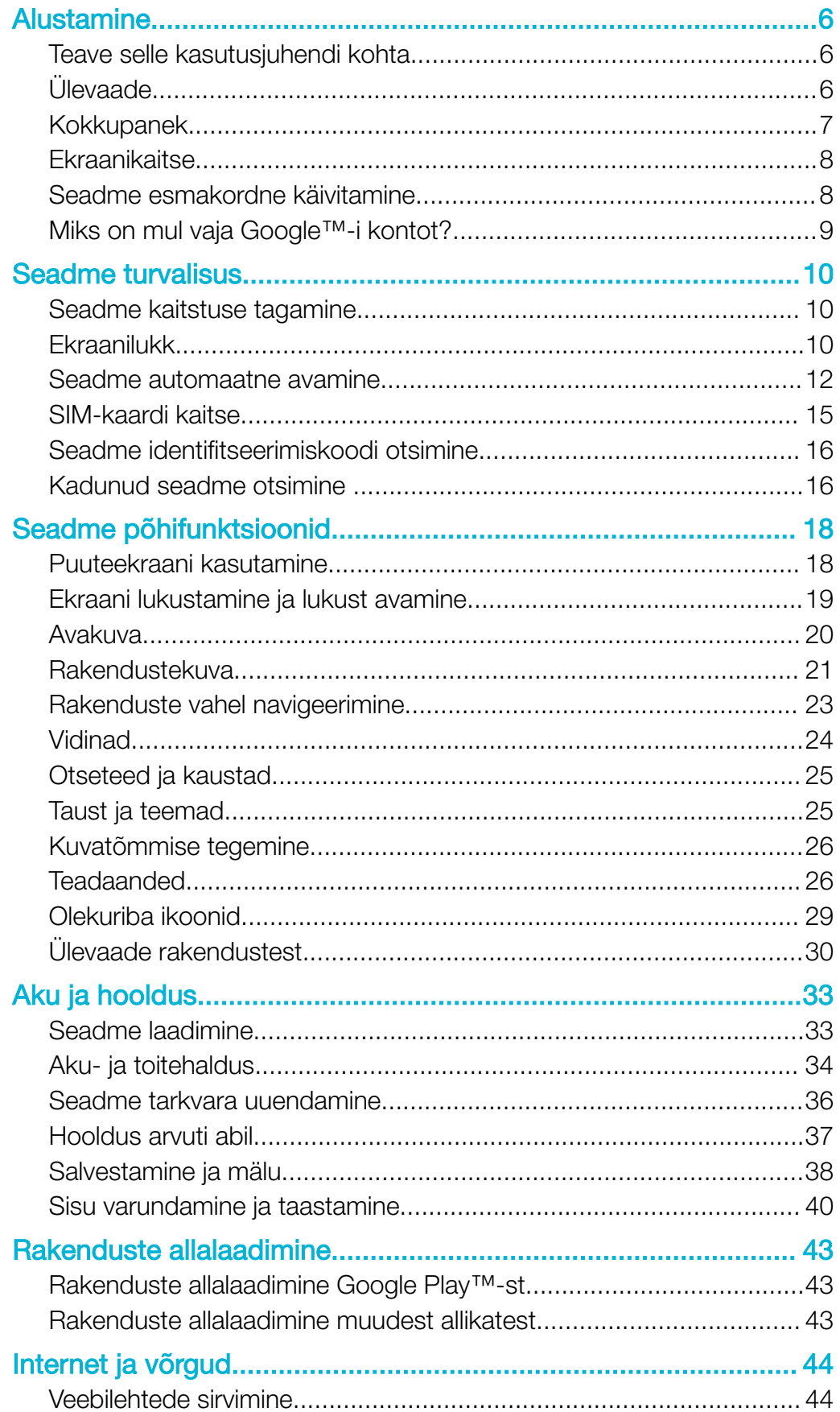

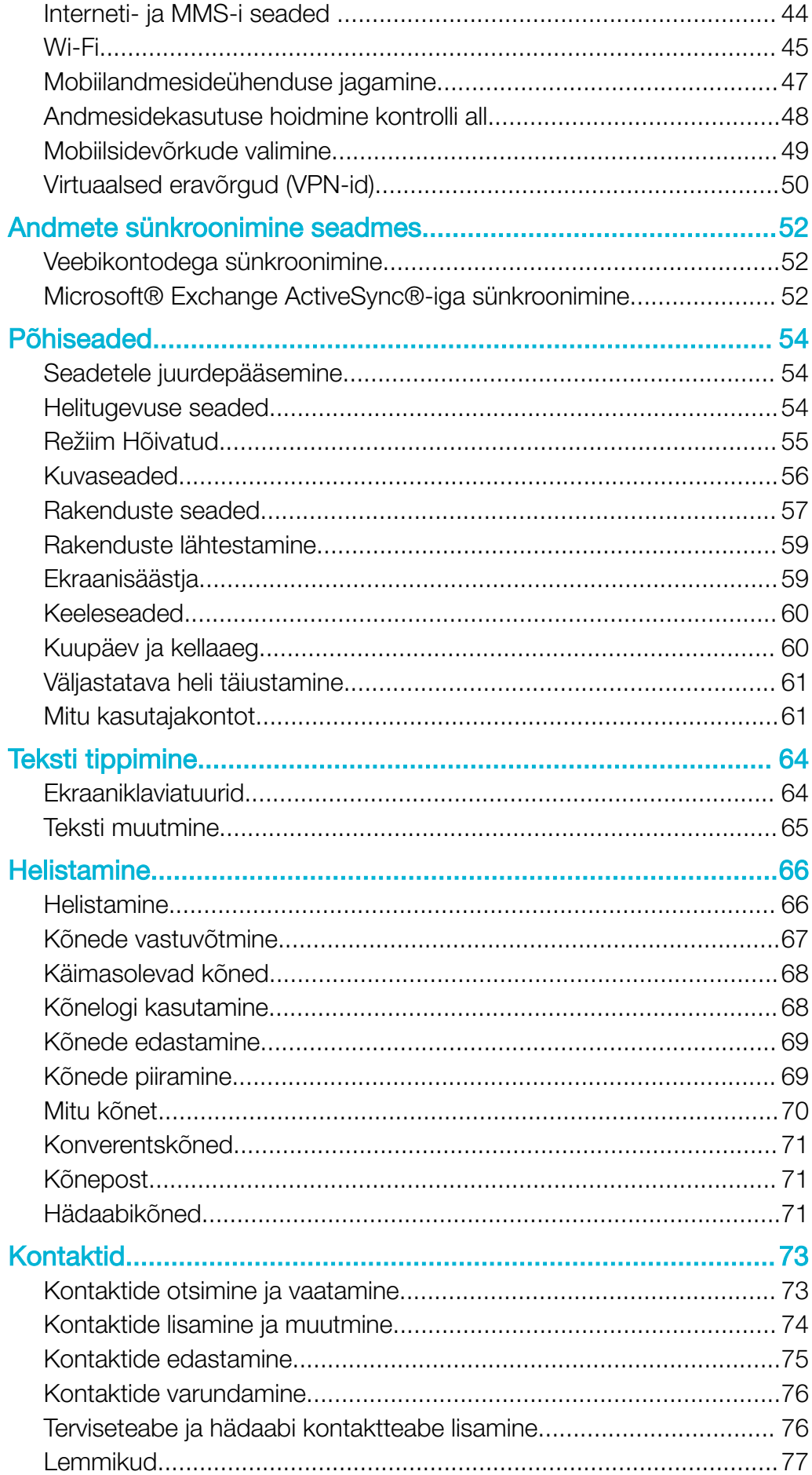

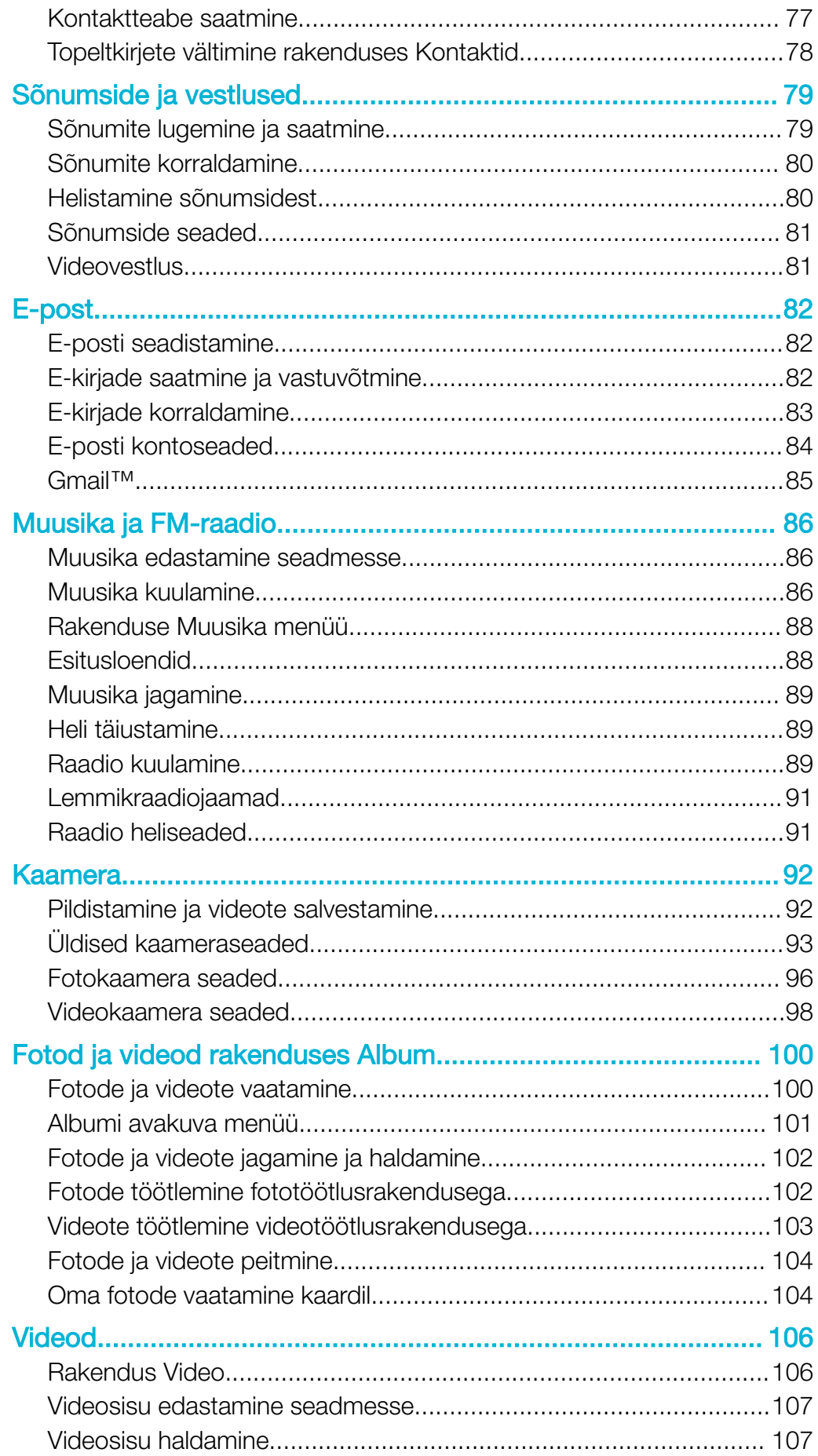

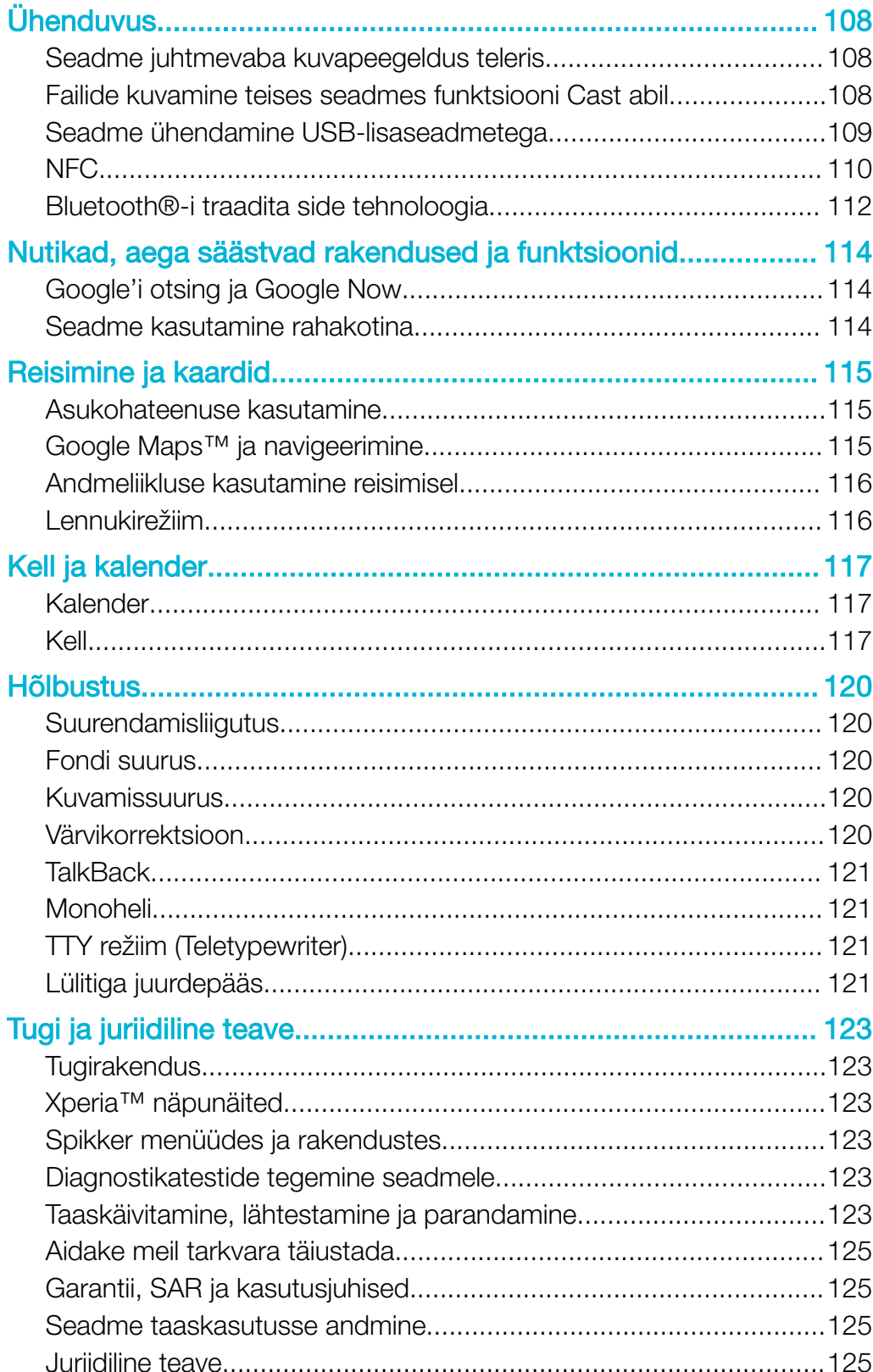

# <span id="page-5-0"></span>Alustamine

# Teave selle kasutusjuhendi kohta

See kasutusjuhend on mõeldud seadme Xperia™ L1 jaoks, mis töötab tarkvaraversiooniga **Android™ 7.0**. Kui te pole kindel, milline tarkvaraversioon teie seadmes töötab, saate seda kontrollida menüüst Seaded.

Ţ Süsteemi ja rakenduste uuendamise tagajärjel võib muutuda funktsioonide toimimisviis nii, et see erineb selles kasutusjuhendis kirjeldatust. Pärast uuendamist ei pruugi Android™-i versioon muutuda. Lisateavet tarkvarauuenduste kohta vaadake jaotisest [Seadme tarkvara](#page-35-0) [uuendamine](#page-35-0) lk 36.

#### Seadme praeguse tarkvaraversiooni kontrollimine

- 1 Koputage kuval **Avakuva** valikut **...**
- 2 Leidke valikud Seaded > Telefoni teave > Android™i versioon.

#### Seadme mudelinumbri ja nime leidmine

- 1 Koputage kuval **Avakuva** ikooni ...
- 2 Leidke ikoon ? ja koputage seda.

Kuvatakse seadme mudelinumber ja nimi.

#### Teenuste ja funktsioonide piirangud

Kõik võrgud ja/või teenusepakkujad ei pruugi kõikides riikides/piirkondades toetada mõnda selles kasutusjuhendis kirjeldatud teenust ja funktsiooni. Rahvusvahelist GSMhädaabinumbrit saab alati kasutada kõikides riikides, piirkondades, võrkudes ja kõikide teenusepakkujate korral. Eelduseks on seadme ühendatus mobiilsidevõrguga. Pöörduge oma võrguoperaatori või teenusepakkuja poole, et teha selgeks, milliseid eriteenuseid või -funktsioone teil on võimalik kasutada ning kas neile kehtivad täiendavad juurdepääsuvõi teenustasud.

Selles juhendis kirjeldatud teatud funktsioonide ja rakenduste kasutamiseks on vaja Interneti-ühendust. Seadme kaudu Interneti-ühenduse loomisega võivad kaasneda andmesidetasud. Lisateabe saamiseks pöörduge oma juhtmeta ühenduse teenuse pakkuja poole.

# Ülevaade

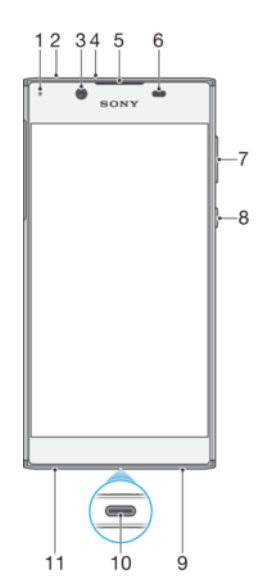

<span id="page-6-0"></span>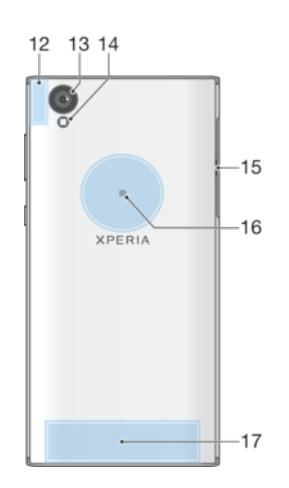

- 1. Laadimis-/märgutuli
- 2. Peakomplekti pesa
- 3. Esikaamera objektiiv
- 4. Lisamikrofon
- 5. Kuular
- 6. Lähedus-/valgusandur
- 7. Helitugevusklahv
- 8. Toiteklahv
- 9. Põhimikrofon
- 10. Laadija/USB Type-C™-kaabli liides
- 11. Kõlar
- 12. Wi-Fi-/GPS-/Bluetooth-antenni ala
- 13. Põhikaamera objektiiv
- 14. Välklamp
- 15. Nano-SIM-/mälukaardi pesa kate
- 16. NFC™ tuvastusala
- 17. Peamise antenni ala

# Kokkupanek

Teie seade toetab ainult nano-SIM-kaarte. Nano-SIM-kaart ja mälukaart asuvad samas hoidikus, kus on nende jaoks eraldi pesad. Ärge neid pesasid segamini ajage.

ţ Andmekao vältimiseks lülitage seade kindlasti välja või katkestage mälukaardi ühendus enne seda, kui tõmbate hoidiku seadmest välja ning eemaldate nano-SIM-kaardi või mälukaardi.

#### Nano-SIM-kaardi ja mälukaardi sisestamine

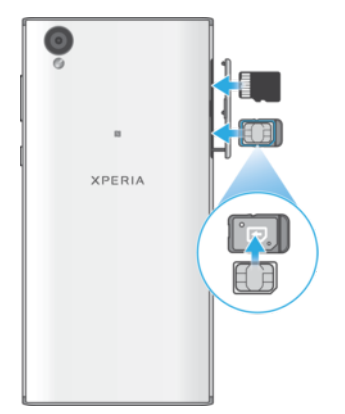

Ärge oma SIM-kaarti näiteks tera või kääridega lõigake, sest see võib teie seadet kahjustada.

- 1 Avage nano-SIM-/mälukaardi pesa kate.
- 2 Tõmmake nano-SIM-kaardi salv küüne abil välja.
- 3 Asetage SIM-kaart hoidikusse kindlalt ja õigetpidi nii, nagu joonisel on näidatud.
- 4 Sisestage mälukaart õigetpidi selle pessa nii, nagu joonisel on näidatud.
- 5 Eemaldage mälukaart ja lükake kaardialus ettevaatlikult tagasi pessa, kuni see paigale sobitub.

#### Nano-SIM-kaardi eemaldamine

- <span id="page-7-0"></span>1 Lülitage seade välja.
- 2 Keerake ekraan suunaga allapoole ja avage nano-SIM-/mälukaardi pesa kate.
- 3 Tõmmake nano-SIM-kaardi hoidik sõrmeküüne abil välja.
- 4 Eemaldage nano-SIM-kaart ja lükake seejärel hoidik ettevaatlikult tagasi pessa, kuni see paigale sobitub.
- 5 Sulgege nano-SIM-/mälukaardi pesa kate.

#### Mälukaardi eemaldamine

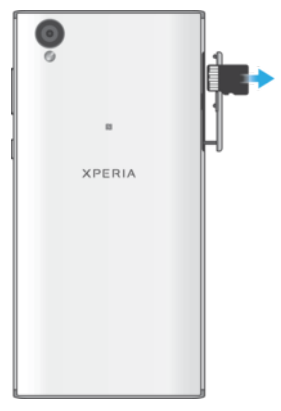

- 1 Lülitage seade välja.
- 2 Keerake ekraan suunaga allapoole ja avage nano-SIM-/mälukaardi pesa kate.
- 3 Lükake mälukaarti õrnalt sissepoole, et seda pesast vabastada. Eemaldage mälukaart ja sulgege nano-SIM-/mälukaardi pesa kate.

# Ekraanikaitse

ı Enne seadme kasutamist haarake sakist ja eemaldage kaitsekile.

Ekraanikatted ja kaitsed võivad aidata teil kaitsta seadet kahjustuste eest. Soovitame teil kasutada ainult enda Xperia™ seadmele mõeldud ekraanikatteid. Kolmanda osapoole valmistatud ekraanikaitsetarviku kasutamine võib häirida seadme tööd, varjates andurid, läätsed, kõlarid või mikrofonid, ning muuta garantii kehtetuks.

# Seadme esmakordne käivitamine

Soovitatav on akut enne seadme esmakordset sisselülitamist vähemalt 30 minutit laadida. Seadet saab kasutada ka laadimise ajal, vt [Seadme laadimine](#page-32-0) lk 33.

Seadme esmakordsel käivitamisel aitab seadistusjuhend teil põhiseadeid konfigureerida, seadet isikupärastada ja teatud kontodele (näiteks Google™-i kontole) sisse logida.

#### Seadme sisselülitamine

- 1 Vajutage ja hoidke all toiteklahvi (<sup>1</sup>), kuni seade hakkab vibreerima.
- 2 Sisestage vastaval kuval SIM-kaardi PIN-kood ja puudutage seejärel ikooni  $\checkmark$ .
- 3 Oodake hetk, kuni seade käivitub.
- $-\bullet$ SIM-kaardi PIN-koodi olete algselt saanud oma võrguoperaatorilt, kuid seda saab hiljem muuta menüüs Seaded. SIM-kaardi PIN-koodi sisestamisel tehtud vea parandamiseks puudutage ikooni **X**.

#### Seadme väljalülitamine

- 1 Vajutage ja hoidke all toitenuppu (J), kuni avaneb valikute menüü.
- 2 Koputage valikute menüüs valikut Toide välja (Toide väljas).
- $\mathbf{r}$ Seadme väljalülitamine võib veidi aega võtta.

# <span id="page-8-0"></span>Miks on mul vaja Google™-i kontot?

Sony seade Xperia™ kasutab Android™-i platvormi, mille on välja töötanud Google™. Seadmes on selle ostmise ajal saadaval valik Google™-i rakendusi ja teenuseid, näiteks Gmail™, Google Maps™, YouTube™ ja Play Store™, mis annab teile juurdepääsu Google Play™ võrgupoele Android™-i rakenduste allalaadimiseks. Nende teenuste kõigi võimaluste kasutamiseks vajate Google™-i kontot. Näiteks saate Google™-kontoga teha järgmist:

- rakendusi alla laadida ja installida teenusest Google Play™;
- sünkroonida e-posti, kontakte ja kalendrit Gmail™-i abil;
- vestelda sõpradega rakenduse Duo™ kaudu;
- sünkroonida sirvimisajalugu ja järjehoidjaid veebibrauseriga Google Chrome™;
- pärast tarkvara parandust tuvastada end volitatud kasutajana rakendusega Xperia™ Companion;
- kadunud või varastatud seadme eemalt leida, lukustada või selle sisu kustutada teenuste my Xperia™ ja Android™-seadme halduri abil.

Lisateavet Android™-i ja Google™-i kohta leiate veebisaidilt <http://support.google.com>.

Väga oluline on jätta meelde oma Google™-i konto kasutajanimi ja parool. Mõnes olukorras peate end turvalisusega seotud põhjustel võib-olla tuvastama, kasutades oma Google™-i kontot. Kui te ei esita sellistes olukordades oma Google™-i kasutajanime ja parooli, siis teie seade lukustatakse. Kui teil on rohkem kui üks Google™-i konto, siis veenduge, et sisestaksite õige konto andmed.

#### Google™-i konto seadistamine seadmes

- 1 Koputage kuval **Avakuva** valikut **...**
- 2 Leidke ja koputage Seaded > Konto ja sünkroonimine > Lisa konto > Google.
- 3 Google™-i konto loomiseks järgige registreerimisviisardi juhiseid või kui teil on konto juba olemas, logige sellesse sisse.
- Google™-i konto saab häälestusjuhendi kaudu luua või seadistada ka seadme esimesel käivitamisel. Võite luua ka Interneti-ühenduse ja luua konto veebilehel [www.google.com/accounts](http://www.google.com/accounts).

#### Google™-i konto eemaldamine

- 1 Koputage kuval **Avakuva** valikut **...**
- 2 Koputage valikuid Seaded > Konto ja sünkroonimine > Google.
- 3 Valige Google™-i konto, mille soovite eemaldada.
- 4 Koputage valikuid $\frac{1}{2}$  > **Eemalda konto**.
- 5 Koputage kinnitamiseks uuesti valikut Eemalda konto.
- Google™-i konto eemaldamisel pole teie Google™-i kontoga seotud turbefunktsioonid enam saadaval.

# <span id="page-9-0"></span>Seadme turvalisus

# Seadme kaitstuse tagamine

Teie seadmes on mitu turbelahendust, mis kaotamise või varguse puhuks on tungivalt soovitatavad.

Need lahendused on järgmised.

- Teil on võimalik määrata seadmele turvaline PIN-koodi, parooli või mustriga ekraanilukk, mis takistab teistel inimestel juurdepääsu teie seadmele ega lase seda lähtestada.
- Teil on võimalik lisada Google™-i konto, mis takistab teistel teie seadet kasutada, kui see varastatakse või kui selle sisu kustutatakse.
- Aktiveerige kas teenus Protection by my Xperia või Android™-seadme halduri veebiteenus. Nende teenuste abil saate kadunud seadme asukoha eemalt tuvastada, seadme lukustada või selle sisu kustutada.

# Seadme omanikuõiguse kinnitamine

Mõni kaitsefunktsioon nõuab, et teeksite ekraani lukust lahti PIN-koodi, parooli, mustri või oma Google™-i kontoteabe abil. Allpool on näited kaitsefunktsioonidest ja nõutavatest andmetest.

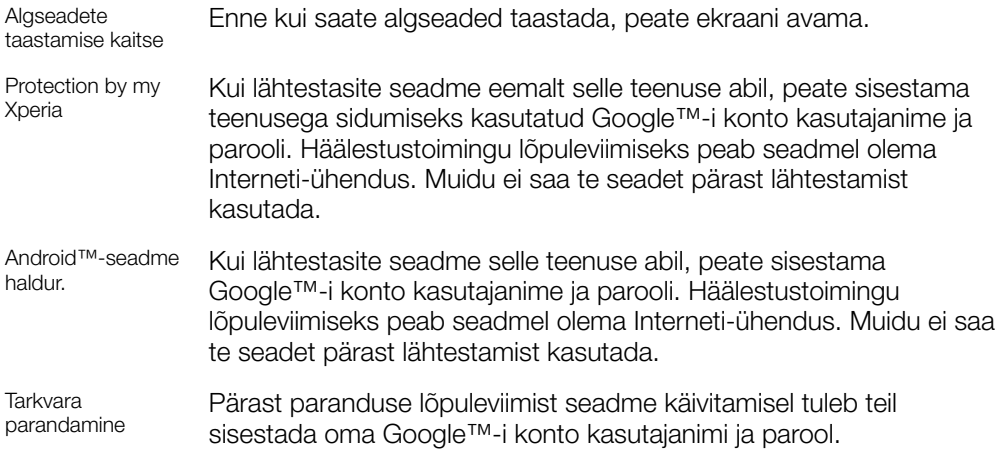

Ţ Android™-seadme halduri puhul tuleb sisestada Google™-i konto teave. See võib olla mis tahes Google™-i konto, mille olete seadmes seadistanud. Kui teil pole häälestustoimingu ajal võimalik nõutavat kontoteavet sisestada, ei saa te seadet üldse kasutada.

# Ekraanilukk

Ekraani lukustamiseks on saadaval mitu võimalust. Lukustustüüpide turbetasemed on madalamast kõrgemani kirjas allpool.

- Nipsamine: kaitse puudub, kuid pääsete kiiresti avakuvale juurde.
- Muster: seade avatakse, kui joonistate sõrmega lihtsa mustri.
- PIN-kood: seade avatakse, kui sisestate vähemalt neljast numbrist koosneva PIN-koodi.
- Parool: seade avatakse, kui sisestate tärgiparooli.

Pidage ekraani lukustusmuster, PIN-kood või parool kindlasti meeles. Selle teabe unustamise korral võib tähtsate andmete (nt kontaktide ja sõnumite) taastamine olla võimatu. Kui olete oma Xperia™ seadmes häälestanud Microsoft® Exchange ActiveSync®-i (EAS) konto, võivad EAS-i turbeseaded lubada lukustuskuva jaoks kasutada üksnes PIN-koodi või parooli. See juhtub näiteks siis, kui teie võrguadministraator määrab turbekaalutlustel kõigi EAS-i kontode jaoks ühe kindlat tüüpi lukustuskuva. Küsige oma ettevõtte või asutuse võrguadministraatorilt, milline võrguturbepoliitika on mobiilsideseadmete jaoks kasutusele võetud.

ೀ Iga ekraaniluku kohta leiate lisaseaded, koputades ikooni **ta** valiku Ekraanilukk kõrval.

#### Ekraaniluku tüübi vahetamine

- 1 Kuval Avakuva koputage ...
- 2 Leidke ja koputage valikuid Seaded > Lukustuskuva ja turve > Ekraanilukk.
- 3 Tehke valik ja järgige juhiseid ekraanil.

#### Ekraaniluku mustri loomine

- 1 Kuval Avakuva koputage ...
- 2 Leidke ja koputage valikuid **Seaded > Lukustuskuva ja turve > Ekraanilukk >** Muster.
- 3 Tehke valik ja järgige juhiseid ekraanil.
- $\mathbf{r}$ Kui sisestate vale lukustusmustri viis korda järjest, peate ootama 30 sekundit, enne kui uuesti proovite.

#### Ekraaniluku mustri muutmine

- 1 Kuval Avakuva koputage ...
- 2 Otsige üles ja valige Seaded> Lukustuskuva ja turve > Ekraanilukk.
- 3 Joonistage ekraaniluku avamise muster.
- 4 Koputage valikut Muster, tehke valik ja järgige juhiseid ekraanil.

#### Ekraaniluku PIN-koodi loomine

- 1 Koputage kuval **Avakuva** valikut **...**
- 2 Leidke ja koputage valikuid Seaded > Lukustuskuva ja turve > Ekraanilukk > PIN-kood.
- 3 Tehke valik. Sisestage numbriline PIN-kood ja koputage valikut JÄTKA.
- 4 Sisestage PIN-kood uuesti ja kinnitage see ning koputage valikut OK.

#### Ekraaniluku parooli loomine

- 1 Koputage kuval **Avakuva** ikooni **...**
- 2 Leidke ja koputage valikuid **Seaded > Lukustuskuva ja turve > Ekraanilukk >** Parool.
- 3 Tehke valik ja järgige juhiseid ekraanil.

#### Ekraani avamisfunktsiooni aktiveerimine

- 1 Koputage kuval **Avakuva** valikut **...**
- 2 Otsige üles ja koputage Seaded > Lukustuskuva ja turve > Ekraanilukk.
- 3 Joonistage ekraani avamismuster või sisestage oma PIN-kood või parool olenevalt sellest, milline neist ekraaniluku tüüpidest on aktiivne.
- 4 Koputage valikut Nipsa ja seejärel valikut JAH, EEMALDA.

### Unustatud ekraaniluku lähtestamine

Kui olete unustanud oma ekraaniluku PIN-koodi, parooli või mustri, saate selle võib-olla teenuse Protection by my Xperia abil lähtestada. Kui kasutate ekraaniluku lähtestamiseks seda teenust, ei lähe teie seadmes olev sisu kaotsi.

#### Ekraaniluku lähtestamine teenuse Protection by my Xperia abil

- 1 Veenduge, et teate oma Google™-i konto kasutajanime ja parooli ja et olete oma seadmes lubanud teenuse Protection by my Xperia.
- 2 Külastage veebilehte *[myxperia.sonymobile.com](http://myxperia.sonymobile.com)*, kasutades selleks mis tahes Interneti ühendusega seadet.
- 3 Kasutage sisselogimiseks sama Google™-i kontot, mille olete oma seadmel seadistanud.
- 4 Klõpsake jaotises **Teie seadmed** oma seadme pilti.
- 5 Praeguse ekraaniluku asendamiseks uue PIN-koodiga tehke valik Lukusta.
- 6 Järgige teenuse Protection by my Xperia poolt ekraanil kuvatavaid juhiseid.
- Ţ. Olenevalt teie turbeseadetest võib teie seade pärast ekraaniluku lähtestamist lukustuda. Seadme kasutamiseks peate sisestama oma Google™-i konto kasutajanime ja parooli.

# <span id="page-11-0"></span>Seadme automaatne avamine

Funktsiooni Smart Lock abil saate seadet teatud olukordades avatuna hoida, näiteks juhul, kui seade on ühendatud Bluetooth®-seadmega või kui kannate seda endaga kaasas. Kui Smart Lock on lubatud, tuleb seade siiski käsitsi avada pärast taaskäivitamist ja juhul, kui seda pole kasutatud 4 tundi.

Tehke valik järgmiste seast.

- Kaasaskandmise tuvastus: seade hoitakse avatuna, kui kannate seda endaga kaasas.
- Usaldusväärsed kohad: seade hoitakse avatuna, kui asute tuttavas ja turvalises kohas, näiteks kodus.
- Usaldusväärsed seadmed: seade hoitakse avatuna, kui usaldusväärne Bluetooth®- või NFC-seade on ühendatud.
- Usaldusväärne nägu: seadme avamiseks vaadake seadet.
- Usaldusväärne hääl: kasutage kõnetuvastust seadme avamiseks lukustuskuvalt või laadimise ajal ning Google™-i aktiveerimiseks.
- Funktsiooni Smart Lock arendab Google™ ja selle toimivus võib Google™-i uuendustega ajapikku muutuda. Funktsioon ei pruugi kõigil turgudel, kõigis riikides või regioonides saadaval olla.

#### Funktsiooni Smart Lock lubamine

- 1 Määrake ekraanilukuks muster, PIN-kood või parool, kui te pole seda juba teinud.
- 2 Puudutage kuval **Avakuva** ikooni **...**
- 3 Otsige üles ja valige Seaded > Lukustuskuva ja turve > Usaldusväärsed agendid.
- 4 Funktsiooni lubamiseks puudutage liugurit Smart Lock (Google).
- 5 Puudutage valiku Usaldusväärsed agendid kõrval olevat tagasinoolt.
- 6 Otsige üles ja valige Smart Lock.
- 7 Sisestage muster, PIN-kood või parool. Selle identimisteabe peate sisestama iga kord, kui soovite muuta funktsiooni Smart Lock seadeid.
- 8 Valige funktsiooni Smart Lock tüüp.

#### Usaldusväärse näo seadistamine või eemaldamine

- 1 Koputage kuval **Avakuva** ikooni ..
- 2 Leidke valikud Seaded > Lukustuskuva ja turve > Smart Lock > Usaldusväärne nägu ja koputage neid.
- 3 Koputage valikuid SEADISTA > JÄRGMINE. Järgige juhiseid ekraanil, seejärel koputage valikut LÕPETATUD.
- 4 Usaldusväärse näo eemaldamiseks koputage valikuid Eemalda usaldusväärne nägu > EEMALDA.
- ∹∳⊱ Parema täpsuse saavutamiseks koputage valikuid Usaldusväärne nägu > Täiusta näoühilduvust.

#### Usaldusväärse hääle funktsiooni seadistamine

- 1 Koputage kuval **Avakuva** ikooni ...
- 2 Leidke valikud Seaded > Lukustuskuva ja turve > Smart Lock > Usaldusväärne hääl ja koputage neid.
- 3 Järgige juhiseid ekraanil.

#### Seadme hoidmine avatuna, kui kannate seda kaasas

Kaasaskandmise tuvastuse funktsiooniga saate ära hoida oma seadme lukustumise, kui kannate seda käes, taskus või kotis. Seni kuni seadme kiirendusmõõtur tuvastab seadme kandmist, hoiab see seadet avatuna. Seade lukustub, kui kiirendusmõõtur tuvastab seadme kuskile asetamise.

Kui kasutate kaasaskandmise tuvastuse funktsiooni, tuleb arvestada funktsiooni käitumist järgmistes olukordades.

- Kui panete seadme käest ja seade tuvastab, et seda ei kanta enam, lukustub see automaatselt.
- Seadme lukustumiseks võib kuluda kuni üks minut.
- Autosse, bussi, rongile või muusse maad mööda liikuvasse sõidukisse istudes võib seadmel lukustamiseks kuluda 5 kuni 10 minutit.
- Pange tähele, et kui lähete lennukile või laevale (või muusse sõidukisse, mis ei liigu mööda maad), ei pruugi teie seade automaatselt lukustuda, nii et vajadusel lukustage see käsitsi.
- Kui võtate oma seadme uuesti kätte või lähete sõidukist välja, avage see lihtsalt ja seade jääb seejärel avatuks seniks, kuni seda kannate.
- Kaasaskandmise tuvastuse funktsioon ei suuda vahet teha, kes seadet kannab. Kui annate oma seadme kellegi teise kätte ja seadmes on aktiveeritud kaasaskandmise tuvastusega avamine, võib teie seade jääda avatuks ka teise kasutaja käes. Pidage meeles, et kaasaskandmise tuvastus on turbefunktsioonina vähem turvaline kui mustri, PIN-koodi või parooli kasutamine.

#### Kaasaskandmise tuvastuse lubamine või keelamine

- 1 Koputage kuval **Avakuva** valikut ...
- 2 Otsige üles ja koputage Seaded > Lukustuskuva ja turve > Smart Lock > Kaasaskandmise tuvastus.
- 3 Funktsiooni lubamiseks koputage liugurit ja valige seejärel JÄTKA. Funktsiooni keelamiseks koputage jaotise Sees kõrval olevat liugurit.

#### Ühenduse loomine usaldusväärsete seadmetega

Kui teil on seade, millega Bluetooth®-i või NFC kaudu sageli ühenduse loote, nt kodune meelelahutussüsteem või spordikell, võite selle lisada usaldusväärsete seadmete loendisse ja säästa aega, vältides lukustuskuva lisaturvalisust. See funktsioon sobib juhul, kui olete neid seadmeid kasutades tavaliselt turvalises kohas. Mõnel juhul tuleb enne usaldusväärse seadme ühendamist seade ikkagi käsitsi avada.

- Usaldusväärsete seadmete loendisse ei soovitata lisada seadmeid, mis on teie seadmega püsivalt ühendatud, nt Bluetooth®-klaviatuurid või -hiired.
- Kui usaldusväärne seade lülitatakse välja või väljub kasutusulatusest, lukustub teie seadme ekraan ja selle avamiseks on vaja PIN-koodi, mustrit või parooli.

#### Usaldusväärse Bluetooth®-seadme lisamine või eemaldamine

- 1 Veenduge, et teie seade oleks seotud ja ühendatud Bluetooth®-seadmega, mille soovite lisada usaldusväärsete seadmete loendisse.
- 2 Koputage kuval **Avakuva** ikooni **...**
- 3 Leidke ja koputage valikuid Seaded > Lukustuskuva ja turve > Smart Lock.
- 4 Koputage funktsiooni Smart Lock menüüs valikuid Usaldusväärsed seadmed > LISA USALDUSVÄÄRNE SEADE > Bluetooth.
- 5 Seadme valimiseks koputage ühendatud ja seotud seadmete loendis selle seadme nime ja seejärel valikut JAH, LISA.
- 6 Seotud seadme eemaldamiseks valige see loendist ja koputage valikut EEMALDA USALDUSVÄÄRNE SEADE.

#### Usaldusväärse NFC-seadme lisamine või eemaldamine

- 1 Veenduge, et teie seade oleks seotud ja ühendatud Bluetooth®-seadmega, mille soovite lisada usaldusväärsete seadmete loendisse.
- 2 Leidke ja koputage valikuid Seaded > Lukustuskuva ja turve > Smart Lock.
- 3 Koputage valikuid Usaldusväärsed seadmed > LISA USALDUSVÄÄRNE SEADE > NFC.
- 4 Järgige juhiseid ekraanil.
- 5 Seotud seadme eemaldamiseks valige see loendist ja koputage valikut EEMALDA USALDUSVÄÄRNE SEADE.

#### Turvalisuse tagamine usaldusväärsete seadmete kasutamisel

Eri Bluetooth®-seadmed toetavad erinevaid Bluetooth®-i standardeid ja turbefunktsioone. Teisel isikul on võimalik teoreetiliselt hoida teie Xperia™ seadet avatuna, imiteerides teie Bluetooth®-ühendust, isegi kui teie usaldusväärne seade ei ole enam kasutuspiirkonnas. Teie seade ei suuda alati tuvastada, kas ühendus on turvaline, kui keegi püüab seda imiteerida.

Kui seade ei suuda tuvastada, kas ühendus on turvaline, saate oma Xperia™ seadmelt märguande ja peate vajaduse korral selle käsitsi avama, enne kui usaldusväärne seade saab seda avatuna hoida.

Bluetooth®-i ühenduse kasutuspiirkond oleneb nt teie seadme mudelist, ühendatud Bluetooth®-seadmest ja teie keskkonnast. Neist teguritest olenevalt võivad Bluetooth® ühendused toimida kuni 100 meetri raadiuses.

#### Ühenduse loomine usaldusväärsete kohtadega

Kui usaldusväärsete kohtade funktsioon on seadistatud, lülitatakse teie Xperia™ seadme lukustuskuva määratud usaldusväärses kohas viibimise ajaks välja. Selle funktsiooni toimimiseks peab seade olema Internetti ühendatud – eelistatavalt Wi-Fi-võrgu kaudu – ning seadmel peab olema lubatud kasutada teie hetkeasukohta.

Usaldusväärsete kohtade funktsiooni seadistamiseks veenduge kõigepealt, et teie seadmes oleks lubatud suure täpsusega asukoharežiim või akusäästlik asukoharežiim, enne kui hakkate kodu või kohandatud asukohta lisama.

Usaldusväärse asukoha täpsed mõõtmed on hinnangulised ja võivad ulatuda teie kodu või muu usaldusväärseks asukohaks märgitud paiga füüsilistest seintest kaugemale. Selle funktsiooniga saab hoida seadet lukustusest vabana kuni 80 meetri raadiuses. Samuti arvestage sellega, et asukohasignaale on võimalik kopeerida ja manipuleerida. Isikul, kellel on juurdepääs vastavale eritehnikale, on võimalik teie seade avada.

#### Kodu asukoha lisamine

- 1 Koputage kuval **Avakuva** ikooni ...
- 2 Otsige üles ja koputage Seaded > Lukustuskuva ja turve > Smart Lock > Usaldusväärsed kohad > Avakuva.
- 3 Soovitud asukoha sisestamiseks sisestage otsinguribale aadress. Teie seade otsib sisestatud asukohta.

#### Kodu asukoha muutmine

- 1 Koputage kuval Avakuva ikooni ...
- 2 Leidke ja koputage valikuid Seaded > Lukustuskuva ja turve > Smart Lock > Usaldusväärsed kohad.
- 3 Valige oma kodu asukoht.
- 4 Koputage valikut Muuda.
- 5 Sisestage otsinguribale asukoht, mida soovite kasutada oma kodu asukohana.
- Kui teiega samal aadressil on teisi hooneid, võite lisada kohandatud asukohana oma kodu tegeliku asukoha hoonete kompleksis.

#### Kodu asukoha eemaldamine

- 1 Koputage kuval **Avakuva** valikut **...**
- 2 Otsige üles ja koputage Seaded > Lukustuskuva ja turve > Smart Lock > Usaldusväärsed kohad > Avakuva.
- 3 Koputage valikut **Muuda** >  $\blacksquare$ .

### Kohandatud asukohtade kasutamine

Mis tahes koha saab määrata usaldusväärse, kohandatud asukohana, kus teie seadet ei lukustata.

#### Kohandatud asukoha lisamine

- <span id="page-14-0"></span>1 Koputage kuval **Avakuva** ikooni **...**
- 2 Leidke ja koputage valikuid Seaded > Lukustuskuva ja turve > Smart Lock > Usaldusväärsed kohad.
- 3 Koputage valikut Lisa usaldusväärne koht.
- 4 Oma hetkeasukoha kasutamiseks kohandatud asukohana koputage valikut Vali see asukoht.
- 5 Teise võimalusena võite mõne muu asukoha sisestamiseks koputada ikooni Q ja sisestada aadressi. Teie seade otsib sisestatud asukohta. Soovitatud aadressi kasutamiseks koputage seda.
- 6 Asukoha täpsemaks määramiseks koputage aadressi kõrval asuvat tagasinoolt ja lohistage asukohta märkiv nööpnõelakujutis soovitud asukohta. Seejärel koputage valikut Vali see asukoht.

#### Kohandatud asukoha muutmine

- 1 Koputage kuval **Avakuva** ikooni **...**
- 2 Leidke ja koputage valikuid Seaded > Lukustuskuva ja turve > Smart Lock > Usaldusväärsed kohad.
- 3 Valige asukoht, mida soovite muuta.
- 4 Koputage valikut Muuda aadressi.
- 5 Teise asukoha sisestamiseks koputage ikooni q ja tippige aadress. Teie seade otsib sisestatud asukohta. Soovitatud aadressi kasutamiseks koputage seda.
- 6 Asukoha täpsemaks määramiseks koputage aadressi kõrval asuvat tagasinoolt ja lohistage asukohta märkiv nööpnõelakujutis soovitud asukohta. Seejärel koputage valikut Vali see asukoht.

#### Kohandatud asukoha kustutamine

- 1 Koputage kuval **Avakuva** ikooni **...**
- 2 Leidke ja koputage valikuid Seaded > Lukustuskuva ja turve > Smart Lock > Usaldusväärsed kohad.
- 3 Valige asukoht, mille soovite kustutada.
- 4 Koputage valikut Kustuta.

# SIM-kaardi kaitse

Kõik seadmes kasutatavad SIM-kaardid on võimalik lukustada ja avada PIN-koodiga (isiklik identifitseerimiskood). Kui SIM-kaart on lukustatud, on kaardiga seotud tellimus kaitstud väärkasutamise eest, mis tähendab, et peate iga kord seadme käivitamisel sisestama PIN-koodi.

Kui sisestate vale PIN-koodi liiga mitu korda järjest, blokeeritakse SIM-kaart. Sellisel juhul peate sisestama PUK-koodi (isiklik deblokeerimiskood) ja seejärel uue PIN-koodi. Nii PINkui ka PUK-koodi saate võrguoperaatorilt.

#### SIM-kaardi luku seadistamine või eemaldamine

- 1 Koputage avakuval valikut ...
- 2 Otsige üles ja valige Seaded > Lukustuskuva ja turve > Seadista SIM-kaardi lukk.
- 3 Koputage liugurit Lukustage SIM-kaart, et SIM-kaardi lukk lubada või keelata.
- 4 Sisestage SIM-kaardi PIN-kood ja koputage valikut OK. SIM-kaardi lukk on nüüd aktiivne ja teil palutakse PIN-kood seadme taaskäivitamisel iga kord sisestada.

#### SIM-kaardi PIN-koodi muutmine

- 1 Koputage kuval **Avakuva** valikut **...**
- 2 Otsige üles ja valige Seaded > Lukustuskuva ja turve > Seadista SIM-kaardi lukk.
- 3 Koputage valikut Muuda SIM-kaardi PIN-i.
- 4 Sisestage SIM-kaardi vana PIN-kood ja koputage nuppu OK.
- 5 Sisestage SIM-kaardi uus PIN-kood ja koputage nuppu OK.
- 6 Sisestage uuesti uus SIM-kaardi PIN-kood ja koputage nuppu OK.

#### Blokeeritud SIM-kaardi avamine PUK-koodiga

- <span id="page-15-0"></span>1 Sisestage PUK-kood ja koputage ikooni  $\swarrow$ .
- 2 Sisestage uus PIN-kood ja koputage ikooni ...
- 3 Sisestage uus PIN-kood uuesti ja koputage ikooni .
- $\mathbf{\hat{I}}$ Kui sisestate liiga palju kordi vale PUK-koodi, peate uue SIM-kaardi hankimiseks pöörduma võrguoperaatori poole.

# Seadme identifitseerimiskoodi otsimine

Teie seadmel on kordumatu identifitseerimiskood. Seda koodi nimetatakse IMEI-koodiks (IMEI – International Mobile Equipment Identity). Peaksite selle koodi koopia alles hoidma. Teil võib seda vaja minna näiteks Xperia™ Care tugiteenuses oma seadme registreerimiseks. Kui teie seade varastatakse, saavad mõned võrguteenuse pakkujad selle numbri abil takistada seadme juurdepääsu teie riigi või piirkonna võrkudele.

#### IMEI-koodi vaatamine sildiribalt

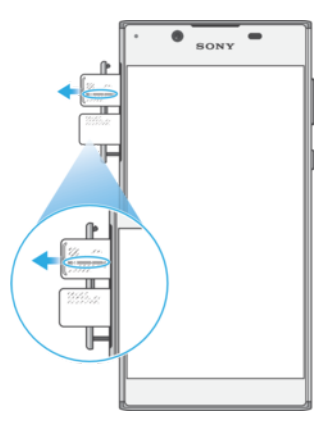

- 1 Avage nano-SIM-/mälukaardi pesa kate.
- 2 Eemaldage SIM-kaardi hoidik.
- 3 Tõmmake riba küünte abil väljapoole. IMEI-kood on kirjas sildiribal.
- ÷ó. IMEI-koodi vaatamiseks võite avada ka seadme telefoniklahvistiku ja sisestada kombinatsiooni \*#06#.

#### IMEI-koodivaatamine seadme seadete kaudu

- 1 Koputage kuval **Avakuva** valikut ...
- 2 Otsige üles ja valige Seaded > Telefoni teave > Olek > IMEI teave.

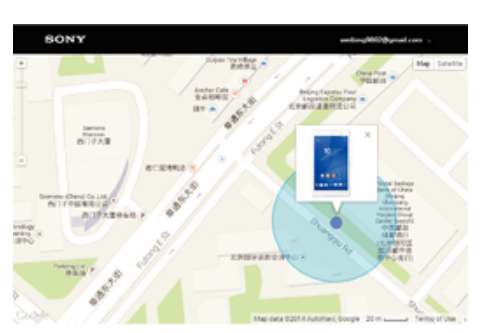

Kadunud seadme otsimine

Kui teil on Google™-i konto, aitab veebiteenus "Protection by my Xperia" teil seadet otsida ja seda turvata, kui te peaksite seadme kaotama. Kui see teenus on teie seadmes aktiveeritud, saate teha järgmist:

- otsida seadet kaardilt;
- esitada helimärguande ka siis, kui seade on režiimis Hõivatud;
- lukustada seadme kaugjuhtimise teel ja lasta seadmel kuvada teie andmed selle isiku jaoks, kes seadme leiab;
- tühjendada viimase abinõuna eemalt nii seadme sise- kui ka välismälu.
- Kui olete seadme sisemälu veebiteenuse "Protection by my Xperia" kaudu tühjendanud, peate seadme järgmisel sisselülitamiskorral sisse logima samasse Google™-i kontosse, mida selles seadmes viimati sünkroonimiseks kasutati.
- Ţ Teenus "Protection by my Xperia" ei pruugi kõigis riikides või piirkondades saadaval olla.

#### Teenuse Protection by my Xperia aktiveerimine

- 1 Veenduge, et teil oleks aktiivne andmeühendus ja lubage oma seadmel asukohateenused.
- 2 Koputage kuval Avakuva ikooni ...
- 3 Leidke ja koputage valikuid Seaded > Lukustuskuva ja turve > Kaitse teenuselt my Xperia > AKTIVEERI.
- 4 Märkige teenuse kasutamistingimustega nõustumiseks vastav märkeruut ja seejärel koputage nuppu **NÕUSTU**.
- 5 Viiba ilmumisel logige sisse oma Google™-i kontole. Kui teil seda veel pole, looge uus konto.
- 6 Kontrollimaks, et teenus Protection by my Xperia suudab teie seadme asukoha leida, avage veebileht [myxperia.sonymobile.com](http://myxperia.sonymobile.com) ja logige sisse oma Google™-i kontoga.
- $\mathbf{y}$ Kui jagate seadet mitme kasutajaga, võtke arvesse, et teenus Protection by my Xperia on saadaval ainult omanikuna sisse logitud kasutaja jaoks.

#### Kadunud seadme leidmine Android™-seadme halduri abil

Google™ pakub asukoha ja turbe veebiteenust nimega Android™-seadme haldur. Saate seda kasutada koos teenusega Protection by my Xperia või selle alternatiivina. Seadme kaotamisel saate Android™-seadme halduri abil teha järgmist:

- seadme asukoha otsimine ja kuvamine;
- seadmele helistamine või selle lukustamine, kogu sisu kustutamine või telefoninumbri lisamine lukustuskuvale.

Lisateavet Android™-seadme halduri kohta leiate veebisaidilt [www.support.google.com](http://www.support.google.com).

Ţ. Android™-seadme haldur ei tööta, kui teie seade on välja lülitatud või sellel puudub Internetiühendus. Android™-seadme halduri teenus ei pruugi kõikides riikides või piirkondades saadaval olla.

#### Android™-seadme halduri aktiveerimine

- 1 Mitme kasutajaga seadme jagamisel veenduge, et oleksite omanikuna sisse logitud.
- 2 Veenduge, et andmesideühendus oleks aktiveeritud ja asukohateenused lubatud.
- 3 Puudutage kuval Avakuva ikooni ...
- 4 Otsige üles ja valige Seaded > Google > Turve.
- 5 Funktsioonide Määra selle seadme asukoht kaugühendusega ja Luba kauglukustamine ja -kustutamine lubamiseks puudutage nende kõrval olevaid liugureid.
- 6 Küsimisel nõustuge nõuete ja tingimustega. Selleks puudutage valikut Aktiveeri see seadme administraator.
- 7 Selleks et kontrollida, kas Android™-seadme haldur suudab teie seadme asukoha pärast teenuse aktiveerimist tuvastada, minge aadressile [www.android.com/devicemanager](http://www.android.com/devicemanager) ja logige oma Google™-i kontoga sisse.
- $-\bullet$ Samuti saate Android™-seadme halduri aktiveerida jaotise Seadme administraatorid valiku Lukustuskuva ja turve alt.

# <span id="page-17-0"></span>Seadme põhifunktsioonid

# Puuteekraani kasutamine

Koputamine

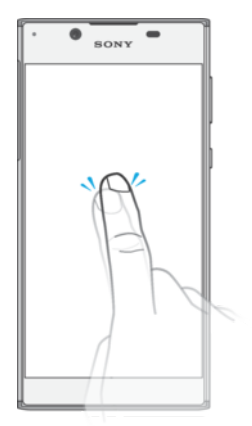

- Üksuse avamine või valimine.
- Märkeruudu või valiku märkimine või tühjendamine.
- Teksti sisestamine ekraaniklahvistiku abil.

# Pikalt puudutamine

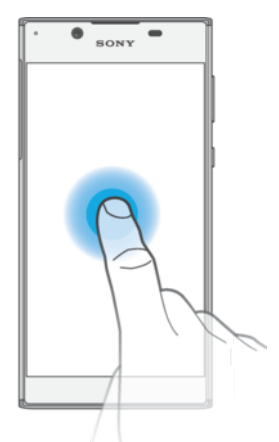

- Üksuse teisaldamine.
- Üksuse menüü aktiveerimine.
- Valikurežiimi aktiveerimine (nt loendist mitme üksuse valimisel).

# Kahe sõrme kokku- ja laialivedamine

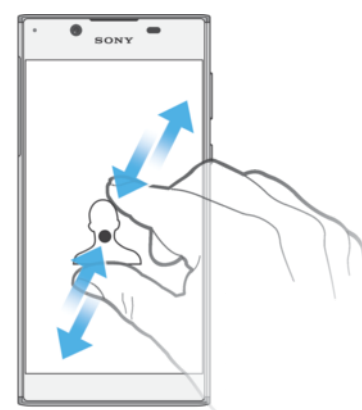

• Saate suurendada või vähendada veebilehti, fotosid või kaarte või kui pildistate või salvestate videoid.

#### <span id="page-18-0"></span>Nipsamine

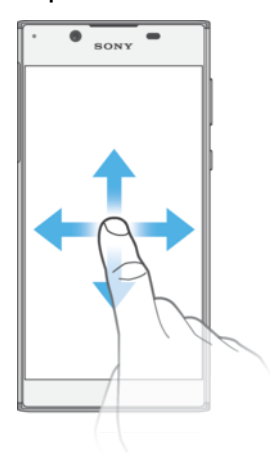

- Saate loendis üles ja alla kerida.
- Saate kerida vasakule ja paremale (nt avakuva paanide vahel).
- Lisavalikute kuvamiseks nipsake vasakule või paremale.

#### Libistamine

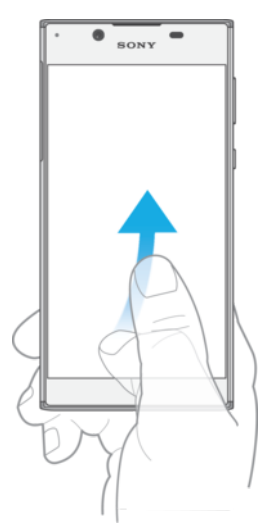

• Saate näiteks loendit või veebilehte kiiresti kerida. Kerimise lõpetamiseks koputage ekraani.

# Ekraani lukustamine ja lukust avamine

Kui seade on sisse lülitatud, aga seda ei kasutata määratud aja jooksul, siis ekraan tumeneb aku säästmiseks ja lukustub automaatselt. Ekraanilukk välistab soovimatud toimingud puuteekraanil, kui te oma telefoni ei kasuta. Ostetud seadmel on ekraani tavaline nipsamislukk juba seadistatud. See tähendab, et peate ekraani vabastamiseks sõrme ekraanil vasakule või ülespoole nipsama. Hiljem saate turbeseadeid muuta ja muud tüüpi lukke lisada. Vaadake teemat [Ekraanilukk](#page-9-0) lehel 10.

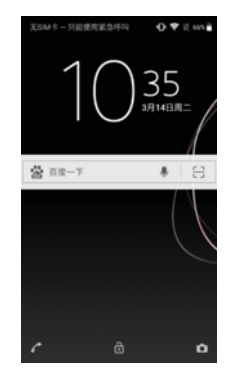

#### Ekraani aktiveerimine

<span id="page-19-0"></span>• Vajutage korraks toite sisselülitamise klahvile .

#### Ekraani lukustamine

- Kui ekraan on aktiivne, vajutage korraks toitenupule (l).
- Teise võimalusena topeltkoputage mis tahes tühja ala avakuval. Selle funktsiooni lubamiseks puudutage pikalt mis tahes ala avakuval, kuni seade hakkab värisema, seejärel koputage valikut · koputage liugurit valiku Topeltkoputa ooterežiimi minekuks.

### Avakuva

Avakuva on teie seadme kasutamise alguspunkt. Seda võib võrrelda arvuti töölauaga. Avakuval võib olla kuni kakskümmend paani, mille kuva on suurem kui ekraan. Avakuva paanide arvu tähistavad punktid avakuva alaosas. Esiletõstetud punkt näitab praegu kuvatavat paani.

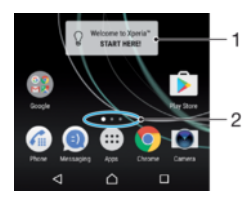

- 1 Tere tulemast kasutama Xperia™ vidinat puudutage vidinat selle avamiseks ja valige siis soovitud toiming, näiteks sisu kopeerimine vanast seadmest või Xperia™ teenuste häälestamine.
- 2 Punktid tähistavad avakuva paanide arvu.

#### Avakuva avamine

Vajutage nuppu *A*.

#### Avakuva sirvimine

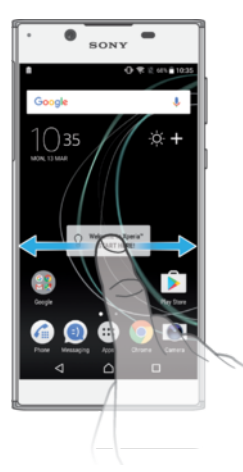

#### Avakuva paanid

Avakuvale saate uusi paane lisada (kuni kakskümmend paani) ja sealt paane kustutada. Samuti saate määrata paani, mida soovite kasutada avakuva põhipaanina.

<span id="page-20-0"></span>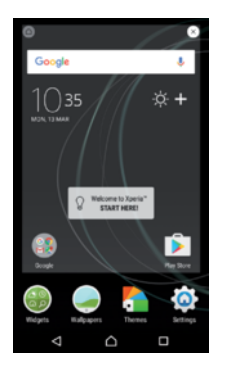

#### Paani määramine avakuva põhipaaniks

- 1 Puudutage avakuval pikalt suvalist ala, kuni seade vibreerib.
- 2 Nipsake vasakule või paremale, et liikuda paanile, mille soovite määrata avakuva põhipaaniks, ning puudutage seejärel ekraani vasemas ülanurgas ikooni ...
- Ţ. Kui Google'i otsing ja Google Now on lubatud, on kõige vasakpoolsem paan määratud nende teenuste jaoks ning vasakule rohkem paane lisada ei saa. Lisateavet leiate jaotisest [Google'i](#page-113-0) [otsing ja Google Now](#page-113-0) lk 114.

#### Paani lisamine avakuvale

- 1 Puudutage avakuval pikalt suvalist ala, kuni seade vibreerib.
- 2 Paanide sirvimiseks libistage sõrme paremale või vasakule ja puudutage seejärel valikut $\bigoplus$ .
- Ţ Kui Google'i otsing ja Google Now on lubatud, on kõige vasakpoolsem paan määratud nende teenuste jaoks ning vasakule rohkem paane lisada ei saa. Lisateavet leiate jaotisest [Google'i](#page-113-0) [otsing ja Google Now](#page-113-0) lk 114.

#### Paani kustutamine avakuvalt

- 1 Puudutage pikalt avakuval mõnda ala, kuni seade väriseb.
- 2 Libistage vasakul või paremal paanini, mille soovite kustutada. Seejärel koputage paani parempoolses ülanurgas valikut .

#### Avakuva seaded

#### Rakenduse keelamine või desinstallimine avakuval

- $\mathbf{r}$ Eelinstallitud rakenduse keelamine kustutab kõik andmed, kuid rakendust saab uuesti lubada, kui valite Seaded > Rakendused. Täielikult saab desinstallida ainult allalaaditud rakendusi.
- 1 Puudutage avakuval pikalt suvalist ala, kuni seade vibreerib.
- 2 Paanide sirvimiseks nipsake vasakule või paremale. Kõik rakendused, mida saab keelata või desinstallida, on tähistatud ikooniga .
- 3 Puudutage rakendust ja seejärel valikut KEELA, kui rakendus oli teie seadmesse eelinstallitud, või valikut OK, kui rakendus oli alla laaditud.

#### Avakuva ikoonide suuruse kohandamine

- 1 Puudutage pikalt avakuval mõnda ala, kuni seade väriseb. Seejärel koputage ikooni  $\bullet$ .
- 2 Valige **Ikooni suurus** ja seejärel tehke valik.

### Rakendustekuva

Rakendustekuva saate avada avakuvalt. Sellel kuval on nii seadmesse eelnevalt installitud kui ka teie allalaaditud rakendused.

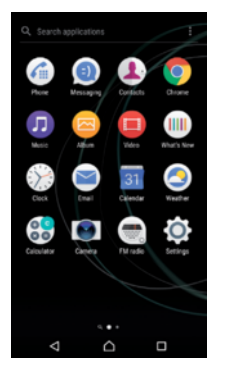

#### Kõigi rakenduste kuvamine rakendustekuval

- 1 Koputage avakuval ikooni ...
- 2 Libistage sõrme rakendustekuval vasakule või paremale.

#### Soovitatud rakenduste loendite lubamine või keelamine

Esimene kord, kui avate rakenduste kraani, pakutakse teile võimalust soovitatud rakenduste loendid lubada või keelata. Selle funktsiooni saate ka hiljem lubada või keelata. Selleks tehke järgmist.

- 1 Puudutage pikalt avakuval mõnda ala, kuni seade vibreerib. Seejärel koputage ikooni **.**
- 2 Koputage liugurit Rakendussoovitused.

#### Rakenduse avamine rakendustekuval

• Kui rakendustekuva on avatud, nipsake rakenduse leidmiseks vasakule või paremale ja koputage siis soovitud rakendust.

#### Rakenduse otsimine rakendustekuvalt

- 1 Kui rakendustekuva on avatud, koputage ikooni Otsi rakendustest või nipsake rakendustekuval või avakuval allapoole.
- 2 Sisestage otsitava rakenduse nimi.

#### Rakenduste korraldamine rakendustekuval

- 1 Kui rakendustekuva on avatud, koputage ikooni:
- 2 Valige Sordi rakendusi ja seejärel tehke valik.

#### Avakuvale rakenduse otsetee lisamine

- 1 Avage rakendustekuva, puudutage pikalt soovitud rakenduse ikooni, kuni seade hakkab värisema, ja lohistage seejärel ikoon kuva ülaossa. Avatakse avakuva.
- 2 Lohistage ikoon avakuval soovitud kohta ja siis eemaldage sõrm ikoonilt.

#### Rakenduse teisaldamine rakendustekuval

- 1 Kui rakendustekuva on avatud, koputage ikooni:
- 2 Veenduge, et jaotises Sordi rakendusi oleks valitud Oma järjestus.
- 3 Puudutage pikalt rakendust, kuni seade väriseb, seejärel lohistage see uude asukohta.

#### Rakenduse keelamine või desinstallimine rakenduste kuval

- ۷ Eelinstallitud rakenduse keelamine kustutab kõik andmed, kuid rakendust saab uuesti lubada, kui valite Seaded > Rakendused. Täielikult saab desinstallida ainult allalaaditud rakendusi.
- 1 Puudutage pikalt rakenduste kuval mõnda ala, kuni seade vibreerib. Kõik rakendused, mida saab keelata või desinstallida, on tähistatud ikooniga ..
- 2 Puudutage rakendust ja seejärel valikut KEELA, kui rakendus oli teie seadmesse eelinstallitud, või valikut OK, kui rakendus oli alla laaditud.

# <span id="page-22-0"></span>Rakenduste vahel navigeerimine

Rakenduste vahel navigeerimiseks kasutage navigeerimisklahve ja viimati kasutatud rakenduste akent, mis võimaldab viimati kasutatud rakenduste vahel hõlpsalt valida. Navigeerimisklahvid on avakuvaklahv, tagasivõtuklahv ja viimati kasutatud rakenduste klahv. Samuti saate ekraanil korraga avada kaks rakendust, kui kasutate tükeldatud kuva režiimi ning rakendus toetab mitme akna funktsiooni. Mõned rakendused suletakse, kui vajutate väljumiseks avakuvaklahvi , kuid mõned rakendused jätkavad taustal tööd või peatatakse. Kui rakendus on peatatud või töötab taustal, saate rakenduse uuesti avades jätkata sealt, kuhu viimati jäite.

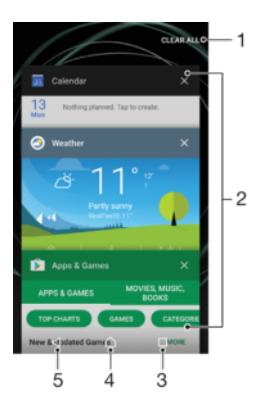

- 1 Tühjenda kõik saate sulgeda kõik hiljuti kasutatud rakendused
- 2 Hiljuti kasutatud rakenduste aken saate avada mõne hiljuti kasutatud rakenduse
- 3 Hiljuti kasutatud rakenduste klahv saate avada hiljuti kasutatud rakenduste akna ja lemmikute riba
- 4 Avakuvaklahv saate rakendusest väljuda ja naasta avakuvale
- 5 Tagasivõtuklahv saate minna rakenduses eelmisele kuvale või rakenduse sulgeda

#### Viimati kasutatud rakenduste akna avamine

• Vajutage  $\Box$ 

#### Kiire valimine viimati kasutatud rakenduste vahel

• Vajutage kiiresti kaks korda  $\Box$ .

#### Kõigi hiljuti kasutatud rakenduste sulgemine

• Puudutage  $\Box$  ja seejärel valikut TÜHJENDA KÕIK.

#### Menüü avamine rakenduses

- Vajutage rakenduses klahvi .
- , Menüü ei ole kasutatav kõikides rakendustes.

#### Tükeldatud kuva režiim

Tükeldatud kuva režiim võimaldab vaadata kaht rakendust korraga, näiteks kui soovite näha oma e-posti sisendkausta ja veebibrauserit samal ajal.

<span id="page-23-0"></span>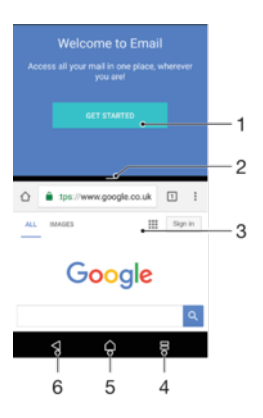

- 1 Rakendus 1 ülemises aknas
- 2 Tükeldatud kuva piir saate lohistada akende suuruse muutmiseks
- 3 Rakendus 2 ülemises aknas
- 4 Tükeldatud kuva klahv saate valida mõne hiljuti kasutatud rakenduse
- 5 Avakuvaklahv saate naasta avakuvale
- 6 Tagasivõtuklahv saate minna rakenduses eelmisele kuvale või rakenduse sulgeda
- Ţ Kõik rakendused ei toeta tükeldatud kuva režiimi.

#### Tükeldatud kuva režiimi kasutamine

- 1 Veenduge, et need kaks rakendust, mida soovite kasutada tükeldatud kuva režiimis, oleks avatud ja töötaks taustal.
- 2 Puudutage  $\Box$  ja lohistage seejärel soovitud rakendus ekraani ülaossa.
- 3 Ekraani alaosas puudutage teist soovitud rakendust.
- 4 Kui seade on püstises asendis, lohistage akende suuruse muutmiseks keskel olevat musta riba üles või alla.
- 5 Tükeldatud kuva režiimist väliumiseks puudutage ja hoidke all ikooni 吕.

# Vidinad

Vidinad on minirakendused, mida saate kasutada otse avakuval. Vidinad toimivad ka otseteedena. Näiteks pakub ilmateatevidin ilmateate põhiteavet otse avakuval. Kuid kui vidinat koputate, avaneb täielik ilmateaterakendus. Vidinaid saate alla laadida veebipoest Google Play™.

#### Avakuvale vidina lisamine

- 1 Puudutage pikalt kuval **Avakuva** mis tahes tühia ala, kuni seade hakkab värisema, ja seejärel koputage valikut Vidinad.
- 2 Otsige üles vidin, mille soovite lisada, ja koputage seda.

#### Vidina suuruse muutmine

- 1 Puudutage pikalt vidinat, kuni seade hakkab värisema, seejärel laske vidin lahti. Kui vidina (nt vidin Kalender) suurust saab muuta, kuvatakse esiletõstetud raam ja suuruse muutmise täpid.
- 2 Vidina vähendamiseks või suurendamiseks lohistage täppe sisse- või väljapoole.
- 3 Vidina uue suuruse kinnitamiseks koputage kuval **Avakuva** mis tahes kohta.

#### Vidina teisaldamine

• Puudutage pikalt vidinat, kuni seade väriseb, seejärel lohistage see uude asukohta.

#### Vidina eemaldamine

• Puudutage pikalt vidinat, kuni seade väriseb, seejärel lohistage see ikoonile Avakuvalt eemaldamine.

# <span id="page-24-0"></span>Otseteed ja kaustad

Otseteede ja kaustade abil saate hallata rakendusi ja hoida avakuva korras.

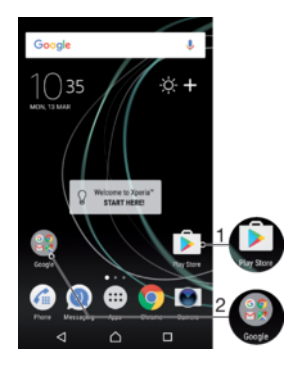

- 1 Rakendusele juurdepääs otsetee abil
- 2 Rakendusi sisaldavale kaustale juurdepääsemine

#### Avakuvale rakenduse otsetee lisamine

- 1 Puudutage pikalt kuva Avakuva tühja ala.
- 2 Kohandusmenüüs koputage valikuid Vidinad > Otseteed.
- 3 Sirvige loendit ja valige soovitud rakendus. Valitud rakendus lisatakse kuvale Avakuva.

#### Objekti teisaldamine avakuval

• Puudutage objekti pikalt, kuni seade hakkab värisema, siis lohistage objekt uude asukohta.

#### Objekti eemaldamine avakuvalt

• Puudutage objekti pikalt, kuni seade väriseb, seejärel lohistage see ekraani ülaosas ikoonile Avakuvalt eemaldamine.

#### Kausta loomine avakuval

• Puudutage pikalt rakenduse ikooni või otseteed, kuni seade hakkab värisema, seejärel lohistage see teise rakenduse ikooni või otsetee kohale.

#### Objektide lisamine avakuva kausta

• Puudutage objekti pikalt, kuni seade hakkab värisema, siis lohistage objekt kausta.

#### Kausta ümbernimetamine avakuval

- 1 Kausta avamiseks koputage seda.
- 2 Välja Kausta nimi kuvamiseks koputage kausta tiitliriba.
- 3 Sisestage kausta uus nimi ja koputage valikut VALMIS.

### Taust ja teemad

Teie seadmel on vaikimisi seatud taust, kuid ava- ja lukustuskuva saate kohandada oma maitse järgi, kasutades selleks erinevate värvide ja mustritega taustpilte ja teemasid.

Taustpilti on võimalik kasutada nii, et ühtki teist elementi ava- ja lukustuskuval ei muudeta. Liikuvad taustpildid tekitavad puuteekraani puudutamisel visuaalseid efekte ja muudavad ekraani dünaamiliselt.

Teemad võivad hõlmata taustpilti, ekraanisäästjat, tiitelribasid ja heliskeemi, mis loovad kokku sobitatuna teie seadmele omapärase välisilme ja tunnetuse.

#### Taustpildi vahetamine

- <span id="page-25-0"></span>1 Puudutage pikalt kuval **Avakuva** mis tahes tühja ala, kuni seade väriseb.
- 2 Puudutage valikut Taustpildid ja tehke soovitud valik.
- Teil on võimalik muuta ka lukustuskuva taustpilti või määrata sama pilt nii ava- kui ka lukustuskuva taustale. Järgige eespool kirjeldatud samme ja puudutage seejärel valikut Album. Puudutage soovitud pilti ja valige suvand.

#### Kujunduse määramine

- 1 Puudutage pikalt kuva **Avakuva** tühja ala, kuni seade väriseb.
- 2 Koputage valikut Teemad.
- 3 Tehke valik.
	- Olemasoleva kujunduse kasutamiseks valige kujundus ja puudutage siis nuppu RAKENDA KUJUNDUS.
	- Uue kujunduse allalaadimiseks puudutage nuppu HANGI ROHKEM KUJUNDUSI.
- Ţ Kujunduse muutmisel muutub ka mõne rakenduse taust.

# Kuvatõmmise tegemine

Seadme igast kuvast saate teha kuvatõmmisena foto. Tehtud kuvatõmmised salvestatakse automaatselt albumisse.

#### Kuvatõmmise tegemine

- 1 Vajutage pikalt toitenuppu, kuni kuvatakse viibaaken.
- 2 Koputage valikut [+].
- $\bullet$ Samuti saate kuvatõmmise tegemiseks vajutada korraga pikalt toitenuppu ja helitugevuse vähendamise nuppu.

#### Kuvatõmmise vaatamine

- 1 Teavituspaani kuvamiseks koputage kaks korda olekuriba.
- 2 Koputage kuvatõmmist.
- ÷ó Kuvatõmmiseid saate vaadata ka rakendusest Album.

# **Teadaanded**

Teadaanded teavitavad teid sündmustest (nt uued sõnumid ja kalendri teadaanded ning samuti pooleliolevad tegevused (nt failide allalaadimised)). Teadaanded kuvatakse järgmistes kohtades.

- Olekuriba
- Teadaannete paneel
- Lukustuskuva

#### Teavituspaani avamine või sulgemine

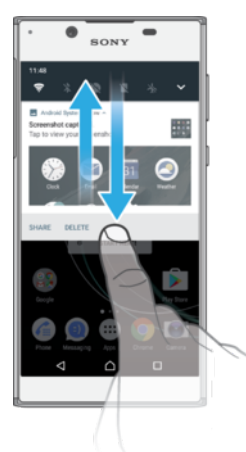

- 1 Teavituspaani avamiseks lohistage olekuriba allapoole või lihtsalt topeltpuudutage seda.
- 2 Teavituspaani sulgemiseks lohistage või nipsake paani ülespoole.
- $-\frac{1}{2}$ Pärast teavituspaani avamist pääsete ligi kiirseadete paanile, kui lohistate olekuriba uuesti allapoole.

#### Teadaandega seotud toimingute tegemine teavituspaanil

- Puudutage teadaannet.
- Saate otse teavituspaanilt vastata vestlussõnumitele või e-kirjadele.

#### Teadaannete paneelilt teadaande kõrvaldamine

- Nipsake teadaanne vasakule või paremale.
- Ţ Kõiki teadaandeid ei saa kõrvaldada.
- $\frac{1}{2}$ Teadaannete seadete muutmiseks lohistage teadaannet aeglaselt vasakule või paremale ja koputage seejärel ikooni ...

#### Teavituspaanil oleva teadaande laiendamine

- Lihtsalt puudutage teadaannet, et seda laiendada ja selle kohta rohkem teavet näha, ilma et peaksite selleks rakendust avama.
- Kõik teadaanded ei ole laiendatavad.

#### Kõikide teadaannete eemaldamine teavituspaanilt

- Puudutage valikut TÜHJENDA KÕIK.
	- Teadaandega seotud toimingute tegemine lukustuskuval
- Topeltkoputage teadaannet.

#### Teadaande eemaldamine lukustuskuvalt

• Nipsake teadaanne vasakule või paremale.

#### Teadaande laiendamine lukustuskuval

- Lohistage teadaanne allapoole.
- Kõik teadaanded pole laiendatavad.

#### Lukustuskuva teadaannete haldamine

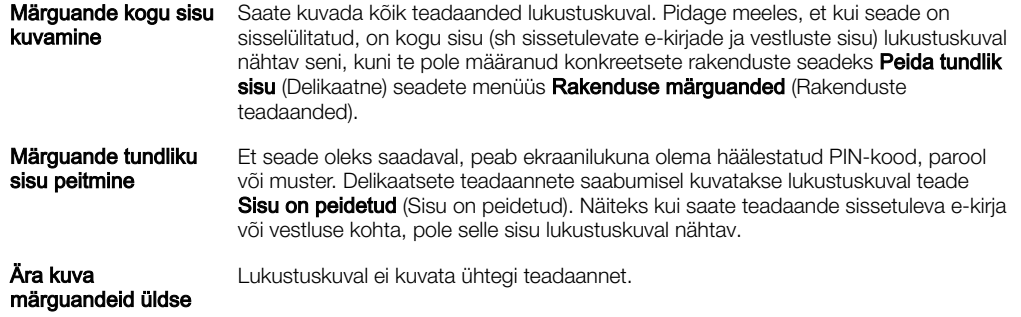

#### Lukustuskuval kuvatavate teadaannete valimine

- 1 Puudutage kuval Avakuva ikooni ...
- 2 Otsige üles ja valige Seaded > Teadaanded.
- 3 Puudutage ikooni  $\ddot{\bullet}$  ja seejärel valikut Lukustuskuval.
- 4 Tehke valik.
- Teadaanded jäävad lukustuskuvale seniks, kuni te need nipsamisega tühistate. Selle funktsiooni lubamiseks puudutage liugurit Säilita teatised lukustuskuval.

#### Rakenduse teadaannete taseme määramine

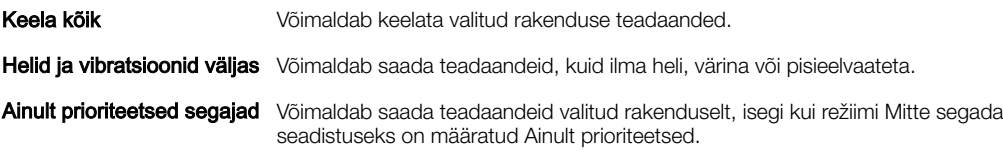

#### Rakenduse teadaannete taseme määramine

- 1 Puudutage kuval **Avakuva** ikooni **...**
- 2 Otsige üles ja valige Seaded > Teadaanded.
- 3 Valige soovitud rakendus.
- 4 Teadaandeseadete kohandamiseks puudutage liugureid.

#### Märgutuli

Märgutuli teavitab teid aku laetuse olekust ja muudest sündmustest. Näiteks vilkuv valge tuli teavitab uuest sõnumist või vastamata kõnest. Märgutuli lubatakse vaikimisi, kuid seda saab keelata käsitsi.

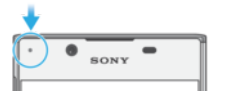

 $\mathbf{r}$ Kui märgutuli on keelatud, süttib see ainult aku laetuse olekuga seotud hoiatuse korral (nt kui aku laetuse tase on madalam kui 15%).

#### Märgutule lubamine või keelamine

- 1 Puudutage avakuval ikooni **...**
- 2 Otsige üles ja valige Seaded > Teadaanded >  $\star$ :
- 3 Funktsiooni lubamiseks või keelamiseks puudutage jaotise Märgutuli kõrval olevat liugurit.

# <span id="page-28-0"></span>Olekuriba ikoonid

# Olekuikoonid

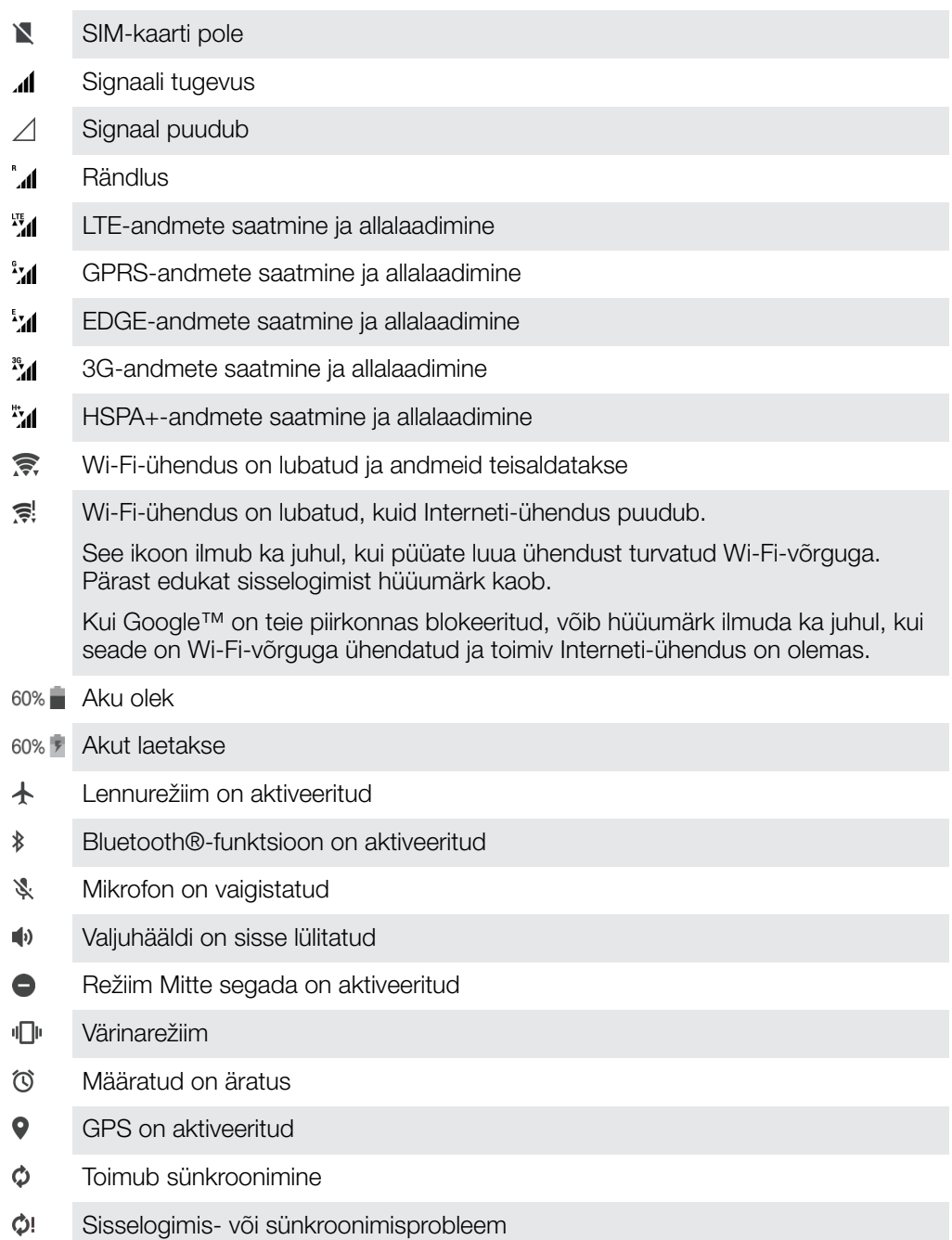

 $\bullet$ Olenevalt teie teenusepakkujast, võrgust või regioonist ei pruugi mõni loetletud ikoonide funktsioon või teenus saadaval olla.

#### Olekuriba ikoonide haldamine

- 1 Koputage avakuval ikooni ...
- 2 Otsige üles ja valige Seaded > Ekraan > Süsteemiikoonid.
- 3 Märkige olekuribal kuvatavate süsteemiikoonide ruudud.

### <span id="page-29-0"></span>Teavitusikoonid

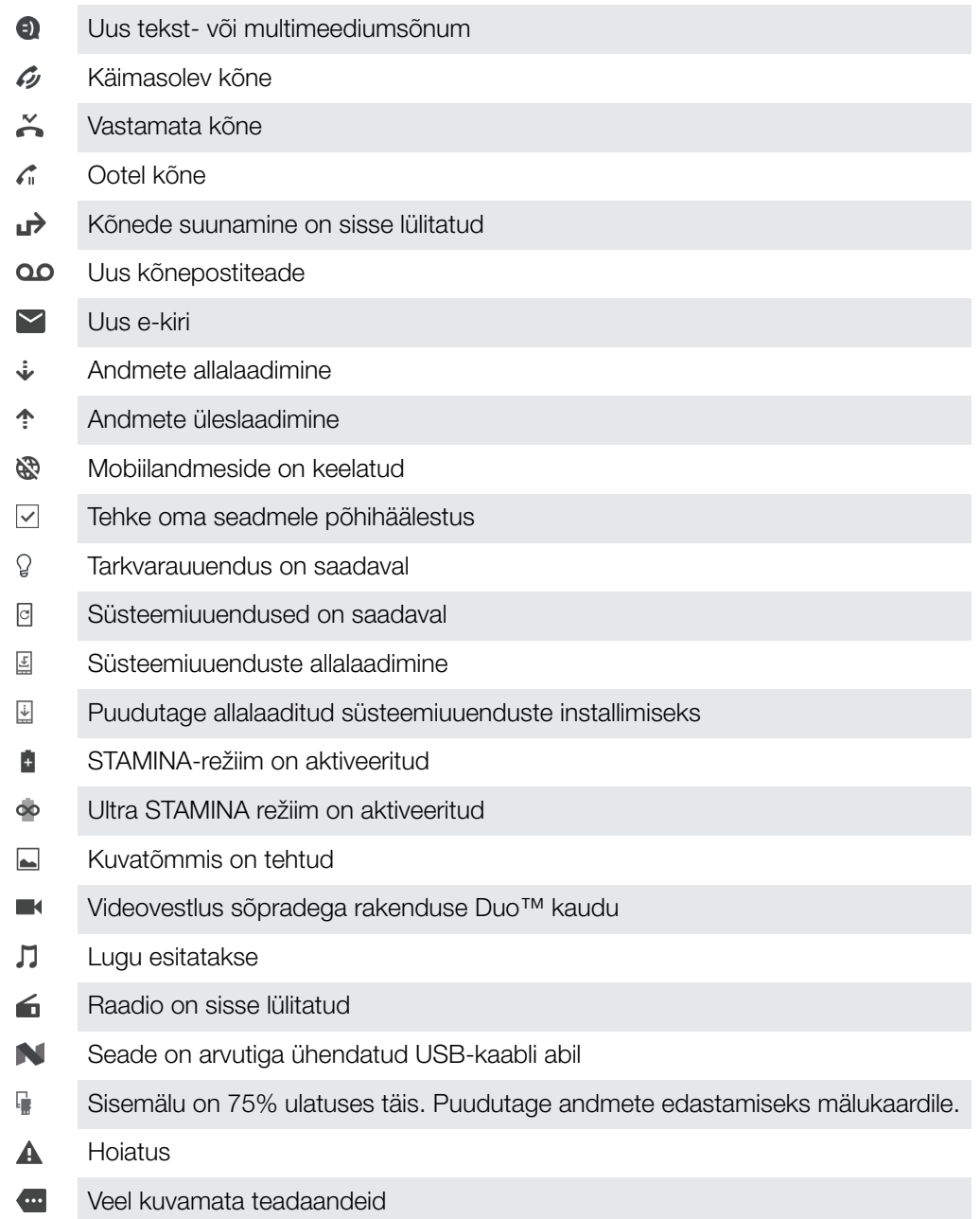

 $\bullet$ See loend ei sisalda kõiki teie seadme kuvatavaid ikoone. See loend on mõeldud ainult teavitamiseks ning muudatusi võidakse teha ette teatamata.

#### Rakenduse teadaannete saatmise blokeerimine

- 1 Puudutage avakuval ikooni ...
- 2 Otsige üles ja valige **Seaded** > Teadaanded.
- 3 Valige rakendus.
- 4 Puudutage liugurit Keela kõik.

# Ülevaade rakendustest

 $\pmb{\cdot}$ Mõnd rakendust ei pruugi teie seadmes olla või rakendust ei toetata kõigis võrkudes või seda ei toeta kõik teenusepakkujad kõigis piirkondades.

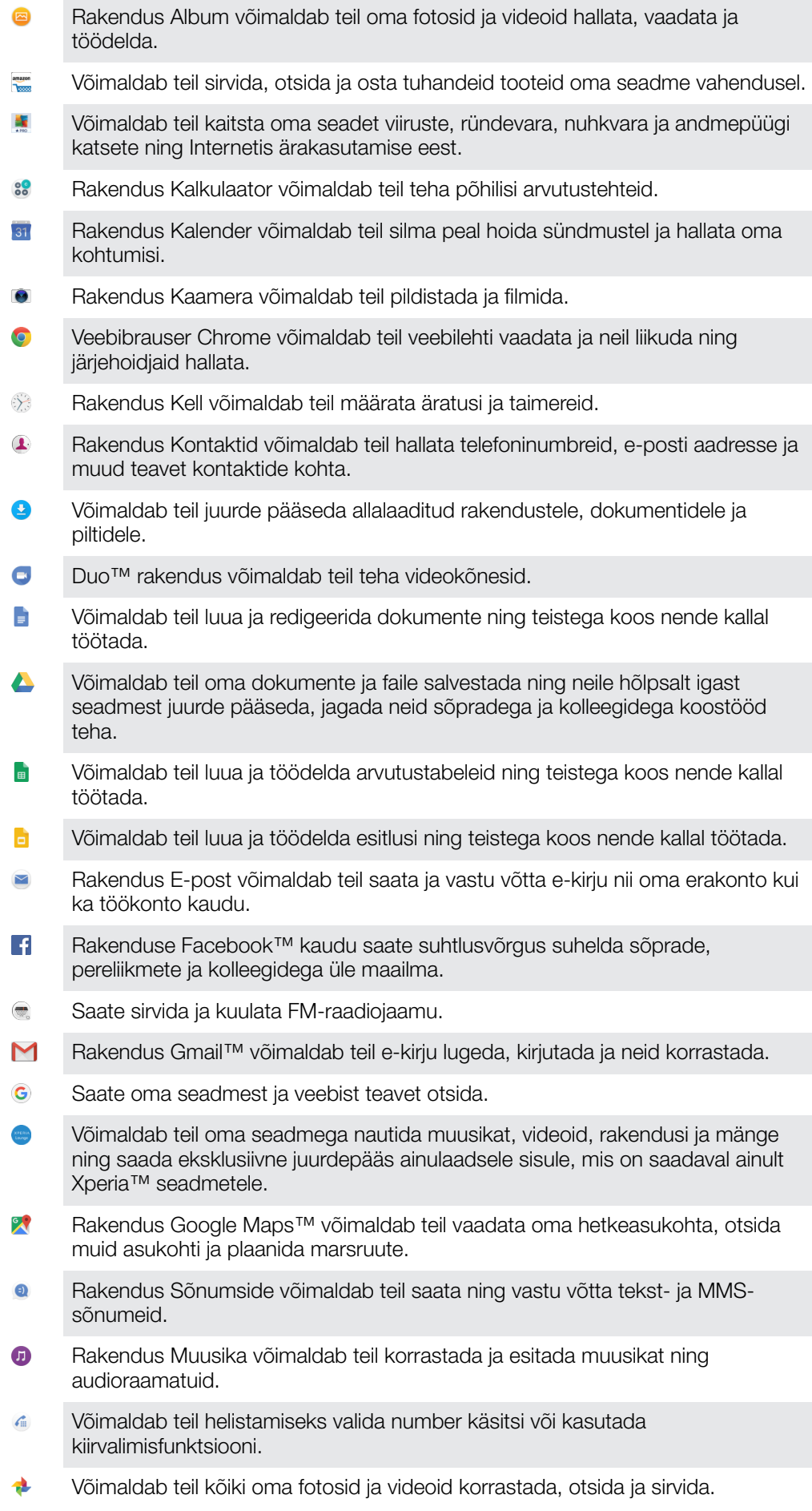

- Rakendus Google Play Movies & TV võimaldab teil vaadata Google Play b veebipoest ostetud või laenutatud filme ja telesaateid.
- Rakendus Google Play muusika võimaldab teil avastada ja esitada tuhandeid **G** lugusid.
- $\overline{\triangleright}$ Rakendus Play Store™ võimaldab teil otsida allalaadimiseks tasuta ja tasulisi rakendusi.
- $\mathbf{B}$ Võimaldab teil olla ühenduses oma mängusõprade ja lemmikmängudega, teha oste veebipoest PlayStation®Store ja muudki.
- Võimaldab teil seadeid oma soovi järgi kohandada.  $\circ$
- Rakendus Tugi võimaldab teil juurde pääseda seadme kasutajatoele. Näiteks on  $\left($ teil juurdepääs kasutusjuhendile ja tõrkeotsinguteabele ning leiate nõuandeid ja nippe.
- $\blacksquare$ Rakendus Video võimaldab teil seadmega esitada videoid ja sõpradega sisu jagada.
- Võimaldab teil hääle abil veebisisu otsida.  $\overline{\bullet}$
- $\bullet$ Rakendus Ilm võimaldab teil vaadata ilmateateid.
- Rakendus What's New võimaldab teil avastada uusi mänge, rakendusi ja шı meediumsisu.
- Rakendus YouTube™ võimaldab teil vaadata videoid kogu maailmast ning  $\mathbf{r}$ jagada enda omi.

# <span id="page-32-0"></span>Aku ja hooldus

# Seadme laadimine

Ţ Kasutage alati Sony originaallaadijat ja USB Type-C™-kaablit, mis on mõeldud just teie Xperia™ mudelile. Muud laadijad ja kaablid võivad pikendada laadimisaega, üldse mitte laadida või isegi kahjustada teie seadet. Veenduge, et kõik USB-liidesed ja -pistikud oleksid enne USB Type-C™-kaabli sisestamist täiesti kuivad.

Pistikupesa kaudu laetakse teie seadet kiiremini kui arvuti kaudu. Oma seadet saate kasutada ka laadimise ajal.

Kui aku on tühi, võib kuluda kuni 30 minutit, enne kui seade laadimisele reageerib. Selle aja jooksul võib ekraan olla täiesti pime, laadimise ikooni ei kuvata. Samuti pidage meeles, et täiesti tühja aku täislaadimine võib võtta kuni neli tundi.

Ţ Teie seadmel on sisseehitatud, korduvalt laetav aku, mida võib vahetada ainult Sony volitatud remonditöökoda. Ärge proovige kunagi seadet ise avada ega osadeks võtta. See võib seadet kahjustada ja garantii kehtetuks muuta.

#### Seadme laadimine

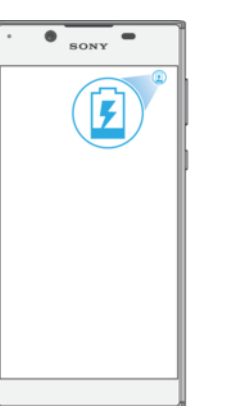

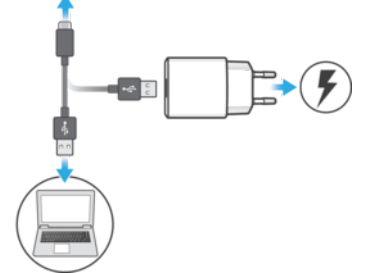

- 1 Ühendage laadija pistikupessa.
- 2 Ühendage USB Type-C™-kaabli üks ots laadijasse (või arvuti USB-liidesesse).
- 3 Ühendage kaabli teine ots oma seadme USB Type-C™-liidesesse. Laadimise algamise korral süttib märgutuli.
- 4 Kui seade on täielikult laetud, ühendage kaabel seadmest lahti. Selleks tõmmake kaabel otse välja. Ärge pistikut painutage.
- Ţ Oluline on, et seadme laadimiseks kasutataks USB Type-C™-kaablit (seadmega kaasas), kuna muud tüüpi USB-kaablid võivad seadet kahjustada.
- $\bullet$ Kui aku on täiesti tühi, võib märgutule süttimiseks ja laadimise ikooni kuvamiseks kuluda mõni minut.

#### Aku märgutule olek

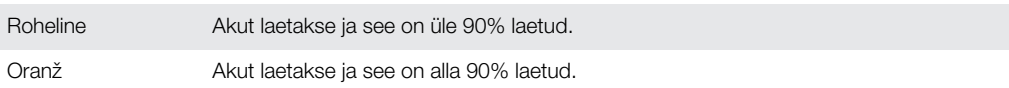

# <span id="page-33-0"></span>Aku- ja toitehaldus

Teie seadmel on sisseehitatud aku. Selle tõhusaks kasutamiseks jälgige erinevate rakenduste ja funktsioonide akukasutust. Taustal olevad energiasäästufunktsioonid on vaikimisi sisse lülitatud, et aidata teil akukasutust vähendada, ja saadaval on täiendavad energiasäästurežiimid, et akukasutust vajaduse korral veelgi vähendada.

Energiasäästufunktsioonid alandavad prioriteete sellistel vähemolulistel seadmefunktsioonidel nagu kõrgetasemeline pildiesitus või mõned võrgutegevused (nt asukohateenused, rakenduste sünkroonimine ja taustal Wi-Fi-i otsimine). Kui soovite mõnd rakendust sellest välja jätta, saate seda teha aku optimeerimise menüüst. Telefonikõnesid ja lühisõnumiteenust see ei mõjuta.

Ţ Süsteemiuuendused võivad muuta teie seadmele saadaolevaid energiasäästufunktsioone.

Akukasutuse, hinnangulise tööaja ja energiasäästu nõuannete vaatamine

- 1 Koputage kuval **Avakuva** ikooni ...
- 2 Leidke ja koputage valikuid Seaded > Aku. Teile kuvatakse ülevaade selle kohta, mitu protsenti on akus energiat ja mis on aku hinnanguline tööaeg.
- 3 Puudutage valikut KUVA AKU KASUTUS, et näha pärast viimatist laadimist akutoidet tarbinud funktsioonide ja teenuste loendit. Puudutage mõnd loendis olevat üksust, et näha teavet selle kohta, kuidas selle akukasutust vähendada.

#### Rakenduste akukasutuse vaatamine

- 1 Koputage kuval **Avakuva** ikooni **...**
- 2 Leidke ja koputage valikuid **Seaded > Rakendused.**
- 3 Valige rakendus ja vaadake selle akukasutust jaotisest Aku.

#### Üldised näpunäited aku jõudluse parandamiseks

Järgmiste näpunäidete abil saate aku jõudlust parandada.

- Vähendage ekraani heledust. Vt [Kuvaseaded](#page-55-0) lk 56.
- Lülitage Bluetooth®, Wi-Fi ja asukohateenused välja, kui te neid ei kasuta.
- Kui asute piirkonnas, kus võrgulevi puudub või on nõrk, lülitage seade välja või lennukirežiimile. Muidu otsib teie seade pidevalt saadaolevaid võrkusid ja selleks kulub energiat.
- Välismaal kasutage rändlusteenuse asemel Wi-Fi-võrku. Rändlusteenuse korral otsib seade teie koduvõrku ning see kurnab akut veelgi, kuna seade peab signaali edastama suurema väljundvõimsusega. Vt [Wi-Fi](#page-44-0) lk 45.
- Muutke oma e-posti, kalendri ja kontaktide sünkroonimisseadeid. Vt [Veebikontodega sünkroonimine](#page-51-0) lk 52.
- Kontrollige, millised rakendused on suure energiatarbega, ning järgige vajaduse korral teie seadmes olevaid aku säästmise näpunäiteid.
- Muutke rakenduse teadaannete taset. Vt [Teadaanded](#page-25-0) Ik 26.
- Lülitage rakenduse asukoha jagamise luba välja. Vt [Rakenduste seaded](#page-56-0) lk 57.
- Desinstallige rakendused, mida te ei kasuta. Vt [Rakendustekuva](#page-20-0) lehel 21.
- Kasutage muusika kuulamiseks Sony originaalvabakäeseadet. Vabakäeseadmed tarbivad vähem energiat kui teie seadme valjuhääldid.
- Tehke seadmele aeg-ajalt taaskäivitus.

#### Rakenduste energiasäästufunktsioonides erandite tegemine

- 1 Koputage kuval **Avakuva** valikut **...**
- 2 Otsige üles ja koputage **Seaded > Aku.**
- 3 Valige: ja seejärel valige Aku optimeerimine. Kuvatakse optimeerimata rakenduste loend.
- 4 Loendisse rakenduste lisamiseks või sellest eemaldamiseks koputage valikuid RAKENDUSED ja valige loendist rakendus või tühistage rakenduse valik, mille optimeerimisseadeid soovite muuta.
- 5 Optimeerimata rakenduste loendit uuendatakse teie sätete järgi.
- , Rakenduste optimeerimist Ultra STAMINA režiimi poolt ei ole võimalik keelata.
- $-6 -$ Valikut Aku optimeerimine saab konfigureerida ka jaotistes Seaded > Rakendused >  $\frac{1}{40}$  > Erijuurdepääs.

#### STAMINA-režiim

Olenevalt STAMINA-tasemest võivad erinevad funktsioonid olla piiratud või keelatud, et vähendada akukasutust. Nende hulka kuuluvad renderdusjõudlus, animatsioonide ja ekraani heledus, taustal toimuv rakenduseandmete sünkroonimine, värin (v.a sissetulevate kõnede korral), voogedastus ja GPS (kui ekraan on välja lülitatud). Olekuribale ilmub ikoon **.**.

Ţ Kui jagate seadet mitme kasutajaga, peate STAMINA-režiimi sisse- või väljalülitamiseks sisse logima omanikuna, s.t peamise kasutajana.

#### STAMINA-režiimi sisse- või väljalülitamine

- 1 Koputage kuval **Avakuva** ikooni ...
- 2 Leidke ja koputage valikuid Seaded > Aku.
- 3 Koputage valikut STAMINA-režiim ja funktsiooni sisse- või väljalülitamiseks koputage liugurit. Kui STAMINA-režiim on sisse lülitatud, saate teha lisavalikuid, näiteks kohandada automaatse käivituse protsenti oma eelistuste järgi.
- -64 Rakenduste optimeerimise STAMINA-režiimi poolt saate keelata aku optimeerimise menüüst.

#### Ultra STAMINA režiim

Aku tööaeg pikeneb oluliselt, ent saadaval on piiratud valik rakendusi ning mobiilandmeside ja Wi-Fi on keelatud. Helistamine ja lühisõnumiteenus on aga lubatud. Teie avakuva muutub ja olekuribale ilmub ikoon oo.

 $\mathbf{r}$ Kui jagate seadet mitme kasutajaga, peate Ultra STAMINA režiimi sisse- või väljalülitamiseks sisse logima omanikuna, s.t peamise kasutajana.

#### Ultra STAMINA-režiimi sisselülitamine

- 1 Koputage kuval **Avakuva** ikooni ...
- 2 Leidke ja koputage valikuid Seaded > Aku.
- 3 Puudutage valikut Ultra STAMINA režiim ja seejärel valikut Aktiveeri.
- 4 Sisselülitamiseks kinnitage.
- $\mathbf{r}$ Rakenduste optimeerimist Ultra STAMINA režiimi poolt ei ole võimalik keelata.

#### Ultra STAMINA režiimi desaktiveerimine

- 1 Teavituspaani avamiseks lohistage olekuriba allapoole.
- 2 Puudutage valikut Inaktiveeri Ultra STAMINA režiim.
- 3 Puudutage valikut OK.
- $\mathbf{r}$ Ultra STAMINA režiimi desaktiveerimiseks seade taaskäivitatakse.

# <span id="page-35-0"></span>Seadme tarkvara uuendamine

Seadme optimaalse jõudluse tagamiseks peaksite uusimate funktsioonide, täiustuste ja veaparanduste hankimiseks uuendama seadme tarkvara. Kui tarkvarauuendus on saadaval, kuvatakse olekuribal ikoon . Värskemaid uuendusi saate otsida ka käsitsi või uuendamise ajastada.

Lihtsaim viis tarkvarauuenduste installimiseks on teha seda juhtmevabalt oma seadmest. Mõnda uuendust pole siiski võimalik juhtmevabalt alla laadida. Seadme uuendamiseks PC-arvuti või Apple® Mac®-arvuti abil peate kasutama tarkvara Xperia™ Companion.

Enne seadme tarkvara uuendamist pidage meeles järgmist.

- Enne tarkvara uuendamist veenduge, et seadmes oleks piisavalt mälumahtu.
- Kui kasutate seadet, millel on mitu kasutajat, peate seadme uuendamiseks sisse logima omanikuna, s.t peamise kasutajana.
- Süsteemi ja rakenduste uuendamise tagajärjel võib muutuda funktsioonide toimimisviis nii, et see erineb selles kasutusjuhendis kirjeldatust. Pärast uuendamist ei pruugi Android™-i versioon muutuda.

Tarkvarauuenduste kohta lisateabe saamiseks külastage aadressi [http://](http://support.sonymobile.com/software/) [support.sonymobile.com/software/](http://support.sonymobile.com/software/).

#### Uue tarkvara otsimine

- 1 Kui kasutate mitme kasutajaga seadet, veenduge, et oleksite omanikuna sisse logitud.
- 2 Koputage kuval **Avakuva** valikut **...**
- 3 Leidke ja koputage Seaded > Telefoni teave > Tarkvarauuendus.
- Ţ Kui saadaval on uus tarkvara, võib juhtuda, et teie seadmes pole selle jaoks piisavalt vaba mäluruumi. Kui teie Xperia™ seadmel on saadaval alla 500 MB vaba sisemälu, ei saa te uue tarkvara kohta teavet. Sellisel juhul saate teavituspaneelis hoiatuse. Salvestusruum saab täis. Mõned süsteemifunktsioonid ei pruugi töötada. Selle teadaande nägemise korral peate vabastama sisemälu, et saada teadaandeid uue saadaoleva tarkvara kohta.

#### Seadme tarkvara uuendamine juhtmevaba ühenduse kaudu

Seadme tarkvara uuendamiseks juhtmevabalt kasutage rakendust Tarkvarauuendus. Mobiilsidevõrgu kaudu alla laaditavate uuenduste maht oleneb operaatorist. Andmesidetasude vältimiseks on uue tarkvara allalaadimisel mobiilsidevõrgu asemel soovitatav kasutada Wi-Fi-võrku.

#### Süsteemiuuenduse installimine

- 1 Kui jagate seadet mitme kasutajaga, veenduge, et oleksite omanikuna sisse logitud.
- 2 Koputage kuval **Avakuva** ikooni **...**
- 3 Leidke ja koputage valikuid Seaded > Telefoni teave > Tarkvarauuendus.
- 4 Kui süsteemiuuendus on saadaval, koputage valikut **JÄTKA** ja seejärel valikut INSTALLI NÜÜD.

#### Süsteemiuuenduse ajastamine

- 1 Kui jagate seadet mitme kasutajaga, veenduge, et oleksite omanikuna sisse logitud.
- 2 Koputage kuval **Avakuva** ikooni **...**
- 3 Leidke ja koputage valikuid Seaded > Telefoni teave > Tarkvarauuendus.
- 4 Kui süsteemiuuendus on saadaval, koputage valikut **JÄTKA** ja seejärel liugurit Installimise ajastamine.
- 5 Koputage valikuid OK > Kellaaja määramine.
- 6 Määrake tarkvara uuendamiseks soovitud aeg ja koputage valikut OK.
- 7 Teie seadet uuendatakse valitud ajal automaatselt.
#### Süsteemiuuenduste automaatse allalaadimise seadistamine

- <span id="page-36-0"></span>1 Koputage kuval **Avakuva** ikooni ...
- 2 Leidke ja koputage valikuid Seaded > Telefoni teave > Tarkvarauuendus.
- 3 Koputage ikooni: ja seejärel valikuid Seaded > Süsteemiuuenduste autom. allalaadimine.
- 4 Tehke valik.

#### Rakenduste automaatse uuendamise lubamine või keelamine

- 1 Koputage kuval **Avakuva** ikooni **...**
- 2 Leidke ja koputage valikuid Seaded > Telefoni teave > Tarkvarauuendus.
- 3 Koputage ikooni is ja seejärel valikuid Seaded > Rakenduste automaatne
- uuendamine.
- 4 Tehke sobiv valik.

#### Seadme tarkvara uuendamine arvuti abil

- 1 Ühendage oma seade USB Type-C™-kaabli abil arvutiga.
- 2 Veenduge, et seadme ekraan oleks avatud, ja et seadme USB-ühenduse režiimiks oleks Failide teisaldamine.
- 3 Avage tarkvara Xperia™ Companion, kui see ei käivitu automaatselt.
- 4 Veenduge, et arvutil oleks ühendus Internetiga.
- 5 Arvuti: Uue tarkvara leidmise korral kuvatakse hüpikaken. Asjakohaste tarkvarauuenduste käivitamiseks järgige ekraanil kuvatavaid juhiseid.
- Kui tarkvara Xperia™ Companion on arvutisse installimata, ühendage oma seade arvutiga kaabli abil ja järgige ekraanil kuvatavaid installijuhiseid. Veenduge, et kasutaksite seadmega kaasas olnud USB Type-C-kaablit ning et see oleks seadme ja arvutiga korralikult ühendatud.

# Hooldus arvuti abil

### Xperia™ Companion

Xperia™ Companion on tarkvarateenus, mille tööriistu ja rakendusi saate kasutada, kui ühendate oma seadme arvutiga. Tarkvara Xperia™ Companion abil saate teha järgmist:

- uuendada või parandada oma seadme tarkvara;
- edastada vana seadme sisu rakendusega Xperia™ Transfer;
- varundada ja taastada arvuti sisu;
- sünkroonida multimeediumi (fotod, videod, muusika ja esitusloendid) sisu seadme ja arvuti vahel;
- sirvida faile oma seadmes.

Tarkvara Xperia™ Companion kasutamiseks peab arvuti olema Internetiga ühendatud ja arvutis peab töötama üks järgmistest operatsioonisüsteemidest:

- Microsoft® Windows® 7 või uuem;
- Mac OS® X 10.11 või uuem.

Vaadake lisateavet ja laadige alla Xperia™ Companion Windowsile aadressil <http://support.sonymobile.com/tools/xperia-companion/> või Xperia™ Companion Macile aadressil<http://support.sonymobile.com/tools/xperia-companion-mac/>.

#### Failide haldamine arvuti abil

Oma failide edastamiseks ja haldamiseks ühendage seade USB Type-C™-kaabli abil arvutiga, mille operatsioonisüsteem on Windows®.

Kui need kaks seadet on ühendatud, saate valida, kas soovite oma seadme akut laadida, faile edastada või seadet MIDI-sisendina kasutada. Arvuti tuvastab teie seadme, kui valite ühendusrežiimi Failide teisaldamine. Vaikimisi on ühendusrežiimiks seatud Selle seadme laadimine.

Tarkvara Xperia™ Companion abil pääsete ligi seadme failisüsteemile. Kui rakendus Xperia™ Companion on installimata, palutakse teil seda teha, kui ühendate oma seadme arvutiga.

Ţ Kasutage alati just teie Xperia™ mudelile mõeldud USB-kaablit ning veenduge, et see oleks täiesti kuiv.

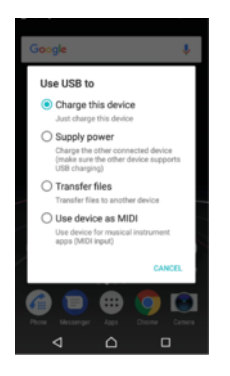

## USB-ühenduse režiim

Failide haldamiseks ja seadme tarkvara uuendamiseks saate kasutada ühendusrežiimi Failide teisaldamine. Seda USB-režiimi kasutatakse operatsioonisüsteemiga Microsoft® Windows® töötavate arvutite korral. Laadimine on vaikimisi lubatud.

Seadme kasutamine MIDI-na-režiimi kasutamisel saab seade toimida muusikariistarakenduse MIDI-sisendina.

### USB-ühenduse režiimi muutmine

- 1 Ühendage USB-pistik seadmesse.
- 2 Lohistage olekuriba alla ja puudutage seejärel valikut **Selle seadme laadimine**.
- 3 Puudutage kas valikut Failide teisaldamine või valikut Seadme kasutamine MIDIna.

# Salvestamine ja mälu

Teie seadmes saab kasutada mitut tüüpi mälu- ja salvestusvõimalusi.

- Sisemälu maht on ligikaudu16 GB ja seda kasutatakse allalaaditud ning edastatud sisu salvestamiseks koos isiklike seadete ja andmetega. Sisemällu salvestatavad andmed on näiteks äratuse, helitugevuse ja keeleseaded, e-kirjad, järjehoidjad, kalendrisündmused, fotod, videod ja muusika.
- Täiendava salvestusruumi saamiseks võite kasutada eemaldatavat mälukaarti mahuga kuni 256 GB. Sisemälu vabastamiseks saab sellist tüüpi mällu teisaldada meediumifaile ja rakendusi (koos andmetega). Mõni rakendus (nt Kaamera) saab andmeid salvestada otse mälukaardile.
- Dünaamilise mälu (RAM) maht on ligikaudu 2 GB ja seda ei saa salvestamiseks kasutada. Muutmälu kasutatakse töötavate rakenduste ja operatsioonisüsteemi jaoks.
- Ţ Saate mälukaardi ise juurde osta.
- $\bullet$ Lisateabe saamiseks Android-seadmete mälukasutuse kohta laadige alla oma seadme kohta käiv lühiülevaade veebilehelt [www.sonymobile.com/support/](http://www.sonymobile.com/support/).

## Mälujõudluse suurendamine

Seadme mälu kipub tavalise kasutuse korral täituma. Kui seade muutub aeglasemaks või rakendused äkitselt sulguvad, peaksite arvestama järgmisega.

- Seadmes peab alati olema rohkem kui 500 MB vaba sisemälu.
- Sulgege töötavad rakendused, mida te ei kasuta.
- Tühjendage kõikide rakenduste vahemälu.
- Desinstallige allalaaditud rakendused, mida te ei kasuta.
- Kui seadme sisemälu on täis, teisaldage rakendused mälukaardile.
- Teisaldage fotod, videod ja muusika sisemälust mälukaardile.
- Kui teie seade ei saa mälukaardi sisu lugeda, peate kaardi võib-olla vormindama. Vormindamisel kustutatakse kaardilt kogu sisu.
- Kui kasutate seadet koos teiste kasutajatega, peate teatud toimingute tegemiseks (nt andmete mälukaardile edastamiseks või mälukaardi vormindamiseks) sisse logima omanikuna ehk peamise kasutajana.

#### Mälu oleku vaatamine

- 1 Koputage kuval **Avakuva .**
- 2 Leidke ja koputage Seaded > Talletuskoht ja mälu.

#### Vaba ja kasutuses oleva muutmälu vaatamine

- 1 Puudutage kuval **Avakuva** ikooni **...**
- 2 Otsige üles ja valige **Seaded > Talletuskoht ja mälu.**
- 3 Puudutage ikooni: ja seejärel valikuid Täpsem > Mälu.

#### Kõikide rakenduste vahemälu tühjendamine

- 1 Puudutage kuval **Avakuva** ikooni **...**
- 2 Otsige üles ja puudutage valikuid Seaded > Talletuskoht ja mälu.
- 3 Puudutage ikooni , seejärel puudutage valikuid Täpsem > Mälu ning seejärel otsige üles ja puudutage valikuid Vahemälus olevad andmed > OK. Kui seadmes on mälukaart, tehke pärast valiku Mälu puudutamist valik Sisemine jagatud mäluruum.
- Kui tühjendate vahemälu, ei lähe oluline teave ega seaded kaotsi.

### Meediumifailide edastamine mälukaardile

- 1 Veenduge, et seadmesse oleks sisestatud mälukaart.
- 2 Koputage kuval Avakuva valikut ...
- 3 Leidke ja koputage Seaded > Talletuskoht ja mälu > Andmete edastamine.
- 4 Märkige failid, mille soovite mälukaardile edastada.
- 5 Koputage valikut Edasta.

## Rakenduste ja teenuste peatamine

- 1 Koputage kuval **Avakuva** valikut **...**
- 2 Leidke ja koputage Seaded > Rakendused.
- 3 Valige rakendus või teenus ja koputage valikuid SUNDPEATA > OK.

#### Mälukaardi vormindamine

- 1 Koputage kuval **Avakuva** valikut **...**
- 2 Leidke ja koputage Seaded > Talletuskoht ja mälu.
- 3 Koputage valikut , seejärel valikuid Täpsem > Mälu > SD-kaart >  $\frac{1}{2}$  ning siis valikuid Salvestusruumi seaded > Vormindamine > Kustuta ja vorminda.
- Vormindamisel kustutatakse mälukaardilt kogu sisu. Veenduge, et oleksite varundanud kõik andmed, mida soovite säilitada. Sisu varundamiseks saate selle oma arvutisse kopeerida. Lisateabe saamiseks vaadake teemat [Failide haldamine arvuti abil](#page-36-0) leheküljel 37.

#### Smart cleaner

Funktsiooni **Nutikas puhasti** abil saate tõhustada seadme töövõimet salvestusruumi ja mälumahu automaatse optimeerimisega olenevalt rakenduse kasutuse sagedusest.

#### Funktsiooni Nutikas puhasti lubamine või keelamine

- 1 Puudutage kuval Avakuva ikooni ...
- 2 Otsige üles ja valige Seaded > Talletuskoht ja mälu.
- 3 Puudutage jaotise **Nutikas puhasti** kõrval olevat liugurit.
- Saate faile ka käsitsi muuta, kopeerida või kustutada, kui valite Seaded > Talletuskoht ja mälu > > Täpsem > Mälu > Avastamine

# Sisu varundamine ja taastamine

Üldjuhul ei tohiks fotosid, videoid ja muud isiklikku sisu salvestada ainult seadme sisemällu. Kui seade saab kahjustada, kaob või varastatakse, võib selle sisemällu talletatud andmeid olla võimatu taastada. Varundamiseks on soovitatav kasutada tarkvara Xperia™ Companion, mis salvestab teie andmed ohutult välisesse seadmesse. Seda meetodit soovitame kasutada eriti juhul, kui uuendate seadme Androidi tarkvaraversiooni.

Xperia™ varundus- ja taasterakendust on soovitatav kasutada andmete varundamiseks enne algseadete taastamist. Selle rakendusega saate varundada andmeid võrgukontole, SD-kaardile või seadmega USB-hostiadapteri juhtme abil ühendatud USBmäluseadmele.

Google'i varundus- ja taasterakenduse abil saate andmed varundada Google'i serverisse.

## Andmete varundamine arvutisse

Tarkvara Xperia™ Companion saab kasutada andmete varundamiseks oma seadmest kas PC-sse või Apple®-i Mac®-arvutisse. Saate varundada järgmist tüüpi andmeid:

- kõnelogid;
- tekstsõnumid;
- kalender;
- seaded;
- meediumifailid (nt muusika ja videod);
- fotod ja pildid.

#### Andmete varundamine arvuti abil

- 1 Avage oma seadme ekraan ja ühendage seade arvutiga USB Type-C™-kaabli abil.
- 2 Avage arvutis tarkvara Xperia™ Companion, kui see ei käivitu automaatselt. Mõne hetke pärast tuvastab arvuti teie seadme. Veenduge, et seadmes oleks valitud režiim Failide teisaldamine.
- 3 Tarkvara Xperia™ Companion põhikuval klõpsake valikut Varundus.
- 4 Järgige seadme andmete varundamiseks ekraanil kuvatavaid juhiseid.
- Ţ Kui rakendus Xperia™ Companion on installimata, palutakse teil seda teha, kui ühendate oma seadme arvutiga.

#### Andmete taastamine arvuti abil

- 1 Avage oma seadme ekraan ja ühendage seade arvutiga USB Type-C™-kaabli abil.
- 2 Avage arvutis tarkvara Xperia™ Companion, kui see ei käivitu automaatselt. Mõne hetke pärast tuvastab arvuti teie seadme. Veenduge, et seadmes oleks valitud režiim Failide teisaldamine.
- 3 Tarkvara Xperia™ Companion põhikuval klõpsake valikut Taasta.
- 4 Valige varunduskirjetest varundusfail, puudutage valikut Edasi ja järgige seadme andmete taastamiseks ekraanil kuvatavaid juhiseid.
- $\mathbf{r}$ Kui rakendus Xperia™ Companion on installimata, palutakse teil seda teha, kui ühendate oma seadme arvutiga.

## Andmete varundamine Xperia™ varundus- ja taasterakenduse abil

Xperia™ varundus- ja taasterakenduse abil saate oma andmeid varundada nii veebis kui ka kohalikul tasandil. Saate andmeid varundada käsitsi või lülitada andmete regulaarseks salvestamiseks sisse automaatse varundamise funktsiooni.

Xperia™ varundus- ja taasterakendust on soovitatav kasutada andmete varundamiseks enne algseadete taastamist. See rakendus võimaldab võrgukontole, SD-kaardile või seadmega USB-hostiadapteri abil ühendatud USB-mäluseadmele varundada järgmist tüüpi andmeid:

- kontaktid;
- vestlused;
- kõnelogi;
- kalender;
- e-posti kontod;
- Wi-Fi-võrgud;
- seadme seaded;
- rakendused;
- Xperia™ avakuva paigutus.

### Automaatse varundamise funktsiooni seadistamine

- 1 Kui varundate sisu USB-mäluseadmele, veenduge, et mäluseade oleks USBhostiadapteri abil teie seadmega ühendatud. Kui varundate sisu SD-kaardile, veenduge, et SD-kaart oleks õigesti seadmesse paigutatud. Kui varundate sisu veebikontole, kontrollige, kas olete sisse loginud oma Google™-i kontosse.
- 2 Koputage kuval **Avakuva** valikut ...
- 3 Otsige üles ja koputage Seaded > Varundamine ja lähtestamine.
- 4 Koputage jaotises Xperia™ varundus ja taaste valikut Automaatne varundus.
- 5 Automaatse varunduse funktsiooni lubamiseks koputage lülitit.
- 6 Valige, kuhu varufailid salvestada.
- 7 Valige soovi korral varundamise sagedus, varundamise aeg ja varundatavad andmed. Muidu tehakse varundamine vaikesätete järgi.
- 8 Seadete salvestamiseks koputage valikut <1.

#### Sisu käsitsi varundamine

- 1 Kui varundate sisu USB-mäluseadmele, veenduge, et mäluseade oleks USBhostiadapteri abil teie seadmega ühendatud. Kui varundate sisu SD-kaardile, veenduge, et SD-kaart oleks õigesti seadmesse sisestatud. Kui varundate sisu veebikontole, kontrollige, kas olete sisse loginud oma Google™-i kontosse.
- 2 Koputage kuval **Avakuva** valikut **...**
- 3 Otsige üles ja koputage Seaded > Varundamine ja lähtestamine.
- 4 Koputage jaotises Xperia™ varundus ja taaste valikut Veel.
- 5 Koputage nuppu **Käsitsi varundamine** ning seejärel valige varukoopia sihtkoht ja varundatavad andmed.
- 6 Koputage valikut **Varundamine**.
- 7 Pärast andmete varundamist koputage nuppu Lõpeta.

## Varukoopiafaili muutmine

- 1 Koputage kuval **Avakuva** valikut ...
- 2 Leidke ja koputage Seaded > Varundamine ja lähtestamine.
- 3 Koputage jaotises Xperia™ varundus ja taaste valikut Veel.
- 4 Koputage valikut **Muuda varufaili** ning valige varundamise lähtekoht ja kustutatavate andmete tüübid.
- 5 Koputage valikut Kustuta andmed.
- 6 Koputage kinnitamiseks valikut OK.
- 7 Pärast andmete kustutamist koputage valikut Lõpeta.

## Varundatud sisu taastamine

- 1 Kui taastate sisu USB-mäluseadmelt, veenduge, et mäluseade oleks USBhostiadapteri abil teie seadmega ühendatud. Kui taastate sisu SD-kaardilt, veenduge, et SD-kaart oleks seadmesse õigesti sisestatud. Kui taastate sisu Xperia varundus- ja taasteteenusest, kontrollige, kas olete sisse loginud oma Google™-i kontosse.
- 2 Puudutage kuval Avakuva ikooni ...
- 3 Otsige üles ja valige Seaded > Varundamine ja lähtestamine.
- 4 Puudutage jaotises Xperia™ varundus ja taaste valikut Taasta andmed ning valige taastamise lähtekoht ja taastatavad andmed.
- 5 Puudutage valikut Taasta andmed.
- 6 Pärast sisu taastamist puudutage valikut Lõpeta.
- $\mathbf{r}$ Pidage meeles, et kõik andmete ja seadete muudatused, mille tegite pärast varundamist (nt installisite mõned uued rakendused), kustutatakse taastamise käigus.

## Andmete varundamine Google'i varundus- ja taasterakenduse abil

Google'i varundus- ja taasterakenduse abil saate andmed varundada Google'i serverisse. Samuti saate sisse lülitada automaatse taastefunktsiooni, et rakenduse andmed ja seaded rakenduse taasinstallimisel taastada.

Selle rakenduse abil saate varundada järgmist tüüpi andmeid:

- rakendused;
- järjehoidjad;
- Wi-Fi-võrgud;
- muud seaded.

## Andmete varundamine Google™-i kontole

- 1 Koputage kuval **Avakuva** valikut ...
- 2 Leidke ja koputage Seaded > Varundamine ja lähtestamine.
- 3 Koputage jaotises Google™'i varundus ja taaste valikutVarunda minu andmed ja seejärel koputage liugurit.

Automaatse taastamise lubamine või keelamine rakenduse uuesti installimisel

- 1 Koputage kuval **Avakuva** valikut ...
- 2 Leidke ja koputage Seaded > Varundamine ja lähtestamine.
- 3 Koputage jaotises Google™'i varundus ja taaste liuguritAutomaatne taastamine.

# Rakenduste allalaadimine

# Rakenduste allalaadimine Google Play™-st

Google Play™ on Google'i ametlik veebipood rakenduste, mängude, muusika, filmide ja raamatute allalaadimiseks. Seal on nii tasuta kui ka tasulisi rakendusi. Enne kui hakkate Google Play™-st midagi alla laadima, veenduge, et seade oleks Internetiga ühendatud, andmesidetasude piiramiseks eelistatavalt Wi-Fi-ühenduse kaudu.

Ţ Google Play™ kasutamiseks peab teil olema Google™-i konto. Google Play™ ei pruugi kõikides riikides ja piirkondades saadaval olla.

#### Rakenduse allalaadimine teenusest Google Play™

- 1 Koputage kuval **Avakuva** valikut ...
- 2 Otsige üles valik Play pood ja koputage seda.
- 3 Otsige mõni üksus, mille soovite alla laadida. Selleks võite sirvida kategooriaid või kasutada otsingufunktsiooni.
- 4 Rakenduse üksikasjade vaatamiseks koputage seda. Seejärel installige rakendus juhiseid järgides.
- $\mathbf{r}$ Mõni rakendus vajab töötamiseks juurdepääsu seadme andmetele, seadetele ja mitmesugustele funktsioonidele. Installige ja andke luba vaid usaldusväärsetele rakendustele. Allalaaditud rakendusele antud lubade vaatamiseks ja nende oleku muutmiseks koputage seda rakendust valikute Seaded > Rakendused all.

# Rakenduste allalaadimine muudest allikatest

Kui seadmesse on lubatud rakendusi alla laadida ka muudest allikatest peale Google Play™, saate rakendusi muudelt veebisaitidelt otse alla laadida. Selleks järgige asjakohaseid allalaadimisjuhiseid.

- 1 Tundmatu või ebausaldusväärse päritoluga rakenduste installimine võib teie seadet kahjustada. Laadige rakendusi alla üksnes usaldusväärsetest allikatest. Küsimuste või probleemide korral pöörduge rakendusepakkuja poole.
- Mitme kasutajaga seadme kasutamisel võib ainult omanik (s.t peamine kasutaja) lubada allalaadimise muudest allikatest peale Google Play™. Omaniku tehtud muudatused mõjutavad kõiki teisi kasutajaid.

#### Rakenduste teistelt allikatelt allalaadimise lubamine või keelamine

- 1 Koputage kuval **Avakuva** valikut **...**
- 2 Otsige üles ja valige Seaded > Lukustuskuva ja turve.
- 3 Koputage liugurit Tundmatud allikad.
- 4 Koputage valikut **OK**.
- Mõni rakendus vajab töötamiseks juurdepääsu seadme andmetele, seadetele ja mitmesugustele funktsioonidele. Installige ja andke luba vaid usaldusväärsetele rakendustele. Allalaaditud rakendusele antud lubade vaatamiseks ja nende oleku muutmiseks koputage seda rakendust valikute Seaded > Rakendused all.

# Internet ja võrgud

# Veebilehtede sirvimine

Veebibrauser Google Chrome™ Android™-i seadmete jaoks on enamikes piirkondades eelinstallitud. Selle veebibrauseri kasutamise kohta lisateabe saamiseks klõpsake veebilehel<http://support.google.com/chrome>linki "Chrome for Mobile" ("Chrome mobiilile").

## Veebi sirvimine

- 1 Koputage kuval **Avakuva** ikooni ...
- 2 Leidke ikoon o ja koputage seda.
- 3 Kui kasutate rakendust Google Chrome™ esimest korda, logige Google™-i kontole sisse või sirvige rakendusega Google Chrome™ anonüümselt.
- 4 Sisestage otsingu- ja aadressiväljale otsingutekst või veebiaadress ning puudutage seejärel klaviatuuril klahvi q.

# Interneti- ja MMS-i seaded

Kui Wi-Fi-võrk pole saadaval, peab teil multimeediumsõnumite saatmiseks ja Internetile juurdepääsuks olema õigete Interneti- ja MMS-teenuse (multimeediumsõnumiteenuse) seadetega mobiilandmesideühendus. Siin on esitatud mõned näpunäited.

- Enamiku mobiilsidevõrkude ja operaatorite korral on need seaded teie seadmesse eelinstallitud. Sel juhul saate Interneti kasutamise ja MMS-sõnumite saatmisega kohe algust teha.
- Teil on võimalik Interneti- ja MMS-i seadete uuendusi käsitsi otsida. Kui te Interneti- või MMS-i seaded kogemata kustutate, laadige need uuesti alla.
- Tõrkeotsingu näpunäiteid võrgu levipiirkonna, mobiilandmeside ja MMS-i probleemide kohta leiate veebiaadressilt [www.sonymobile.com/support/](http://www.sonymobile.com/support/).
- Kui STAMINA-režiimis on energia säästmiseks valitud akuaja eelistamine, peatatakse kogu mobiilandmeside, kui ekraan on välja lülitatud. Kui see põhjustab ühendusprobleeme, keelake mõne rakenduse ja teenuse peatamine või lülitage STAMINA-režiim ajutiselt välja.
- Kui jagate seadet mitme kasutajaga, saab ainult seadme omanik (ehk peamine kasutaja) menüüst Seaded Interneti- ja sõnumsideseadeid alla laadida, aga allalaaditud seaded rakendatakse kõigile kasutajatele.

## Interneti- ja MMS-i seadete allalaadimine

- 1 Koputage kuval **Avakuva** ikooni **.**
- 2 Leidke ja koputage valikuid Seaded > Rohkem > Interneti-seaded.
- 3 Koputage valikut **NÕUSTU**. Pärast seadete edukat allalaadimist kuvatakse olekuribale ja mobiilandmesideühendus lülitatakse automaatselt sisse.
- $\mathbf{r}$ Kui seadeid ei saanud seadmesse alla laadida, kontrollige mobiilsidevõrgu signaali tugevust või Wi-Fi-võrguühendusi. Liikuge avatud ja takistusteta kohta või aknale lähemale ja proovige siis uuesti.

## Interneti- ja MMS-i seadete käsitsi lisamine

- 1 Koputage kuval **Avakuva** ikooni ...
- 2 Leidke ja koputage valikuid Seaded > Rohkem > Mobiilivõrgud.
- 3 Koputage valikut Pöörduspunktinimed  $> +$ .
- 4 Puudutage valikut **Nimi** ja sisestage soovitud nimi ning seejärel puudutage valikut OK.
- 5 Puudutage valikut APN ja sisestage pöörduspunkti nimi, seejärel puudutage valikut OK.
- 6 Sisestage muu nõutav teave. Kui te ei tea, missugust teavet sisestada, pöörduge lisateabe saamiseks oma võrguoperaatori poole.
- 7 Kui olete valmis, koputage nuppu i ja seejärel nuppu Salvesta.

#### Allalaaditud Interneti ja MMS-i seadete vaatamine

- 1 Koputage kuval **Avakuva** valikut **...**
- 2 Otsige üles ja koputage Seaded > Rohkem > Mobiilivõrgud.
- 3 Koputage valikut Pöörduspunktinimed.
- 4 Lisateabe nägemiseks koputage mis tahes saadaolevat objekti.

# Wi-Fi

Wi-Fi-ühenduse abil saate surfata Internetis, laadida alla rakendusi ning saata ja vastu võtta e-kirju. Kui loote ühenduse mõne Wi-Fi-võrguga, jätab teie seade selle võrgu meelde ja loob sellega automaatselt ühenduse, kui järgmine kord selle võrgu levialas olete.

Mõne Wi-Fi-võrgu kasutamiseks peate eelnevalt vastaval veebilehel sisse logima. Lisateabe saamiseks pöörduge Wi-Fi-võrgu administraatori poole.

Saadaolevad Wi-Fi-võrgud võivad olla avatud või turvatud.

- Avatud võrku tähistab ikoon , mis kuvatakse Wi-Fi-võrgu nime kõrval.
- Turvatud võrku tähistab ikoon ... mis kuvatakse Wi-Fi-võrgu nime kõrval.
- Ţ Mõnda Wi-Fi-võrku ei kuvata saadaolevate võrkude loendis, kuna need võrgud ei edasta oma võrgunime (SSID-d). Kui teate sellise võrgu nime, saate selle saadaolevate Wi-Fi-võrkude loendisse käsitsi lisada.

#### Wi-Fi sisse- ja väljalülitamine

- 1 Puudutage kuval Avakuva ikooni ...
- 2 Otsige üles ja puudutage valikuid **Seaded > Wi-Fi**.
- 3 Funktsiooni Wi-Fi lubamiseks või keelamiseks puudutage liugurit.
- $\mathbf{r}$ Funktsiooni Wi-Fi lubamiseks võib kuluda mõni sekund.

#### Ühenduse loomine Wi-Fi-võrguga

- 1 Koputage kuval **Avakuva** ikooni ...
- 2 Leidke valikud **Seaded > Wi-Fi** ja koputage neid.
- 3 Puudutage liugurit, et Wi-Fi sisse lülitada. Kuvatakse kõik saadaolevad Wi-Fivõrgud.
- 4 Wi-Fi-võrguga ühenduse loomiseks koputage seda. Turvatud võrgu korral sisestage selle parool. Kui ühendus on loodud, kuvatakse olekuribal ikoon  $\epsilon$ .
- Saadaolevate võrkude otsimiseks koputage ikooni i ja seejärel valikut Värskenda. Kui teil ei õnnestu Wi-Fi-võrguga ühendust luua, vaadake asjakohaseid näpunäiteid tõrkeotsinguks aadressil [www.sonymobile.com/support/](http://www.sonymobile.com/support/).

#### Wi-Fi-võrgu käsitsi lisamine

- 1 Koputage kuval **Avakuva** ikooni **...**
- 2 Leidke valikud **Seaded > Wi-Fi** ja koputage neid.
- 3 Kerige alla ja koputage üksuste loendi lõpus olevat ikooni $+$ .
- 4 Sisestage teave valiku Võrgu nimi (SSID) kohta.
- 5 Turbetüübi valimiseks puudutage välja Turve.
- 6 Vajaduse korral sisestage parool.
- 7 Täpsema valiku (nt puhverserveri ja IP seadete) redigeerimiseks valige Täpsemad valikud ja redigeerige neid soovitud viisil.
- 8 Koputage valikut **SALVESTA**.
- $\mathbf{r}$ Võrgunime (SSID) ja parooli saamiseks pöörduge Wi-Fi-võrgu administraatori poole.

## Wi-Fi -võrgu signaali tugevuse suurendamine

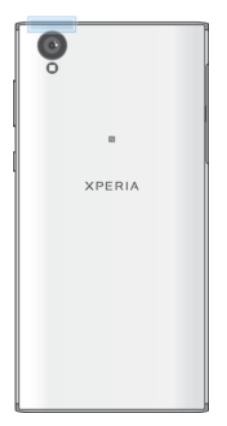

Wi-Fi-võrgu signaali vastuvõtu parandamiseks on mitu võimalust.

- Liigutage seade Wi-Fi-pääsupunktile lähemale.
- Liigutage Wi-Fi-pääsupunkt eemale kõikidest võimalikest takistustest või häirijatest.
- Ärge katke kinni seadme Wi-Fi-antenni ala (joonisel esile tõstetud ala).

## Wi-Fi seaded

Kui olete Wi-Fi-võrguga ühenduse loonud või läheduses on saadaval Wi-Fi-võrgud, on teil võimalik vaadata nende võrkude olekut. Samuti saate lubada valiku, et seade annaks teile märku, kui tuvastatakse avatud Wi-Fi-võrk.

#### Wi-Fi-võrgu teadaannete lubamine või keelamine

- 1 Lülitage Wi-Fi sisse, kui see pole veel sisse lülitatud.
- 2 Puudutage kuval Avakuva ikooni ...
- 3 Otsige üles ja valige **Seaded > Wi-Fi**.
- 4 Puudutage ikooni **te** ja seejärel liugurit **Võrguteadaanne**.

#### Ühendatud Wi-Fi-võrgu üksikasjaliku teabe vaatamine

- 1 Puudutage kuval Avakuva ikooni ...
- 2 Otsige üles ja valige Seaded > Wi-Fi.
- 3 Puudutage seda Wi-Fi-võrku, millega on parajasti ühendus. Kuvatakse üksikasjalik võrguteave.

#### Wi-Fi -võrgu unerežiimi reeglite lisamine

- 1 Puudutage kuval **Avakuva** ikooni ...
- 2 Otsige üles ja valige Seaded > Wi-Fi.
- 3 Puudutage ikooni **t**ija seejärel valikut WiFi on unerežiimi ajal sees.
- 4 Tehke valik.

#### Seadme MAC-aadressi leidmine

- 1 Koputage kuval **Avakuva** ikooni **...**
- 2 Leidke ja koputage valikuid Seaded > Wi-Fi.
- 3 Koputage valikut **. MAC-aadress** kuvatakse loendis.

## WPS

WPS (Wi-Fi Protected Setup™) on juhtmeta võrguühenduse standard, mis aitab teil luua turvalisi juhtmeta võrguühendusi. WPS-iga on andmeturbe protokolli Wi-Fi Protected Access® (WPA) kasutamine oma koduvõrgu kaitsmiseks imelihtne. Samuti saate lisada olemasolevasse võrku uue seadme, ilma et peaksite sisestama pikki paroole.

Kasutage WPS-i aktiveerimiseks ühte meetodit järgmistest:

- nupule vajutamise meetod lihtsalt vajutage WPS-toega seadme (nt ruuteri) küljes olevat nuppu;
- PIN-koodi sisestamise meetod teie telefon loob juhusliku PIN-koodi (tuvastamiskoodi), mille te sisestate WPS-toega seadmes.

#### Wi-Fi-võrguga ühenduse loomine WPS-i nupu abil

- 1 Puudutage kuval **Avakuva** ikooni **...**
- 2 Leidke ja koputage valikuid **Seaded > Wi-Fi.**
- 3 Lülitage valik Wi-Fi sisse, kui see pole veel sees.
- 4 Puudutage ikooni ; valige Täpsem > WPS-nupp ning vajutage seejärel WPStoega seadme WPS-i nuppu.

#### Wi-Fi-võrguga ühenduse loomine WPS-i PIN-koodi abil

- 1 Koputage kuval **Avakuva** ikooni ...
- 2 Leidke ja koputage valikuid Seaded > Wi-Fi.
- 3 Lülitage valik Wi-Fi sisse, kui see pole veel sees.
- 4 Puudutage valikuid  $\frac{2}{5}$  > Täpsem > WPS-i PIN-koodi kirje.
- 5 Sisestage kuvatav PIN-kood oma WPS-toega seadmes.

# Mobiilandmesideühenduse jagamine

Saate mobiilandmesideühendust teiste seadmetega jagada mitmel viisil.

- USB-lõõg mobiilandmesideühendust saab jagada USB-kaabli kaudu ühe arvutiga.
- Teisaldatav Wi-Fipääsupunkt mobiilandmesideühendust saab jagada korraga kuni kümne seadmega (sh WPS-tehnoloogiat toetavate seadmetega).
- Ühe puutega teisaldatav pääsupunkt puudutage seadmeid, et alustada mobiilandmesideühenduse jagamist üle Wi-Fi-võrgu.
- Bluetooth®-lõõg mobiilandmesideühendust saab jagada Bluetooth®-i kaudu kuni nelja seadmega.

#### Andmesideühenduse jagamine USB-kaabli abil

- 1 Oma seadme ühendamiseks arvutiga kasutage seadmega komplektis olevat USBkaablit.
- 2 Koputage kuval Avakuva valikut ...
- 3 Otsige üles ja koputage Seaded > Rohkem > Lõastamine ja teisaldatav pääsupunkt.
- 4 Puudutage funktsiooni USB-lõastamine liugurit, seejärel valige vajaduse korral OK. Kui ühendus on loodud, siis kuvatakse olekuribal ikoon  $\blacksquare$ .
- 5 Andmeühenduse jagamise lõpetamiseks puudutage uuesti funktsiooni USBlõastamine liugurit või ühendage USB-kaabel lahti.
- Seadme andmesideühendust ja SD-mälukaarti ei saa ühel ja samal ajal USB-kaabli kaudu jagada.

#### Mobiilsideühenduse jagamine ühe puutega lõastamise teel

- 1 Veenduge, et mõlemas seadmes oleks NFC-funktsioon sisse lülitatud ja ekraan aktiveeritud.
- 2 Koputage kuval Avakuva ikooni ...
- 3 Leidke ja koputage valikuid Seaded > Rohkem > Lõastamine ja teisaldatav pääsupunkt > Ühe puutega lõastamine.
- 4 Funktsiooni lubamiseks koputage liugurit Teisaldatav pääsupunkt.
- 5 Hoidke seadmete tagakülgi vastakuti, nii et seadmete NFC-tuvastusalad puudutaksid teineteist, seejärel koputage valikut ÜHENDA.
- $\mathbf{r}$ See funktsioon töötab ainult seadmete puhul, mis toetavad ka NFC-Wi-Fi jagamist.

#### Mobiilandmeside jagamine teise Bluetooth®-seadmega

- 1 Veenduge, et teie seade ja teine Bluetooth®-seade oleks seotud ning mobiilandmeside oleks teie seadmes aktiveeritud.
- 2 Teie seade: Koputage kuval Avakuva valikut ...
- 3 Otsige üles ja valige Seaded > Rohkem > Lõastamine ja teisaldatav pääsupunkt ning seejärel puudutage funktsiooni **Bluetoothi edasijagamine** lubamiseks liugurit.
- 4 Bluetooth®-seade: Seadistage seade nii, et see looks võrguühenduse Bluetooth®-ühenduse kaudu. Kui kasutate teise seadmena arvutit, uurige seadistamise lõpuleviimiseks sellekohaseid juhiseid. Kui teine seade töötab Android™-i operatsioonisüsteemiga, puudutage seotud seadme nime kõrval olevat seadete ikooni. Selleks valige Seaded > Bluetooth > Seotud seadmed ning seejärel märkige ruut Internetti juurdepääs.
- 5 Teie seade: Oodake, kuni olekuribal kuvatakse ikoon ». See kuvatakse siis, kui seadistamine on lõpule viidud.
- 6 Funktsiooni keelamiseks puudutage jaotise **Bluetoothi edasijagamine** kõrval olevat liugurit uuesti.
- Funktsioon Bluetoothi edasijagamine lülitatakse välja iga kord, kui oma seadme või Bluetooth®-ühenduse välja lülitate.

#### Seadme kasutamine teisaldatava Wi-Fi-pääsupunktina

- 1 Koputage kuval **Avakuva** valikut ...
- 2 Otsige üles ja koputage Seaded > Rohkem > Lõastamine ja teisaldatav pääsupunkt.
- 3 Koputage valikut Teisaldatava pääsupunkti sätted > Konfigureeri pääsupunkti.
- 4 Sisestage teave Võrgu nimi (SSID) kohta.
- 5 Turbetüübi valimiseks puudutage välja Turve. Vajaduse korral sisestage parool.
- 6 Koputage valikut SALVESTA.
- 7 Koputage ikooni *ja* seejärel funktsiooni **Teisaldatav pääsupunkt** lubamiseks liugurit.
- 8 Vajaduse korral puudutage kinnitamiseks valikut OK. Kui teisaldatav Wi-Fipääsupunkt on aktiivne, kuvatakse olekuribal ikoon .

#### Mobiilandmeside ühenduse kasutuse lubamine WPS-toega seadmel

- 1 Veenduge, et teie seade toimiks teisaldatava pääsupunktina.
- 2 Puudutage kuval Avakuva ikooni ...
- 3 Otsige üles ja valige Seaded > Rohkem > Lõastamine ja teisaldatav pääsupunkt > Teisaldatava pääsupunkti sätted.
- 4 Veenduge jaotises Konfigureeri pääsupunkti, et teisaldatav pääsupunkt oleks kaitstud parooliga.
- 5 Lubage režiim Leitav, kui see on keelatud.
- 6 Puudutage valikut WPS-nupp ja järgige juhiseid. Teine võimalus on valida : > WPS-i PIN-koodi kirje ning seejärel sisestada WPS-toega seadme kuvatav PINkood.

#### Mobiilse pääsupunkti ümbernimetamine või turvamine

- 1 Koputage kuval **Avakuva** ikooni ...
- 2 Leidke ja koputage valikuid Seaded > Rohkem > Lõastamine ja teisaldatav pääsupunkt.
- 3 Koputage valikut Teisaldatava pääsupunkti sätted > Konfigureeri pääsupunkti.
- 4 Sisestage teave Võrgu nimi (SSID) kohta.
- 5 Turbetüübi valimiseks puudutage välja Turve.
- 6 Vajaduse korral sisestage parool.
- 7 Koputage valikut **SALVESTA**.

# Andmesidekasutuse hoidmine kontrolli all

Teil on võimalik jälgida andmete hulka, mida teie seade on kindlaksmääratud perioodi jooksul mobiilandmeside või Wi-Fi-ühenduse kaudu saatnud või vastu võtnud. Näiteks saate vaadata üksikute rakenduste andmesidekasutust. Mobiilandmeside ühenduse

kaudu edastatavate andmete jaoks saate määrata andmesidekasutuse hoiatused ja piirangud, et vältida lisatasusid.

 $\mathbf{r}$ Mitme kasutajaga seadme kasutamisel võib ainult omanik (s.t peamine kasutaja) andmesidekasutuse seadeid kohandada. Andmesidekasutuse seadistamine võib aidata teil andmesidekasutust paremini kontrolli all hoida, kuid ei välista tingimata lisakulutusi.

#### Andmesidekasutuse vähendamine

- 1 Koputage kuval **Avakuva** ikooni **...**
- 2 Leidke valikud **Seaded > Andmesidekasutus > Andmemahu säästia** ja koputage neid.
- 3 Funktsiooni lubamiseks või keelamiseks koputage liugurit.

#### Andmeside sisse- või väljalülitamine

- 1 Koputage kuval **Avakuva** valikut **...**
- 2 Otsige üles ja koputage Seaded > Andmesidekasutus.
- 3 Andmeside sisse- või väljalülitamiseks koputage liugurit Mobiilandmeside.
- Kui andmeside on välja lülitatud, saab seade endiselt luua Wi-Fi- ja Bluetooth®-ühenduse.

## Andmesidekasutuse hoiatuse määramine

- 1 Veenduge, et mobiilandmeside ühendus oleks sisse lülitatud.
- 2 Koputage kuval Avakuva valikut ...
- 3 Otsige üles ja koputage Seaded > Andmesidekasutus > Arveldustsükkel.
- 4 Hoiatustaseme määramiseks puudutage valikut **Andmemahu hoiatus**, sisestage andmeside mahu piir ja puudutage valikut MÄÄRA. Kui andmeside maht jõuab teie määratud tasemeni, kuvatakse hoiatusteade.

#### Mobiilandmeside piirangu määramine

- 1 Veenduge, et mobiilandmeside ühendus oleks sisse lülitatud.
- 2 Koputage kuval **Avakuva** ikooni **...**
- 3 Leidke ja koputage valikuid Seaded > Andmesidekasutus.
- 4 Koputage valikut Arveldustsükkel ja seejärel jaotise Andmemahupiirangu määramine kõrval olevat liugurit ning valikut OK.
- Ţ. Kui kasutatud mobiilandmeside maht jõuab määratud piirini, lülitatakse seadme mobiilandmeside ühendus automaatselt välja.

#### Rakenduste andmesidekasutuse kontrollimine

- 1 Puudutage kuval **Avakuva** ikooni **...**
- 2 Otsige üles ja valige **Seaded > Rakendused**.
- 3 Puudutage rakendust, mida soovite kontrollida, ja puudutage seejärel valikut Andmesidekasutus.
- Kui muudate rakenduste andmesidekasutuse seadeid, võib see mõjutada rakenduste tööd.

#### Andmesidekasutuse kontrollimine

- 1 Koputage kuval **Avakuva** ikooni ...
- 2 Leidke valikud **Seaded > Andmesidekasutus** ja koputage neid.
- 3 Mobiilandmeside kaudu edastatud andmete mahu kohta teabe kuvamiseks koputage valikut Andmesidekasutus.
- 4 Wi-Fi-ühenduse kaudu edastatud andmete mahu kohta teabe kuvamiseks koputage valikut WiFi andmekasutus.

# Mobiilsidevõrkude valimine

- üks WCDMA-võrk
- üks GSM-võrk
- üks WCDMA- ja üks GSM-võrk
- üks LTE-, üks WCDMA- ja üks GSM-võrk

Teie seade lülitub automaatselt ümber mobiilsidevõrkude vahel, mis on saadaval teie asukohas. Lisaks saate oma telefoni käsitsi määrata kasutama kindlat tüüpi mobiilsidevõrku, näiteks WCDMA- või GSM-võrku.

Olekuribal kuvatakse erinevad olekuikoonid olenevalt selle võrgu tüübist või režiimist, millega olete ühendatud. Lisateavet selle kohta, kuidas erinevad olekuikoonid välja näevad, leiate lehe *[Olekuikoonid](#page-28-0)* jaotisest 29.

#### Võrgurežiimi valimine

- 1 Koputage kuval **Avakuva** ikooni ...
- 2 Leidke ja koputage valikuid Seaded > Rohkem > Mobiilivõrgud.
- 3 Koputage valikut Eelistatud võrgutüüp ja valige seejärel võrgurežiim.

#### Muu võrgu käsitsi valimine

- 1 Koputage kuval **Avakuva** valikut **...**
- 2 Otsige üles ja valige Seaded > Rohkem > Mobiilivõrgud > Võrguoperaatorid.
- 3 Koputage ikooni Otsingurežiim ja seejärel ikooni Käsitsi.
- 4 Valige võrk.
- Ţ. Kui valite võrgu käsitsi, ei otsi seade muid võrke ka siis, kui väljute käsitsi valitud võrgu levialast.

#### Võrgu automaatse valimise aktiveerimine

- 1 Koputage kuval **Avakuva** valikut ...
- 2 Leidke ja koputage valikuid Seaded > Rohkem > Mobiilivõrgud > Võrguoperaatorid.
- 3 Koputage ikooni Otsingurežiim ja seejärel ikooni Automaatne.

# Virtuaalsed eravõrgud (VPN-id)

Saate oma seadme ühendada virtuaalsesse eravõrku (VPN-i), mis võimaldab kasutada kohalikke turvatud võrkude ressursse avalikus võrgus. Näiteks kasutatakse VPNühendusi tavaliselt ettevõtetes ja haridusasutustes nende kasutajate jaoks, kes vajavad juurdepääsu sisevõrkudele ja teistele siseteenustele sel ajal, kui nad on väljaspool sisevõrku (näiteks reisimise ajal).

VPN-ühendusi saab luua mitmel moel, sõltuvalt võrgust. Mõnede võrkude kasutamine nõuab turvasertifikaatide edastamist ja installimist teie seadmesse. Lisateavet selle kohta, kuidas luua ühendus virtuaalse eravõrguga, saate oma ettevõtte või asutuse võrguadministraatorilt.

Mitme kasutajaga seadme kasutamisel võib teil olla vaja VPN-i seadete kohandamiseks sisse logida omanikuna (s.t peamise kasutajana).

#### VPN-võrgu lisamine

- 1 Koputage kuval **Avakuva** valikut **...**
- 2 Otsige üles ja koputage **Seaded > Rohkem > VPN**.
- 3 Koputage valikut  $+$ .
- 4 Valige lisatava VPN-võrgu tüüp.
- 5 Sisestage VPN-võrgu seaded.
- 6 Koputage valikut SALVESTA.

#### VPN-võrguga ühenduse loomine

- 1 Koputage kuval **Avakuva** valikut **...**
- 2 Otsige üles ja valige Seaded > Rohkem > VPN.
- 3 Koputage saadaolevate võrkude loendis selle VPN-võrgu nime, millega soovite ühenduse luua.
- 4 Sisestage nõutav teave.
- 5 Koputage valikut **Ühenda**.

# Ühenduse katkestamine VPN-võrguga

- 1 Teavituspaani avamiseks koputage kaks korda olekuriba.
- 2 Koputage VPN-võrgu ühenduse teatel, et see välja lülitada.

# Andmete sünkroonimine seadmes

# Veebikontodega sünkroonimine

Sünkroonige seadmes sisalduvad kontaktid, e-post, kalendrisündmused ja muu teave veebikontodel (nt Gmail™ ja Exchange ActiveSync, Facebook™ ja Flickr™) sisalduvaga. Selliste kontode puhul saate andmeid automaatselt sünkroonida, aktiveerides automaatse sünkroonimise funktsiooni või saate iga kontot käsitsi sünkroonida.

#### Võrgukonto seadistamine sünkroonimiseks

- 1 Puudutage kuval **Avakuva** ikooni **...**
- 2 Puudutage valikuid Seaded > Kontod ja sünkroonimine > Lisa konto ja seejärel valige konto, mida soovite lisada.
- 3 Järgige konto loomise juhiseid või logige sellele sisse.

### Käsitsi sünkroonimine võrgukontoga

- 1 Puudutage kuval Avakuva valikuid **asuud > Seaded > Kontod ja sünkroonimine**.
- 2 Puudutage selle konto nime, millega soovite sünkroonida. Kuvatakse üksused, mida on võimalik selle kontoga sünkroonida.
- 3 Puudutage liugurit nende üksuste kõrval, mida soovite sünkroonida.

## Veebikonto eemaldamine

- 1 Koputage kuval Avakuva valikuid  $\oplus$  > Seaded > Kontod ja sünkroonimine.
- 2 Valige konto tüüp ja puudutage siis kontot, mille soovite eemaldada.
- 3 Koputage valikut i ja seejärel valikut Eemalda konto.
- 4 Kinnitamiseks puudutage valikut EEMALDA KONTO uuesti.

# Microsoft® Exchange ActiveSync®-iga sünkroonimine

Kui teie ettevõttes kasutatakse Microsoft Exchange ActiveSynci kontot, pääsete oma ettevõtte e-kirjadele, kalendri meelespeadele ja kontaktidele juurde otse oma seadmest. Pärast seadistamist leiate oma teabe rakendustest E-post, Kalender ja Kontaktid.

, Kui olete oma Xperia™ seadmes häälestanud Microsoft® Exchange ActiveSync®-i (EAS) konto, võivad EAS-i turbeseaded lubada lukustuskuva jaoks kasutada üksnes PIN-koodi või parooli. See juhtub näiteks siis, kui teie võrguadministraator määrab turbekaalutlustel kõigi EAS-i kontode jaoks ühe kindlat tüüpi lukustuskuva. Küsige oma ettevõtte või asutuse võrguadministraatorilt, milline võrguturbepoliitika on mobiilsideseadmete jaoks kasutusele võetud.

## EAS-konto seadistamine sünkroonimiseks

- 1 Koputage kuval **Avakuva** valikut **...**
- 2 Puudutage valikuid Seaded > Kontod ja sünkroonimine > Lisa konto > Exchange'i ActiveSync.
- 3 Sisestage oma ettevõtte e-posti aadress ja parool.
- 4 Koputage valikut JÄRGMINE. Tõrke korral sisestage oma konto domeeni- ja serveriandmed käsitsi ja puudutage valikut JÄRGMINE.
- 5 Puudutage valikut OK, et lubada ettevõtte serveril teie seadet juhtida.
- 6 Valige soovitud sünkroonimismeetod, sünkroonimise intervall ja andmed, mida soovite oma seadmega sünkroonida.
- 7 Puudutage valikut JÄRGMINE ja valige seejärel uuest e-kirjast teavitamise viis.
- 8 Puudutage valikut JÄRGMINE, sisestage ettevõtte konto nimi ja puudutage seejärel valikut Lõpeta häälestus.
- 9 Vastava viiba kuvamisel aktiveerige seadmehaldur, et lubada oma ettevõtte serveril seadmes määrata teatud turbereeglid (nt helisalvestuse keelamine ja mälu krüptimine).

#### EAS-konto eemaldamine

- 1 Koputage kuval Avakuva valikuid  $\bigoplus$  > Seaded > Kontod ja sünkroonimine.
- 2 Puudutage valikut Exchange'i ActiveSync ja valige seejärel EAS-konto, mida soovite eemaldada.
- 3 Koputage valikut i ja seejärel valikut Eemalda konto.
- 4 Kinnitamiseks puudutage valikut **EEMALDA KONTO** uuesti.

# Põhiseaded

# Seadetele juurdepääsemine

Seadete menüüs saate vaadata ja muuta seadme seadeid. Seadete menüüle pääsete juurde nii rakenduste kuvalt kui ka kiirseadete paanilt.

Seadme seadete menüü avamine rakendustekuval

- 1 Koputage kuval **Avakuva** valikut **...**
- 2 Otsige üles valik Seaded ja koputage seda.

#### Seadmekohase teabe vaatamine

- 1 Koputage kuval **Avakuva** valikut ...
- 2 Otsige üles ja valige Seaded > Telefoni teave.

#### Kiirseadete paneeli avamiseks

• Lohistage olekuriba kahe sõrmega allapoole.

#### Valgusti sisselülitamiseks

- 1 Lohistage olekuriba kahe sõrmega allapoole.
- 2 Koputage valikut  $\bar{\mathbf{x}}$ .

#### Kiirseadete paneelil kuvatavate seadete valimine

- 1 Lohistage olekuriba kahe sõrmega täielikult alla ja koputage seejärel valikut MUUDA.
- 2 Seade kiirseadete paneelile lisamiseks pukseerige ikoon ekraani ülaossa. Seade eemaldamiseks pukseerige ikoon ekraani alaossa.

#### Kiirseadete paneeli ümberkorraldamine

- 1 Lohistage olekuriba täielikult alla, seejärel koputage valikut MUUDA.
- 2 Puudutage pikalt ikooni ja teisaldage see soovitud kohta.

## Helitugevuse seaded

Saate reguleerida nii sissetulevate kõnede ja teadaannete kui ka muusika ja videote esitamise helitugevust.

#### Helina helitugevuse reguleerimine helitugevusklahvi abil

• Vajutage ülemist või alumist helitugevusklahvi.

#### Meediumifailide esitamisel helitugevuse reguleerimine helitugevusnupu abil

• Muusika või video esitamisel vajutage helitugevusnupu ülemist või alumist osa, isegi kui ekraan on lukustatud.

#### Värinarežiimi sisselülitamine

• Vajutage helitugevusklahvi üles või alla, kuni kuvatakse ikoon .<sup>[</sup> III.

#### Helitugevuse tasemete reguleerimine

- 1 Puudutage kuval **Avakuva** ikooni ...
- 2 Otsige üles ja valige Seaded > Heli.
- 3 Lohistage helitugevusliugurid soovitud asenditesse.
- $\mathbf{I}$ Samuti võite vajutada helitugevusnupu ülemist või alumist osa ning puudutada ikooni  $\vee$ , et muuta eraldi helina, meediumite esituse või äratuse helitugevust.

#### Seadme värina määramine sissetulevate kõnede jaoks

- 1 Puudutage kuval **Avakuva** ikooni **...**
- 2 Otsige üles ja valige **Seaded** > Heli.
- 3 Funktsiooni lubamiseks puudutage liugurit Värinalarm ka kõnede korral.

#### Helina määramine

- 1 Koputage kuval **Avakuva** ikooni ...
- 2 Leidke ja koputage valikuid **Seaded > Heli > Telefoni helin.**
- 3 Valige helin loendist või koputage ikooni + ja valige mõni seadmesse salvestatud muusikafail.
- 4 Kinnitamiseks koputage valikut VALMIS.

#### Teavitusheli valimine

- 1 Koputage kuval **Avakuva** ikooni ...
- 2 Leidke ja koputage valikuid Seaded > Heli > Vaiketeavitushelin.
- 3 Valige loendist mõni helin või koputage ikooni Lisa ja valige seadmesse salvestatud muusikafail.
- 4 Kinnitamiseks koputage valikut VALMIS.
- $\frac{1}{2}$  Mõnel rakendusel on teadaannete jaoks oma helid, mida saate valida rakenduse seadetest.

#### Puutetoonide lubamine

- 1 Puudutage kuval **Avakuva** ikooni **...**
- 2 Otsige üles ja valige Seaded > Heli > Muud helid.
- 3 Puudutage liugureid erinevate puutetoonide lubamiseks või keelamiseks oma soovide kohaselt.

# Režiim Hõivatud

Saate oma seadme panna režiimi Hõivatud ja määrata käsitsi, kui kaua režiim Hõivatud kestab. Samuti saate eelmäärata seadme automaatse režiimi Hõivatud.

#### Režiimi Mitte segada aktiveerimine

- 1 Kiirseadete paneeli avamiseks lohistage olekuriba kahte sõrme kasutades täiesti alla.
- 2 Leidke ikoon is ja koputage seda.
- 3 Tehke valik ja puudutage seejärel valikut VALMIS.

#### Režiimide Hõivatud/Värin/Heli kiire vahetamine

- 1 Vajutage helitugevusklahvi üles või alla, kuni kuvatakse , «[] või ...
- 2 Režiimide Värin/Heli kiireks vahetamiseks koputage valikut voi . Režiimi Hõivatud aktiveerimiseks vajutage värinarežiimis helitugevusklahvi.

#### Režiimi Mitte segada ajaintervallide määramine

- 1 Koputage kuval **Avakuva** ikooni ...
- 2 Leidke ja koputage valikuid Seaded > Heli > Mitte segada > Automaatsed reeglid.
- 3 Tehke valik automaatsete reeglite hulgast või koputage ikooni +, et lisada uus reegel.
- 4 Koputage valikut Vali reeglitüüp ja tehke valik.
- 5 Sisestage reeglile soovitud nimi ja koputage seejärel valikut OK
- 6 Leidke valik Päevad, koputage seda ning märkige sobivate päevade märkeruudud ja koputage seejärel valikut VALMIS.
- 7 Algusaja kohandamiseks koputage valikut Algusaeg ja valige väärtus, seejärel koputage valikut OK.
- 8 Lõppaja kohandamiseks puudutage valikut Lõppaeg ja valige väärtus ning puudutage seejärel valikut OK. Teie seade on valitud ajaintervalli jooksul režiimil Mitte segada.

## Režiimi Hõivatud erandite määramine

Saate valida, millist tüüpi teadaannetel on lubatud režiimis Hõivatud helisignaale aktiveerida ja filtreerida erandid vastavalt sellele, kellelt need tulevad. Enamlevinud erandite tüübid on järgmised:

- sündmused ja meeldetuletused;
- kõned;
- sõnumid;
- äratused.

#### Prioriteetsete teadaannete lubamine režiimis Mitte segada

- 1 Koputage avakuval ikooni ...
- 2 Leidke ja koputage valikuid Seaded > Heli > Mitte segada > Luba ainult prioriteetsed katkestused.
- 3 Koputage valikut Kõned või Sõnumid.
- 4 Tehke valik.

# Kuvaseaded

#### Valgustustingimustest sõltumata ekraani heleduse käsitsi kohandamine

- 1 Koputage avakuval valikut $\blacksquare$ .
- 2 Leidke ja koputage valikuid Seaded > Ekraan ja koputage liugurit Kohanduv heledus, et see funktsioon keelata, kui see pole juba keelatud.
- 3 Koputage valikut Heleduse tase.
- 4 Heleduse kohandamiseks lohistage liugurit.
- Heleduse taseme vähendamine aitab aku tööaega pikendada.

#### Puudutusvärinate lubamine või keelamine

- 1 Puudutage avakuval ikooni ...
- 2 Otsige üles ja valige Seaded > Heli > Muud helid.
- 3 Funktsiooni lubamiseks või keelamiseks puudutage liugurit Vibreeri puudutamisel.

#### Ekraani väljalülitamise ooteaja reguleerimine

- 1 Koputage kuval **Avakuva** valikut **...**
- 2 Otsige üles ja valige **Seaded > Ekraan > Unerežiim**.
- 3 Tehke valik.
- Ekraani kiireks väljalülitamiseks vajutage lühidalt toite .

#### Teksti suuruse kohandamine

- 1 Koputage avakuval valikut $\bigoplus$ .
- 2 Leidke ja koputage valikuid **Seaded > Ekraan > Fondi suurus.**
- 3 Valige liugurit lohistades sobiv variant.

#### Kuvamissuuruse kohandamine

- 1 Puudutage avakuval ikooni **...**
- 2 Otsige üles ja valige Seaded > Ekraan > Kuvamissuurus.
- 3 Valige liugurit lohistades eelistatav variant.

#### Ekraani valge tasakaalu kohandamine

- 1 Koputage kuval **Avakuva** valikut ...
- 2 Otsige üles ja valige Seaded > Ekraan > Valge tasakaal.
- 3 Lohistage liugurid soovitud asendisse, et reguleerida valge tasakaalu.
- Valge tasakaalu seade vaikeväärtusele ennistamiseks koputage valikuid > Vaikeväärtused.

## Taustvalguse nutikas juhtimine

Taustvalguse nutikas juhtimine hoiab ekraani sisselülitatuna nii kaua, kui hoiate seadet käes. Kui panete seadme käest, lülitub ekraan välja vastavalt ooterežiimi seadele.

Nutika taustavalgustuse juhtimisfunktsiooni lubamine või keelamine

- 1 Koputage kuval **Avakuva** valikut **...**
- 2 Otsige üles ja valige Seaded > Ekraan > Nutikas tagantv. juht..
- 3 Koputage liugurit, et funktsioon lubada või keelata.

### Kuva kinnitamine

Kuva kinnitamise funktsiooni saate kasutada selleks, et kuvada seadmes ainult konkreetse rakenduse kuva. Kui puudutate näiteks mängu mängides kogemata avakuvaklahvi, takistab kuva kinnitamise funktsioon aktiivse mängu kuva minimeerimist. Seda funktsiooni saate kasutada ka siis, kui laenate seadme kellelegi teisele. Nii ei saa teised nii lihtsalt juurdepääsu rohkem kui ühele rakendusele. Näiteks saate seadme laenata pildistamiseks kellelegi teisele ja kinnitada kaamerarakenduse kuva. Siis ei saa see isik muid rakendusi (nt E-post) nii kergesti kasutada.

 $\bullet$ Kuva kinnitamine pole turbefunktsioon ega takista teistel kuva täielikult vabastamast ja seadmele juurde pääsemast. Andmete kaitsmiseks tuleks seade seadistada nii, et see küsiks enne kuva vabastamist ekraaniluku PIN-koodi, parooli või mustrit.

#### Ekraanikuva kinnitamise lubamine või keelamine

- 1 Koputage kuval **Avakuva** valikut **...**
- 2 Otsige üles ja valige **Seaded > Lukustuskuva ja turve > Ekraani kinnitamine.**
- 3 Koputage liugurit, et funktsioon lubada või keelata.
- 4 Kui olete ekraanikuva kinnitamise lubanud, siis saate koputada liugurit**Vabastamise korral lukusta seade**, et seda täiendavat turvafunktsiooni lubada või keelata.
- ÷ó Muster, PIN-kood või parool ei ole ekraanikuva kinnitamise kasutamiseks kohustuslik.

#### Kuva kinnitamine

- 1 Veenduge, et teie seadmes oleks kuva kinnitamine aktiveeritud.
- 2 Avage rakendus ja avage kuva, mida soovite kinnitada.
- 3 Koputage valikut  $\Box$ .
- 4 Kuva kinnitusikooni **a** kuvamiseks nipsake üles.
- 5 Koputage valikut **.**
- 6 Koputage ilmuvas aknas valikut Sain aru.

#### Ekraanikuva vabastamine

- Puudutage kinnitatud ekraanikuval pikalt ikooni <a, kuni ekraanikuva vabastatakse.
- $\frac{1}{2}$ Kui valisite ekraanikuva kinnitamise funktsiooni aktiveerimisel turbevaliku, peate enne ekraanikuva vabastamist sisestama seadme avamiseks mustri, PIN-koodi või parooli.

# Rakenduste seaded

Mõni rakendus küsib selle kasutamise alustamisel luba. Saate lube iga rakenduse puhul eraldi anda või keelata kas menüüs Seaded või kinnitusdialoogis Load. Loa nõuded olenevad rakenduse kujundusest.

#### Lubade andmine ja keelamine

Dialoogi kuvamisel saate lube anda või keelata. Kui olete varem kasutanud teist Androidi versiooni, on enamikule rakendustele vajalikud load juba antud.

#### Loa andmine

- 1 Loa andmiseks koputage valikut Lubamine.
- 2 Kinnitusdialoogi teistkordsel ilmumisel saate soovi korral teha valiku **Ära enam** küsi.
- 3 Dialoogis selgitatakse ka põhjust, miks rakendus lube vajab ja kuidas neid konkreetselt kasutab. Dialoogiakna kõrvaldamiseks koputage valikut OK.

#### Loa keelamine

- Loa keelamiseks koputage dialoogi kuvamisel valikut Keelamine.
- $-\bullet$ Mõnd rakendust saab kasutada ka siis, kui olete load keelanud.

## Olulised load

Mõni luba on rakenduste õigesti töötamiseks kohustuslik. Sellistel juhtudel kuvatakse vastavasisuline dialoogiboks.

### Rakenduste konfigureerimine

- 1 Koputage kuval **Avakuva** valikut ...
- 2 Otsige üles ja valige Seaded > Rakendused >  $\frac{1}{2}$ .
- 3 Valige konfigureerimissuvand, näiteks Rakenduse load, seejärel valige rakendus, mida soovite konfigureerida.

#### Oluliste lubade andmine

- 1 Loa andmiseks koputage valikuid Jätka > RAKEND. TEAVE > Load.
- 2 Leidke vajalik oluline luba.
- 3 Lubade kohandamiseks koputage asjakohast liugurit.
- $\bullet$ Lube saate hallata ka menüüs Seaded > Rakendused. Koputage rakendust ja muutke lube soovi järgi.

#### Automaatsete rakenduseuuenduste lubamine või keelamine

Kui automaatsete uuenduste funktsioon on lubatud, uuendatakse rakendusi teilt luba küsimata ja te ei pruugi teadvustada, et alla laaditakse suures koguses andmeid. Selleks et vältida võimalikke kõrgeid andmeedastuse tasusid, saate automaatsed uuendused keelata või lubada need vaid Wi-Fi kaudu. Automaatsete rakenduseuuenduste vältimiseks tuleb automaatsete uuenduste funktsioon keelata nii Play Store™-i kui ka What's New' (kui see on saadaval) rakendustes.

Kõigi rakenduste automaatse uuendamise lubamine või keelamine rakenduses Play pood

- 1 Koputage kuval **Avakuva** ikooni **ee**, seejärel leidke ikoon **ja** ja koputage seda.
- 2 Koputage ikooni  $\equiv$  ja seejärel valikuid **Seaded > Rakenduste automaatne** uuendamine.
- 3 Valige eelistatud variant.

#### Kõigi rakenduste automaatse uuendamise lubamine või keelamine rakenduses What's **New**

- 1 Koputage kuval Avakuva ikooni , seejärel leidke ikoon in ja koputage seda.
- 2 Koputage ikooni  $\equiv$  ja seejärel valikuid Seaded > Rakenduste automaatne uuendamine.
- 3 Valige eelistatud variant.

#### Rakenduse linkimine

Teie seade saab määratleda vaikerakendused teatud veebilinkide käsitlemiseks. See tähendab, et kui linkimine on määratud, ei pea te iga kord lingi avamisel rakendust valima. Vaikerakendust saate igal ajal muuta.

#### Rakenduste linkide haldamine menüüs Seaded

- 1 Koputage kuval **Avakuva** ikooni ...
- 2 Leidke ja koputage valikuid Seaded > Rakendused.
- 3 Koputage ikooni **z**ija leidke valik Linkide avamine.
- 4 Valige rakendus ja kohandage seadeid soovi järgi.

## Rakenduste lähtestamine

Kui mõni rakendus enam ei reageeri või põhjustab seadmes probleeme, saate selle lähtestada või kustutada rakenduse andmed.

#### Rakenduse eelistuste lähtestamine

- 1 Koputage kuval **Avakuva** valikut **...**
- 2 Otsige üles ja Seaded > Rakendused.
- 3 Koputage ikooni: ja seejärel valikuid Lähtesta rakend-eelistused > Lähtesta rakendused.
- Rakenduse eelistuste lähtestamisel ei kustutata teie seadmest rakenduse andmeid.

#### Rakenduse andmete tühjendamine

- 1 Koputage kuval **Avakuva** valikut **...**
- 2 Otsige üles ja **Seaded > Rakendused.**
- 3 Valige rakendus või teenus ja koputage valikuid Mälu > KUSTUTA ANDMED > OK.
- Rakenduse andmeid tühjendades kustutatakse valitud rakenduse andmed teie seadmest jäädavalt. Mõne rakenduse ja teenuse puhul ei ole rakenduse andmete eemaldamise valik saadaval.

#### Rakenduse vahemälu tühjendamine

- 1 Koputage kuval **Avakuva** valikut **...**
- 2 Otsige üles ja **Seaded > Rakendused.**
- 3 Valige rakendus või teenus ja koputage valikuid Mälu > TÜHJENDA VAHEMÄLU.
- $\mathbf{I}$ Mõne rakenduse ja teenuse puhul ei ole rakenduse vahemälu eemaldamise valik saadaval.

#### Rakenduse vaikeseadete tühjendamine

- 1 Koputage kuval **Avakuva** valikut ...
- 2 Otsige üles ja **Seaded > Rakendused.**
- 3 Valige rakendus või teenus ja koputage valikuid Avamine vaikimisi > TÜHJENDA VAIKESEADED.
- Ţ Mõne rakenduse ja teenuse puhul ei ole rakenduse vaikeseadete eemaldamise valik saadaval.

# Ekraanisäästja

Seadistage ekraan ooterežiimil olemise ajaks (nt kui seade on dokitud või seda laetakse) kuvama interaktiivse ekraanisäästjana automaatselt valitud värve, fotosid või slaidiseansse.

÷ó Mitme kasutajaga seadme korral võivad igal kasutajal olla isiklikud ekraanisäästja seaded.

#### Ekraanisäästja lubamine või keelamine

- 1 Puudutage kuval **Avakuva** ikooni **...**
- 2 Otsige üles ja valige Seaded > Ekraan > Ekraanisäästja.
- 3 Funktsiooni lubamiseks või keelamiseks puudutage liugurit.

#### Ekraanisäästja jaoks sisu valimine

- 1 Puudutage kuval **Avakuva** ikooni **...**
- 2 Otsige üles ja koputage Seaded > Ekraan > Ekraanisäästja.
- 3 Funktsiooni lubamiseks koputage liugurit.
- 4 Valige, mida ekraanisäästja peaks näitama.

#### Ekraanisäästja käsitsi käivitamine

- 1 Puudutage kuval **Avakuva** ikooni **.**.
- 2 Otsige üles ja valige Seaded > Ekraan > Ekraanisäästja.
- 3 Funktsiooni lubamiseks puudutage liugurit.
- 4 Ekraanisäästja kohe aktiveerimiseks puudutage ikooni ia seejärel valikut Alusta kohe.

# Keeleseaded

Saate valida seadmele vaikekeele ja seda igal ajal muuta. Samuti saate muuta tekstisisestusel kasutatavat kirjutamiskeelt.

#### Keele muutmine

- 1 Koputage kuval **Avakuva** valikut **...**
- 2 Leidke ja koputage valikuid Seaded > Keeled ja sisend > Keeled.
- 3 Keele muutmiseks pukseerige soovitud keel loendi algusesse. Kui soovitud keelt loendis pole, koputage nuppu  $+$  selle lisamiseks.
- 4 Koputage valikut OK.
- $\mathbf{r}$ Kui valisite vale keele ja ei saa menüüde tekstidest aru, otsige üles ikoon o ja koputage seda. Valige ikooni **küll** kõrval olev tekst ning seejärel valige avanevas menüüs esimene kirje. Nüüd saate valida soovitud keele.

# Kuupäev ja kellaaeg

Saate muuta seadme kuupäeva ja kellaaega.

#### Kuupäeva käsitsi määramine

- 1 Koputage kuval Avakuva valikut ...
- 2 Otsige üles ja valige Seaded > Kuupäev ja kellaaeg.
- 3 Keelake funktsioon Auto. kuupäev ja kellaaeg, koputades liugurit.
- 4 Koputage valikut Kuupäeva määramine.
- 5 Libistage vasakule või paremale või kasutage nooli, et määrata soovitud kuupäev.
- 6 Koputage valikut OK.

#### Kellaaja käsitsi määramine

- 1 Koputage kuval **Avakuva** valikut **...**
- 2 Otsige üles ja **Seaded > Kuupäev ja kellaaeg**.
- 3 Keelake funktsioon Auto. kuupäev ja kellaaeg, koputades liugurit.
- 4 Koputage valikut Kellaaja määramine.
- 5 Valige tunni ja minutite vastavad väärtused.
- 6 Koputage valikut OK.

#### Ajavööndi määramine

- 1 Koputage kuval **Avakuva** valikut **...**
- 2 Otsige üles ja valige Seaded > Kuupäev ja kellaaeg.
- 3 Keelake funktsioon Automaatne ajavöönd, koputades liugurit.
- 4 Koputage valikut Ajavööndi määramine.
- 5 Tehke valik.

# Väljastatava heli täiustamine

Seadme heli rikastamiseks saate käsitsi sisse lülitada individuaalsed heliseaded, näiteks ekvalaiseri ja ruumilise heli. Laulude või videote vaheliste helitugevuse erinevuste minimeerimiseks saate lubada dünaamilise normaliseerimise. Juhtmega kõrvaklappide kasutamisel aga saate tihendatud muusikafailide kvaliteedi peaaegu suure eraldusvõimega heli kvaliteediga samale tasemele tõsta.

#### Väljundheli automaatne täiustamine

- 1 Puudutage kuval **Avakuva** ikooni ...
- 2 Otsige üles ja valige Seaded > Heli > Heliseaded.
- 3 Funktsiooni ClearAudio+ lubamiseks puudutage liugurit.

#### Heliseadete käsitsi kohandamine

- 1 Puudutage avakuval ikooni ...
- 2 Leidke ja koputage valikuid Seaded > Heli > Heliseaded.
- 3 Kui funktsioon ClearAudio+ on lubatud, puudutage liugurit selle keelamiseks.
- 4 Koputage valikuid Heliefektid > Ekvalaiser.
- 5 Heli käsitsi reguleerimiseks lohistage sagedusriba nuppe. Eelseadistatud korralduse valimiseks koputage ikooni  $\vee$  ja valige korraldus, seejärel koputage kinnitamiseks valikut OK.
- -64 Heliväljundi seadete käsitsi kohandamine ei mõjuta häälsuhtlusrakendusi. Näiteks ei muutu tavakõnede helikvaliteet.

#### Funktsiooni Dünaamiline normaliseerimine abil helitugevuse erinevuste minimeerimine

- 1 Koputage kuval **Avakuva** ikooni **...**
- 2 Leidke valikud **Seaded > Heli > Heliseaded** ja koputage neid.
- 3 Funktsiooni Dünaamiline normaliseerimine lubamiseks koputage liugurit.

## Mitu kasutajakontot

Seade toetab mitut kasutajakontot, et eri kasutajad saaksid eraldi seadmesse sisse logida ja seda kasutada. Mitme kasutajakonto kasutamine sobib hästi olukorras, kus jagate sama seadet mitme inimesega või laenate seadme kellelegi teisele korraks kasutamiseks. Kasutajast, kes seadistab seadme esimesel kasutuskorral, saab seadme omanik. Muude kasutajate kontosid saab hallata ainult omanik. Lisaks omanikukontole on olemas veel kahte tüüpi kontosid.

- Tavakasutaja. Seda tüüpi konto sobib nendele, kes kasutavad teie seadet regulaarselt.
- Külaliskasutaja. Külaliskonto saate lubada nende inimeste jaoks, kes tahavad teie seadet vaid ajutiselt kasutada.
- $\mathbf{y}$ Mõned funktsioonid on saadaval vaid omaniku jaoks. Näiteks saab allalaadimise muudest allikatest peale Google Play™ lubada ainult omanik.

## Teave tavakasutaja konto kohta

Tavakasutaja konto lisamisel saate võimaldada erinevatel kasutajatel kasutada erinevaid avakuvasid, taustpilte ja üldseadeid. Samuti saavad nad eraldi juurdepääsu rakendustele ja failide (nt muusika ja fotod) mäluruumile. Seadmesse saate lisada kuni seitse tavakasutaja kontot.

#### Tavakasutaja konto lisamine

- 1 Logige sisse omanikuna (s.t kasutajana, kes seadme esimesel korral seadistas).
- 2 Koputage avakuval ikooni $\oplus$ .
- 3 Koputage valikuid Seaded > Kasutajad > Kasutaja lisamine.
- 4 Koputage valikut OK. Uus konto on loodud.
- 5 Tehke valik järgmiste seast.
	- 1 Koputage valikut **SEADISTA NÜÜD**, et luua kohe uus tavakasutaja. Ekraan lukustub ja üles paremasse nurka ilmub äsja lisatud kasutaja ikoon.
	- 2 Koputage valikut MITTE PRAEGU, et luua uus tavakasutaja hiljem. Kui uus kasutaja on valmis, saab ta teha valiku Kasutajad jaotises Seaded. Seadistamise lõpuleviimiseks koputage valikut Uus kasutaja ja järgige juhiseid ekraanil.
- 6 Avage ekraan ülespoole nipsates.
- 7 Kasutaja konto seadistamiseks järgige ekraanil kuvatavaid juhiseid.
- Tavakasutaja konto võite lisada ka mis tahes ekraani olekuribalt. Lohistage vaid olekuriba kahe sõrmega allapoole ning koputage kasutajaikooni ja seejärel valikut Kasutaja lisamine.

Seadmest tavakasutaja konto kustutamine

- 1 Veenduge, et oleksite omanikuna sisse logitud.
- 2 Koputage kuval Avakuva valikut ...
- 3 Otsige üles ja **Seaded > Kasutajad.**
- 4 Koputage kustutatava kasutaja nime kõrval ikooni **;** seejärel koputage valikuid Kasutaja eemaldamine > Kustuta.

## Teave külaliskasutaja konto kohta

Kui keegi soovib teie seadet vaid ajutiselt kasutada, saate selle kasutaja jaoks lubada külaliskonto. Külalisrežiimis käivitub teie seade värskelt installitud süsteemina, kus on olemas ainult eelinstallitud rakendustega. Kui külaline teie seadet enam ei kasuta, saab seansi kustutada nii, et järgmine külaline saab alustada otsast peale. Külaliskasutaja konto on eelinsallitud ja seda ei saa kustutada.

#### Külaliskasutaja konto aktiveerimine

- 1 Veenduge, et oleksite sisse logitud omanikuna (s.t kasutajana, kes seadme esimesel korral seadistas).
- 2 Lohistage olekuriba kahe sõrmega allapoole ja koputage kasutajaikooni.
- 3 Koputage valikut Lisa külaline.

#### Külalisseansi andmete kustutamine

- 1 Veenduge, et oleksite sisse logitud külaliskontoga.
- 2 Koputage kuval Avakuva valikut ...
- 3 Otsige üles ja Seaded > Kasutajad.
- 4 Otsige üles valik **Välju külastajaseansist** ja koputage seda.
- 5 Koputage valikut Eemalda.
- $-\bullet$ Samuti võite külalise seansi külaliskontoga sisselogituna kustutada iga kuva olekuribalt. Lohistage ainult olekuriba kahe sõrmega allapoole koputage kasutajaikooni seejärel valikut Välju külastajaseansist.

## Mitme kasutajakonto vaheldumisi aktiveerimine

#### Mitme kasutajakonto vaheldumisi aktiveerimine

- 1 Kasutajate loendi kuvamiseks lohistage olekuriba allapoole, seejärel koputage ikooni **.**
- 2 Valige kasutajakonto, mille soovite aktiveerida. Ilmub selle kasutajakonto ekraanilukk.
- $-\frac{1}{2}$ Kui aktiveerite külaliskonto, valige eelmise seansi kustutamiseks Alusta uut. Kui soovite eelmist seanssi jätkata, valige Jah, jätka.

## Mitme kasutajakonto seaded

Mitme kasutajaga seadmetes on kolme tüüpi seadeid.

- Seaded, mida saavad kõik kasutajad muuta ja mis mõjutavad kõiki kasutajaid. Sellised seaded on näiteks keel, Wi-Fi, lennukirežiim, NFC ja Bluetooth®.
- Seaded, mis mõjutavad ainult ühe kasutaja kontot. Sellised seaded on näiteks automaatne andmesünkroonimine, ekraanilukk, mitmesugused lisatud kontod ja taustpilt.
- Seaded, mis on nähtavad ainult seadme omanikule ning mõjutavad kõiki kasutajaid (nt VPN-i seaded).

# Teksti tippimine

# Ekraaniklaviatuurid

Teie seadmesse on eelinstallitud mitmed teksti sisestamise teenuse pakkujad.

Ţ Teksti sisestamise teenuse vaikepakkuja võib oleneda kasutatavatest piirkondlikest või keeleseadetest. Mõni teksti sisestamise teenuse pakkuja ei pruugi olla teie piirkonnas saadaval.

# SwiftKey® klaviatuur

Teksti sisestamiseks võite kasutada ekraaniklaviatuuri ja sisestada tähti ühekaupa või kasutada SwiftKey® sisestuse funktsiooni ja libistada sõnade moodustamiseks sõrme ühelt tähelt teisele.

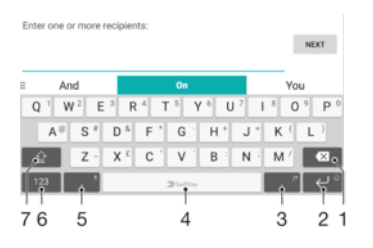

- 1 Kursori ees oleva märgi kustutamine.
- 2 Kursori liigutamine järgmise rea algussesse lühikese puutega ja emotikonide kuvamine pika puutega.
- 3 Kirjavahemärkide sisestamine.
- 4 Tühiku sisestamine.
- 5 Puudutage koma sisestamiseks.
- 6 Numbrite ja sümbolite kuvamine.
- 7 Väiketähtede, ühe suurtähe ja ainult suurtähtede vaheldumisi kasutamine.
- $\bullet$ Lisateavet SwiftKey® kohta vaadake aadressilt<https://swiftkey.com/>

#### Teksti sisestamiseks ekraaniklaviatuuri kuvamine

• Koputage mõnda tekstisisestusvälja.

#### Ekraaniklahvistiku kasutamine rõhtpaigutuse korral

- Kui ekraaniklahvistik on avatud, pöörake seade külili.
- Ţ Võimalik, et peate rõhtpaigutuse lubamiseks muutma mõne rakenduse seadeid.

#### Ekraaniklaviatuuri vahetamine

- 1 Koputage kuval **Avakuva** ikooni **.**
- 2 Leidke valikud Seaded > Keeled ja sisend > Virtuaalne klaviatuur ja koputage neid.
- 3 Koputage valikut Halda klaviatuure ja seejärel koputage liugurit funktsiooni lubamiseks või keelamiseks.

#### Teksti sisestamine märgikaupa

- 1 Klahvistikul kuvatud tähemärgi sisestamiseks koputage seda tähemärki.
- 2 Tähemärgi variandi sisestamiseks puudutage klaviatuuril pikalt tavatähemärki. Kuvatakse võimalike valikute loend. Valige loendist soovitud variant. Näiteks tähemärgi "é" sisestamiseks puudutage pikalt tähemärki "e", kuni kuvatakse muud valikud. Seejärel lohistage sõrm klaviatuuril "é" peale, et see valida.

#### Punkti sisestamine

• Topeltkoputage pärast sõna sisestamist tühikuklahvi.

#### Teksti sisestamine libistusliigutustega sisestuse funktsiooni abil

- 1 Kui kuvatakse ekraaniklaviatuur, libistage sõrme soovitud sõna tähtede valimiseks tähelt tähele.
- 2 Kui olete sõna sisestamise lõpetanud, tõstke sõrm üles. Sõnasoovitus kuvatakse teie valitud tähtede järgi.
- 3 Kui soovitud sõna ei kuvata, puudutage muude valikute nägemiseks ikooni x ja tehke sobiv valik. Kui soovitud valikut ei kuvata, kustutage kogu sõna ja valige selle tähed sõrmega libistades uuesti või sisestage sõna tähthaaval.

## Teksti muutmine

Saate kirjutades teksti valida, lõigata, kopeerida ja kleepida. Muutmisvalikute rakenduseribale kuvamiseks topeltkoputage kirjutatud teksti.

## Rakenduseriba

Valitud tekstiga saab teha järgmisi toiminguid:

- Kopeeri
- Kleebi
- Jaga
- Vali kõik
- Abi
- Ţ Valik Kleebi kuvatakse ainult siis, kui lõikelaual on salvestatud teksti.

#### Teksti valimine

- 1 Sõna esiletõstmiseks topeltkoputage sõna.
- 2 Rohkema teksti valimiseks saate lohistada kummalgi pool esile tõstetud sõna olevaid pidemeid.

#### Teksti muutmine

- 1 Rakenduseriba kuvamiseks topeltkoputage sõna.
- 2 Valige tekst, mida soovite muuta, ja kasutage seejärel soovitud muudatuste tegemiseks rakenduseriba.

#### Suurendusfunktsiooni kasutamine

• Kui teksti sisestate, koputage ja hoidke oma sõrme tekstiväljal, et näha suurendatud teksti ja asetada kursor nõutavasse kohta tekstivälja sees.

# **Helistamine**

# **Helistamine**

## Helistamise ülevaade

Helistamiseks saate telefoninumbri käsitsi valida või siis kasutada kiirvalimisfunktsiooni, et leida kiirelt numbreid oma kontaktiloendist ja kõnelogidest. Selleks sisestage osa kontakti numbrist või nimest ja valige ilmuvate soovituste hulgast sobiv. Videokõne tegemiseks saate kasutada oma seadme videovestluse rakendust Duo™.

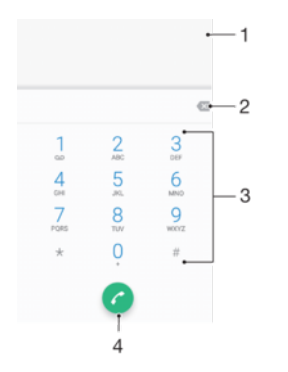

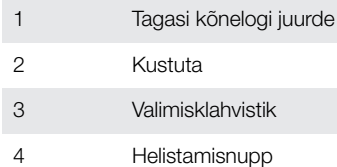

#### Valimisklahvistiku avamine

- 1 Koputage kuval **Avakuva** valikut **...**
- 2 Leidke valik ija koputage seda.
- 3 Kui valimisklahvistikku ei kuvata, koputage valikut

#### Telefoninumbri valimine

- 1 Puudutage kuval **Avakuva** ikooni ...
- 2 Otsige üles ja valige 4.
- 3 Kui kuvatakse kõnelogi, puudutage valimisklahvistiku kuvamiseks ikooni.
- 4 Sisestage telefoninumber ja puudutage ikooni .
- $-\bullet$ Kogemata sisestatud numbri kustutamiseks puudutage ikooni ...

#### Helistamine kiirvalimisfunktsiooni abil

- 1 Koputage kuval **Avakuva** valikut **...**
- 2 Otsige üles valik e ja koputage seda.
- 3 Kui kuvatakse kõnelogi, koputage valimisklahvistiku kuvamiseks valikut .
- 4 Sisestage valimisklahvistikul tähed või numbrid, mis esinevad soovitud kontaktis. Iga tähe või numbri sisestamisel kuvatakse võimalike vastete loend.
- 5 Koputage selle kontakti nime, kellele soovite helistada.

#### Rahvusvahelise kõne tegemine

- 1 Puudutage kuval **Avakuva** ikooni **...**
- 2 Otsige üles ja valige 4. Teile kuvatakse kõnelogi.
- 3 Valimisklahvistiku kuvamiseks puudutage ikooni .
- 4 Puudutage pikalt klahvi 0, kuni kuvatakse märk +.
- 5 Sisestage riigi suunakood, piirkonna suunakood ilma numbri ees olevate nullideta ning telefoninumber. Seejärel puudutage ikooni .

#### Avakuvale otsevalimisnumbrite lisamine

- 1 Puudutage pikalt kuva **Avakuva** tühja ala, kuni seade vibreerib ja kuvatakse kohandusmenüü.
- 2 Kohandusmenüüs koputage valikuid Vidinad > Otseteed.
- 3 Sirvige rakenduste loendit ja valige Otsevalik.
- 4 Valige kontakt ja number, mida soovite otsevalimisnumbrina kasutada.

#### Telefoninumbri kuvamine ja peitmine

Saate valida, kas helistamisel kuvatakse kõne vastuvõtja seadmes teie telefoninumber või mitte.

Oma telefoninumbri kuvamine või peitmine väljaminevate kõnede ajal.

- 1 Koputage kuval **Avakuva** valikut **...**
- 2 Otsige üles ja valige Seaded > Kõne > Lisaseaded > Helistaja ID ja valige suvand.
- Ţ Kõik teenusepakkujad ei pruugi seda valikut pakkuda.

## Kõnede vastuvõtmine

Kui teile tuleb kõne ajal, mil seade on ooterežiimil või ekraan on lukustatud, avaneb telefoni rakenduste täisekraanikuva. Kui ekraan on kõne saabudes aktiivne, kuvatakse sissetulev kõne hõljuva teadaandena, s.t minimeeritud aknana, mis hõljub avatud kuva ülaosas. Kui selline märguanne saabub, saate valida, kas vastate kõnele ja avate telefoni rakenduste kuva või keeldute kõnest ja jääte samale ekraanile.

Kõnele vastamine passiivse ekraani korral

• Sissetuleva kõne saabudes lohistage valik vasakule.

Kõne vastuvõtmine, kui ekraan on aktiivne

- Kui teile helistatakse, puudutage ekraani ülaossa ilmunud eelmärguandel valikut VASTAMINE.
- Kõnele vastamise asemel võite minna ka telefonirakenduse põhikuvale. Selleks puudutage eelmärguande akent. Nii on teil kõne haldamiseks rohkem valikuid. Näiteks saate kõnest keeldumise korral selle põhjusest sõnumiga teada anda.

Kõnest keeldumine mitteaktiivse ekraani korral

• Sissetuleva kõne saabudes lohistage valik wasakule.

#### Kõnest keeldumine, kui ekraan on aktiivne

- Kui teile helistatakse, puudutage ekraani ülaossa ilmunud eelmärguandel valikut KEELDU.
- $-\bullet$ Kõnest keeldumise asemel võite minna ka telefonirakenduse põhikuvale. Selleks puudutage eelmärguande akent. Nii on teil kõne haldamiseks rohkem võimalusi. Näiteks saate kõnest keeldumise korral selle põhjusest sõnumiga teada anda.

#### Sissetuleva kõne helina vaigistamine

• Kui olete kõne vastu võtnud, vajutage helitugevusnuppu.

#### Kõnest keeldumine tekstsõnumiga

Kui keeldute kõnest tekstisõnumit kasutades, saadetakse sõnum automaatselt helistajale ja salvestatakse kontaktiga seotud sõnumsidevestluses.

Valida saate seadmes saadaolevate eelmääratletud sõnumite hulgast või saate ise uue sõnumi luua. Samuti võite eelmääratletud sõnumeid redigeerides luua oma isikupärastatud sõnumi.

#### Sissetulevast kõnest tekstisõnumiga keeldumine mitteaktiivse ekraani korral

- 1 Sissetuleva kõne saabudes koputage valikut VASTAMISVALIKUD.
- 2 Valige valmissõnum või puudutage valikut Koosta uus sõnum.

Sissetulevast kõnest tekstisõnumiga keeldumine, kui ekraan on aktiivne

- 1 Sissetuleva kõne saabudes koputage valikut **VASTAMISVALIKUD**.
- 2 Valige valmissõnum või koputage valikut Koosta uus sõnum.

#### Teisest kõnest loobumine tekstsõnumiga

- 1 Kui kuulete kõne ajal korduvaid piikse, koputage valikut VASTAMISVALIKUD.
- 2 Valige valmissõnum või puudutage valikut Koosta uus sõnum.

#### Kõnest keeldumise tekstsõnumi muutmine

- 1 Koputage kuval **Avakuva** valikut **...**
- 2 Leidke valikud Seaded > Kõne > Kõnest keeldumine sõnumiga ja koputage neid.
- 3 Koputage muudetavat sõnumit ja seejärel tehke soovitud muudatused.
- 4 Koputage valikut OK.

# Käimasolevad kõned

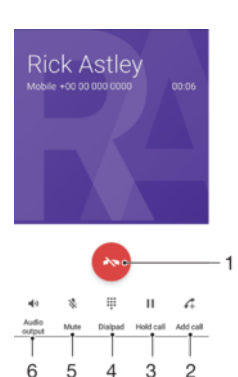

- 1 Kõne lõpetamine
- 2 Teise kõne tegemine
- 3 Poolelioleva kõne ootelepanek või ootel kõne aktiveerimine
- 4 Koputage kõne ajal DTMF-numbreid.
- 5 Mikrofoni vaigistamine kõne ajal
- 6 Valjuhääldi sisselülitamine kõne ajal

#### Kõne ajal helitugevuse muutmine

• Vajutage ülemist või alumist helitugevusklahvi.

## Kõnelogi kasutamine

Kõnelogis saate vaadata vastamata kõnesid  $\angle$ , vastuvõetud kõnesid  $\angle$  ja tehtud kõnesid $\overline{\mathbf{z}}$ .

#### Kõnelogi avamine

- 1 Koputage kuval **Avakuva** valikut **...**
- 2 Leidke valik ia koputage seda.

#### Vastamata kõnede vaatamine

- 1 Vastamata kõne korral kuvatakse olekuribal ikoon  $\leq$ . Lohistage olekuriba allapoole.
- 2 Koputage valikut Vastamata kõne.

Kõnelogis oleval numbril helistamine

- 1 Puudutage kuval **Avakuva** ikooni **...**
- 2 Otsige üles ja valige 4. Teile kuvatakse kõnelogi.
- 3 Kõnelogis olevale numbrile helistamiseks puudutage selle numbri kõrval olevat valikut . Numbri muutmiseks enne helistamist puudutage pikalt seda numbrit ja puudutage seejärel valikut Muuda enne helistamist numbrit.

#### Kõnelogis oleva numbri lisamine kontaktide hulka

- 1 Puudutage kuval **Avakuva** ikooni ...
- 2 Otsige üles ja puudutage ikooni ...
- 3 Puudutage kõnelogis olevat numbrit ja seejärel valige Uue kontakti loomine või Kontaktile lisamine.
- 4 Muutke kontakti andmeid ja puudutage seejärel valikut **SALVESTA**.

#### Kõnelogi valikute vaatamine

- 1 Koputage kuval **Avakuva** valikut **...**
- 2 Otsige üles valik ija koputage seda.
- 3 Koputage nuppu .
- Eespool esitatud samme järgides saate avada ka üldised kõneseaded.

# Kõnede edastamine

Saate kõnesid suunata teisele vastuvõtjale (nt muu telefoninumber või muu seade).

#### Kõnede suunamine

- 1 Puudutage kuval **Avakuva** ikooni ...
- 2 Otsige üles ja valige Seaded > Kõne.
- 3 Puudutage valikuid Kõnede suunamine > Hääl ja valige suvand.
- 4 Sisestage number, millele soovite kõned suunata, ja puudutage seejärel valikut Lülita sisse.

#### Kõnede suunamise väljalülitamine

- 1 Koputage kuval Avakuva ikooni ...
- 2 Leidke ja koputage valikuid Seaded > Kõne > Kõnede suunamine > Hääl.
- 3 Tehke valik ja koputage seejärel valikut Lülita välja.

# Kõnede piiramine

Blokeerida saate nii kõiki sissetulevaid ja väljaminevaid kõnesid kui ka teatud kategooriatesse kuuluvaid kõnesid. Kui olete saanud teenusepakkujalt PIN2-koodi, saate väljahelistamist piirata lubatud valiknumbritega (FDN-idega). Kui teie teenuseleping sisaldab kõneposti teenust, saate kõik teatud kindlalt kontaktilt saabuvad kõned otse kõneposti suunata.

 $\mathbf{r}$ Kõik võrguoperaatorid ei toeta FDN-i. Pöörduge oma võrguoperaatori poole ja küsige järele, kas teie SIM-kaart või võrguteenus toetab seda funktsiooni.

### Teatud numbrilt tulevate kõnede ja sõnumite blokeerimine

- 1 Koputage kuval **Avakuva** ikooni 4.
- 2 Leidke ja koputage valikuid  $\frac{2}{3}$  > Seaded > Blokeeritud numbrid > Lisa number.
- 3 Sisestage telefoninumber, millelt tulevad kõned ja tekstsõnumid soovite blokeerida, ja koputage seejärel valikut **BLOKEERI**.

#### Valiknumbrite lubamine või keelamine

- 1 Puudutage kuval **Avakuva** ikooni ...
- 2 Otsige üles ja valige Seaded > Kõne > Lubatud valiknumbrid.
- 3 Kui soovite valiknumbrid lubada, valige Aktiveeri lubatud valiknumbrid. Kui soovite valiknumbrid keelata, valige Desaktiveeri lubatud valiknumbrid.
- 4 Sisestage PIN2-kood ja puudutage valikut OK.

### Lubatud kõnevastuvõtjate loendi avamine

- 1 Koputage kuval **Avakuva** valikut **...**
- 2 Otsige üles ja **Seaded > Kõne**.
- 3 Koputage valikuid Lubatud valiknumbrid > Lubatud valiknumbrid.

#### SIM-kaardi PIN2-koodi muutmine

- 1 Koputage kuval **Avakuva** valikut ...
- 2 Otsige üles ja valige Seaded > Kõne.
- 3 Koputage valikuid Lubatud valiknumbrid > Muuda PIN2-koodi.
- 4 Sisestage SIM-kaardi vana PIN2-kood ja koputage nuppu OK.
- 5 Sisestage uue SIM-kaardi PIN2 ja koputage nuppu OK.
- 6 Kinnitage PIN2 ja koputage nuppu **OK**.

#### Konkreetselt kontaktilt tulevate kõnede saatmine otse kõneposti

- 1 Koputage kuval **Avakuva** ikooni ...
- 2 Leidke ja koputage ikooni **1.**
- 3 Valige soovitud kontakt.
- 4 Koputage valikuid  $\geq$  = :
- 5 Märkige valiku Kõik kõned kõneposti kõrval olev ruut.
- 6 Koputage valikut SALVESTA.

# Mitu kõnet

Kui olete telefonis aktiveerinud koputuse, saate samaaegselt hallata mitut kõnet. Kui koputus on aktiveeritud, teavitatakse teid teise kõne vastuvõtmisest piiksuga.

Ţ Mobiilandmeside on kõnede ajal keelatud. E-post, Internet ja suhtlusvõrgustiku rakendused toimivad, kui on loodud ühendus Wi-Fi-võrguga.

#### Koputuse sisse- ja väljalülitamine

- 1 Koputage kuval **Avakuva** valikut **...**
- 2 Otsige üles ja valige Seaded > Kõne > Lisaseaded.
- 3 Koputuse sisse- või väljalülitamiseks koputage valikut Koputus.

#### Teise kõne vastuvõtmine ja käimasoleva kõne ootelepanek

- 1 Kui kuulete kõne ajal korduvaid piikse, lohistage **p**aremale.
- 2 Koputage valikut Pane kõne ootele.

## Teisest kõnest keeldumine

• Kui kuulete kõne ajal korduvaid piikse, lohistage ikooni & vasakule.

#### Teise kõne tegemine

- 1 Koputage aktiivse kõne ajal ikooni . Kuvatakse kõnelogi.
- 2 Valimisklahvistiku kuvamiseks valige .
- 3 Sisestage vastuvõtja number ja koputage ikooni . Esimene kõne pannakse ootele.

#### Kõnede vahetamine

• Järgmise kõne aktiveerimiseks ja praeguse kõne ootelepanekuks koputage valikut Ootel.

# Konverentskõned

Konverentskõne ehk mitme osavõtjaga kõne korral saate pidada ühisvestlust kahe või enama inimesega.

Ţ Lisateavet konverentskõnes osalejate suurima lubatud arvu kohta saate oma võrguoperaatorilt.

### Konverentskõne tegemine

- 1 Koputage aktiivse kõne ajal ikooni 4. Kuvatakse kõnelogi.
- 2 Valimisklahvistiku kuvamiseks koputage ikooni .
- 3 Valige teise osaleja number ja koputage ikooni . Esimene kõnes osaleja pannakse ajutiselt ootele.
- 4 Kõne teise osaleja lisamiseks ja konverentskõne alustamiseks koputage ikooni  $\uparrow$ .
- 5 Kui soovite lisada rohkem kõnes osalejaid, korrake ülaltoodud toiminguid.

#### Konverentskõnes osalejaga eravestluse pidamine

- 1 Käimasoleva konverentskõne ajal puudutage valikut Halda konverentskõnet.
- 2 Eravestluse pidamiseks puudutage soovitud osaleja eraldiseisvat nuppu.
- 3 Eravestluse lõpetamiseks ja konverentskõne jätkamiseks puudutage ikooni  $\uparrow$ .

#### Osaleja eemaldamine konverentskõnest

- 1 Koputage käimasoleva konverentskõne ajal nuppu Halda konverentskõnet.
- 2 Koputage valikut selle osaleja kõrval, kelle soovite kõnest eemaldada.

#### Konverentskõne lõpetamine

Koputage konverentskõne ajal valikut ...

# Kõnepost

Kui teie liitumisleping sisaldab kõneposti teenust, saavad helistajad juhul, kui te ei saa kõnele vastata, jätta teile häälsõnumeid. Kõnepostiteenuse number on tavaliselt salvestatud SIM-kaardile. Kui see pole nii, saate selle numbri oma võrguoperaatorilt ja saate selle käsitsi sisestada.

#### Kõnepostinumbri sisestamine

- 1 Koputage kuval **Avakuva** valikut **...**
- 2 Otsige üles ja **Seaded > Kõne**.
- 3 Valige SIM-kaart.
- 4 Koputage valikuid Kõnepost > Kõneposti seaded > Kõnepostinumber.
- 5 Sisestage oma kõneposti number.
- 6 Koputage valikut OK.

#### Kõnepostiteenusele helistamine

- 1 Avage valimisklahvistik.
- 2 Puudutage pikalt numbrit 1, kuni helistatakse teie kõneposti numbrile.
- $-\bullet$ Kui helistate oma kõneposti numbrile esimest korda, palub teie võrguoperaatori kõnepostisüsteem teil tavaliselt seadistada oma kõneposti. Näiteks võidakse teil paluda salvestada tervitussõnum ja määrata parool.

# Hädaabikõned

Teie seade toetab rahvusvahelisi hädaabinumbreid (nt 112 või 911). Neid numbreid saab üldjuhul kasutada hädaabikõnede tegemiseks kõigi riikide mobiilsidevõrkude levialades nii SIM-kaardiga kui ka ilma.

#### Hädaabikõne tegemine

- 1 Avage valimisklahvistik.
- 2 Sisestage hädaabinumber ja puudutage seejärel ikooni .
- $\frac{1}{2}$ Hädaabikõnesid on võimalik teha kas siis, kui telefonis pole SIM-kaarti või kui kõik väljaminevad kõned on blokeeritud.

#### Hädaabikõne tegemine, kui SIM-kaart on lukus

- 1 Puudutage valikut HÄDAABI.
- 2 Sisestage hädaabinumber ja puudutage ikooni .

Hädaabikõne tegemine, kui ekraan on lukus

- 1 Kui ekraaniluku tüübiks on valitud Nipsa, nipsake sõrmega üles ja koputage ikooni 4. Seejärel koputage valimisklahvistiku kuvamiseks ikooni . Sisestage hädaabinumber ja koputage ikooni .
- 2 Kui ekraan on lukustatud mustri, PIN-koodi või parooliga, nipsake sõrmega üles ja koputage valikut HÄDAABI. Sisestage hädaabinumber ja koputage ikooni .
# Kontaktid

# Kontaktide otsimine ja vaatamine

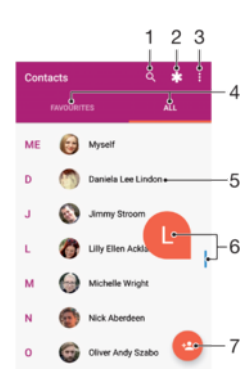

- 1 Kontaktide otsimine
- 2 Terviseteabe ja hädaabi kontaktteabe muutmine ja vaatamine
- 3 Lisavalikute kuvamine
- 4 Lemmikute ja kõikide kontaktide vahekaardid
- 5 Kontakti andmete vaatamine
- 6 Kasutage liugurit, et liikuda valitud tähega algavate kontaktide juurde
- 7 Kontakti lisamine

### Kontakti otsimine

- 1 Koputage kuval **Avakuva** valikut **ia** ja seejärel valikut **1**.
- 2 Koputage ikooni Q ja sisestage telefoninumber, nimi või muu teave väljale Otsige kontakte. Tulemite loendit filtreeritakse iga märgi sisestamisel.

### Rakenduses Kontaktid kuvatavate kontaktide valimine

- 1 Puudutage kuval Avakuva ikooni iga seejärel ikooni ...
- 2 Puudutage ikooni: ja seejärel valikut Vali rühmad/kontod.
- 3 Kuvatavas loendis märkige soovitud valikud. Kui olete sünkrooninud oma kontaktid sünkroonimiskontoga, kuvatakse see konto loendis.
- 4 Suvandite valiku laiendamiseks puudutage valikut Vali rühmad, valige sobiv ripploend ning täitke või tühjendage märkeruudud oma soovide kohaselt.
- 5 Kui olete lõpetanud, puudutage valikut OK.

# Kontaktide lisamine ja muutmine

### Kontakti lisamine

- 1 Puudutage kuval Avakuva ikooni ili ja seejärel ikooni 1.
- 2 Puudutage ikooni .
- 3 Kui olete oma kontaktid ühe või mitme kontoga sünkrooninud ja lisate kontakti esimest korda, peate valima konto, millele soovite selle kontakti lisada. Puudutage valikut Telefoni kontaktkirie, kui soovite kontakti ainult seadmesse salvestatult kasutada.
- 4 Sisestage või valige kontakti kohta soovitud teave.
- 5 Kui olete lõpetanud, puudutage valikut SALVESTA.
- Kui salvestate kontakti kontole, kuvatakse see konto järgmine kord kontakti lisamisel salvestamise vaikekontona. Kui soovite muuta kontot, millele kontakt on salvestatud, peate selle kontakti uuesti looma ja salvestama õigele kontole.
- $-\bullet$ Kui lisate kontakti telefoninumbri ette plussmärgi ja riigi suunakoodi, pole vaja telefoninumbrit mõnes välisriigis helistades täiendada.

### Kontakti muutmine

- 1 Puudutage kuval **Avakuva** ikooni **ja** ja seejärel ikooni **1**.
- 2 Puudutage kontakti, mida soovite muuta, ja seejärel ikooni .
- 3 Muutke soovitud teavet.
- 4 Kui olete lõpetanud, puudutage valikut SALVESTA.
- $\mathbf{r}$ Mõned sünkroonimisteenused ei luba kontakti andmeid muuta.

### Kontakti pildi lisamine

- 1 Puudutage kuval **Avakuva** ikooni **ja** ja seejärel ikooni **1**.
- 2 Puudutage kontakti, mida soovite muuta, ja seejärel ikooni .
- 3 Puudutage ikooni **n**, valige kontaktile pildi lisamise viis ning tehke soovitud muudatused.
- 4 Pärast pildi lisamist puudutage valikut **SALVESTA**.
- $\frac{1}{2}$ Kontaktile on võimalik pilt lisada ka otse rakendusest Album. Kui soovite lisada võrgukontole salvestatud pilti, peate pildi esmalt alla laadima.

### Kontakti helina isikupärastamine

- 1 Koputage kuval **Avakuva** valikut **ja** ja seejärel valikut **1**.
- 2 Puudutage kontakti, mida soovite muuta, ja seejärel ikooni .
- 3 Koputage valikut : > Määra helin.
- 4 Valige loendist mõni helin või puudutage ikooni +, et valida seadmesse salvestatud muusikafail, ning seejärel puudutage valikut VALMIS.
- 5 Koputage valikut SALVESTA.

### Kontakti kõikide kõnede saatmine kõneposti

- 1 Puudutage kuval **Avakuva** ikooni  $\blacksquare$  ja seejärel ikooni  $\blacksquare$ .
- 2 Puudutage kontakti, mida soovite muuta, ja seejärel ikooni .
- 3 Puudutage ikooni ija täitke märkeruut Kõik kõned kõneposti.
- 4 Kui olete lõpetanud, puudutage valikut **SALVESTA**.

### Telefoninumbri blokeerimine

- 1 Koputage kuval **Avakuva** ikooni **ja** ja seejärel ikooni **1.**
- 2 Koputage ikooni ija seejärel valikut **Blokeeritud numbrid**.
- 3 Koputage valikut LISA NUMBER ja sisestage seejärel telefoninumber, millelt tulevad kõned ja tekstsõnumid blokeerida soovite.
- 4 Koputage valikut **BLOKEERI**.

### Kontaktide kustutamine

- 1 Puudutage kuval **Avakuva** ikooni **ja** ja seejärel ikooni **1**.
- 2 Puudutage pikalt kontakti, mida soovite kustutada.
- 3 Mitme või kõikide kontaktide kustutamiseks märkige nende kontaktide kõrval olevad ruudud.
- 4 Puudutage ikooni: ja seejärel valikut Kustuta kontakt.
- 5 Kinnitamiseks puudutage valikut KUSTUTA.

#### Oma kontaktteabe muutmine

- 1 Puudutage kuval **Avakuva** ikooni **ja** ja seejärel ikooni **1.**
- 2 Puudutage valikut MINA ja seejärel ikooni .
- 3 Sisestage uus teave või tehke soovitud muudatused.
- 4 Kui olete lõpetanud, puudutage valikut SALVESTA.

#### Uue kontakti loomine tekstsõnumist

- 1 Puudutage kuval **Avakuva** ikooni **is** ja seejärel otsige üles ja puudutage ikooni **e**.
- 2 Puudutage telefoninumbri kõrval olevat ikooni ja seejärel valikut **SALVESTA**.
- 3 Valige olemasolev kontakt või puudutage valikut Uue kontakti loomine.
- 4 Muutke kontakti teavet ja puudutage valikut **SALVESTA**.

# Kontaktide edastamine

Kontaktide edastamiseks uude seadmesse on mitu võimalust. Saate kontaktid sünkroonida veebikontoga või importida need otse teisest seadmest.

Kui sünkroonite vanas seadmes olevad kontaktid veebikontoga (nt Google Sync™ või Microsoft® Exchange ActiveSync®), saate kontaktid selle konto abil uude seadmesse üle kanda.

Peale selle saate kontaktid kopeerida mälukaardile, salvestada SIM-kaardile või kasutada Bluetooth®-tehnoloogiat. Lisateavet vanast seadmest kontaktide edastamise kohta leiate asjakohasest kasutusjuhendist.

Lisateavet edastamismeetodi valimise kohta leiate veebilehelt [www.sonymobile.com/](http://www.sonymobile.com/support/) [support/](http://www.sonymobile.com/support/).

### Uue seadme kontaktide sünkroonimine sünkroonimiskontoga

- 1 Puudutage kuval **Avakuva** ikooni **ja** ja seejärel ikooni **1.**
- 2 Puudutage ikooni ija seejärel valikut Kontode haldamine.
- 3 Valige konto, millega soovite kontakte sünkroonida, ja puudutage valikuid  $\frac{1}{2}$ Sünkrooni kohe.
- Ţ Enne kontaktide sünkroonimist peate sobivasse sünkroonimiskontosse sisse logima.

#### Kontaktide importimine SIM-kaardilt

- Kontaktide edastamisel SIM-kaardilt või SIM-kaardile võidakse mõndadest kontaktidest sihtkohas luua topeltkirjed. Selle lahendamiseks leiate lisateavet jaotisest [Topeltkirjete](#page-77-0) [vältimine rakenduses Kontaktid](#page-77-0) lk 78.
- 1 Puudutage kuval **Avakuva** ikooni **ja** ja seejärel ikooni **1**.
- 2 Puudutage ikooni i ja seejärel puudutage valikuid **Impordi/ekspordi > Import SIM**kaardilt.
- 3 Valige kontaktide salvestuskoht.
- 4 Valige imporditavad kontaktid. Ühe kontakti importimiseks otsige kontakt üles ja puudutage seda. Kõikide kontaktide importimiseks puudutage ikooni i ja seejärel puudutage valikut Impordi kõik.

### Kontaktide importimine mälukaardilt

- 1 Puudutage kuval **Avakuva** ikooni **ja** ja seejärel ikooni **1**.
- 2 Puudutage ikooni , seejärel valige Impordi/ekspordi > Importimine SD-kaardilt või sisemälust (VCF-failist).
- 3 Valige kontaktide salvestamiseks koht.
- 4 Puudutage valikut **SD-kaart**.
- 5 Puudutage faile, mida soovite importida.

### Kontaktide importimine Bluetooth®-tehnoloogia abil

- 1 Veenduge, et Bluetooth<sup>®</sup>-funktsioon oleks sisse lülitatud ja seade on määratud nähtavaks.
- 2 Kui seadmes teavitatakse sissetulevast failist, lohistage olekuriba allapoole ja koputage teadaannet failiedastusega nõustumiseks.
- 3 Failiedastuse alustamiseks koputage valikut Nõustu.
- 4 Lohistage olekuriba allapoole. Kui edastamine on lõpule viidud, koputage vastavat teadaannet.
- 5 Koputage vastuvõetud faili ja valige kontaktide salvestuskoht.

# Kontaktide varundamine

Kontaktide varundamiseks võite kasutada sisemälu, mälukaarti või SIM-kaarti.

Kõikide kontaktide eksportimine sisemällu

- 1 Koputage kuval **Avakuva** ikooni **ja** ja seejärel ikooni **1**.
- 2 Puudutage ikooni i ja siis koputage valikuid Impordi/ekspordi > Eksportimine SDkaardile või sisemällu (VCF-faili).
- 3 Koputage valikuid  $\frac{1}{2}$  > Kuva salvestusruum.
- 4 Koputage ikooni $\equiv$  ja seejärel oma seadme mudelinumbrit ikooni $\Box$  kõrval.
- 5 Valige sihtkaust või koputage lihtsalt valikut **SALVESTA**.

### Kõikide kontaktide eksportimine mälukaardile

- 1 Puudutage kuval **Avakuva** ikooni **ja** ja seejärel ikooni **1**.
- 2 Puudutage ikooni: ja puudutage seejärel valikuid **Impordi/ekspordi** > Eksportimine SD-kaardile või sisemällu (VCF-faili).
- 3 Puudutage valikuid  $\equiv$  > SD-kaart.
- 4 Puudutage valikut **SALVESTA**.

### Kontaktide eksportimine SIM-kaardile

- Kui ekspordite kontakte SIM-kaardile, ei pruugita kogu teavet eksportida. Selle põhjuseks on SIM-kaartide piiratud mälumaht.
- 1 Puudutage kuval **Avakuva** ikooni **ja** ja seejärel ikooni **1**.
- 2 Valige : > Impordi/ekspordi.
- 3 Puudutage valikut Eksport SIM-kaardile.
- 4 Puudutage valikut OK.

# Terviseteabe ja hädaabi kontaktteabe lisamine

Rakenduses Kontaktid saate lisada ja muuta hädaabiteavet. Saate sisestada teavet oma tervise kohta (nt allergiad ja kasutatavad ravimid) ning lisaks teavet sugulaste ja sõprade kohta, kelle poole hädaolukorras pöörduda. Pärast seadistamist pääseb hädaabiteabele juurde turvalise lukustuskuva kaudu. See tähendab, et isegi kui kuva on lukustatud (nt PIN-koodi, mustri või parooliga), saavad hädaabi osutajad siiski teie hädaabiteabe kätte.

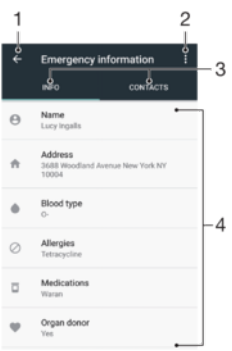

- 1 Naasmine kontaktide põhikuvale
- 2 Lisavalikute kuvamine
- 3 Terviseteabe ja isiklike andmete ja hädaabi kontaktteabe vahekaart
- 4 Terviseteave ja isiklikud andmed

### Terviseteabe sisestamine

- 1 Puudutage kuval Avakuva ikooni ming seejärel ikooni **1**.
- 2 Puudutage ikooni $\frac{1}{2}$ .
- 3 Muutke soovitud teavet.

### Uue hädaabikontakti lisamine

- 1 Puudutage kuval **Avakuva** ikooni **ja** ja seejärel ikooni **1**.
- 2 Puudutage ikooni \* ja seejärel valikuid KONTAKTID > Kontakti lisamine.
- 3 Puudutage kontakti, mida soovite kasutada hädaabikontaktina.
- $\mathbf{r}$ Hädaabikontaktil peab olema vähemalt telefoninumber, millel hädaabitöötajad saavad helistada. Kui teie seade on lukustatud ekraaniluku abil, näevad hädaabitöötajad ainult hädaabikontakti telefoninumbrit, isegi kui rakendusse Kontaktid on sisestatud ka muud teavet.

# Lemmikud

Lemmikutena märgitud kontaktid kuvatakse rakenduses Kontaktid lemmikute vahekaardil koos kontaktidega, kellele kõige sagedamini helistate (põhikontaktid). Nii pääsete nendele kontaktidele kiiremini ligi.

### Kontakti lemmikuks märkimine ja märkimise tühistamine

- 1 Koputage kuval **Avakuva** ikooni **...** Seejärel koputage ikooni **1**.
- 2 Koputage selle kontakti nime, kellele soovite lemmikuks lisada või lemmikute hulgast eemaldada.
- 3 Koputage valikut  $\bigstar$ .

### Lemmikkontaktide kuvamine

- 1 Puudutage kuval Avakuva ikooni ili ja seejärel ikooni ...
- 2 Puudutage valikut Lemmikud.

# Kontaktteabe saatmine

### Visiitkaardi saatmine

- 1 Puudutage kuval **Avakuva** ikooni **ja** ja seejärel ikooni **1**.
- 2 Puudutage valikut MINA.
- 3 Puudutage ikooni: ja seejärel valikut Jaga.
- 4 Valige sobiv edastusviis ja järgige ekraanil kuvatavaid juhiseid.

### Kontakti saatmine

- <span id="page-77-0"></span>1 Koputage kuval **Avakuva** valikut **.**, seejärel valikut **.**.
- 2 Koputage selle kontakti nime, kelle üksikasju soovite saata.
- 3 Koputage ikooni: ja seejärel valikut Jaga.
- 4 Valige kasutatav edastusviis ja järgige ekraanil kuvatavaid juhiseid.

### Mitme kontakti korraga saatmine

- 1 Puudutage kuval **Avakuva** ikooni **ja** ja seejärel ikooni **1**.
- 2 Puudutage pikalt mõnda kontakti ja täitke või tühjendage seejärel märkeruudud nende kontaktide kõrval, mida soovite jagada.
- 3 Puudutage ikooni i ja seejärel valikut Jaga.
- 4 Valige sobiv edastusviis ja järgige ekraanile kuvatavaid juhiseid.

### Kõikide kontaktide saatmine

- 1 Koputage kuval **Avakuva** ikooni **ja** ja seejärel ikooni **1**.
- 2 Puudutage ikooni i ja siis koputage valikuid Impordi/ekspordi > Jaga kõiki kontakte, et alustada kõikide kontaktide eksportimist.
- 3 Lohistage olekuriba allapoole. Kui eksportimine on lõpule viidud, koputage vastavat teadaannet.
- 4 Valige sobiv edastusviis ja järgige ekraanil kuvatavaid juhiseid.

# Topeltkirjete vältimine rakenduses Kontaktid

Kontaktide sünkroonimisel uue kontoga või muul viisil kontaktiteabe importimisel võivad rakenduses Kontaktid tekkida topeltkirjed. Kui see juhtub, võite tekkinud topeltkirjed ühendada üksikkirjeks. Kui ühendate kirjed kogemata, saate need hiljem uuesti eraldada.

### Kontaktide linkimine

- 1 Puudutage kuval Avakuva ikooni ili ja seejärel ikooni ...
- 2 Puudutage pikalt kontakti, mille soovite teise kontaktiga liita.
- 3 Märkige liidetava kontakti kõrval olev märkeruut.
- 4 Puudutage ikooni: ja seejärel valikut Lingi. Esimese kontakti andmed lisatakse teisele kontaktile ja lingitud kontaktid kuvatakse kontaktiloendis ühe kontaktina.
- 5 Kinnitamiseks puudutage valikut Lingi.

### Lingitud kontaktide eraldamine

- 1 Puudutage kuval **Avakuva** ikooni **ja** ja seejärel ikooni **1**.
- 2 Puudutage lingitud kontakti, mida soovite muuta, ja seejärel ikooni ...
- 3 Puudutage ikooni ija seejärel valikut Tühista linkimine.
- 4 Kinnitamiseks puudutage valikut TÜHISTA LINKIMINE.

# Sõnumside ja vestlused

# Sõnumite lugemine ja saatmine

Sõnumsiderakenduses kuvatakse sõnumid vestlustena. See tähendab, et ühele isikule saadetud ja temalt saadud sõnumid rühmitatakse.

Ţ Tähemärkide arv, mida saate ühe sõnumiga saata, oleneb operaatorist ja kasutatavast keelest. Multimeediumsõnumi maksimaalne suurus koos lisatud meediumfailide suurusega sõltub samuti operaatorist. Lisateabe saamiseks võtke ühendust oma võrguoperaatoriga.

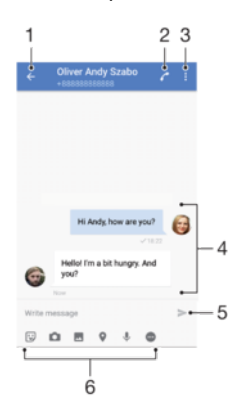

- 1 Vestluste loendisse naasmine
- 2 Sõnumi saatjale helistamine
- 3 Lisavalikute kuvamine
- 4 Saadetud ja vastu võetud sõnumid
- 5 Lõpetatud sõnumi saatmine
- 6 Manuste lisamine

### Sõnumi koostamine ja saatmine

- 1 Koputage kuval **Avakuva** ikooni **e**, seejärel leidke ikoon o ja koputage seda.
- 2 Koputage ikooni **2**.
- 3 Sisestage adressaadi nimi või telefoninumber ja tehke seejärel valik soovituste hulgast. Kui adressaat pole kontaktiloendis, sisestage adressaadi number käsitsi.
- 4 Kui soovite saata rühmasõnumi, korrake eelkirjeldatud toimingut, et lisada rohkem saajaid.
- 5 Koputage valikut **Kirjutage sõnum** ja sisestage oma sõnumi tekst.
- 6 Kui soovite lisada manuse, tehke sobiv manusevalik.
- 7 Sõnumi saatmiseks koputage ikooni >.
- $-\bullet$ Kui väljute sõnumist enne selle saatmist, salvestatakse see mustandina. Vestlus tähistatakse sõnaga Mustand.

### Vastuvõetud sõnumi lugemine

- 1 Koputage kuval **Avakuva** valikut , seejärel leidke valik **o** ja koputage seda.
- 2 Koputage soovitud vestlust.
- 3 Kui sõnum pole veel alla laaditud, koputage seda.
- 寧 Kõik vastuvõetud sõnumid salvestatakse vaikimisi seadme mällu.

### Sõnumile vastamine

- 1 Koputage kuval **Avakuva** valikut  $\oplus$ , seejärel leidke valik  $\bullet$  ja koputage seda.
- 2 Koputage vestlust, mis sisaldab sõnumit.
- 3 Sisestage oma vastus ja koputage nuppu >.

### Sõnumi edastamine

- 1 Koputage kuval **Avakuva** ikooni , seejärel leidke ikoon  $\bullet$  ja koputage seda.
- 2 Koputage vestlust, mis sisaldab sõnumit, mida soovite edastada.
- 3 Puudutage pikalt sõnumit, mida soovite edastada, ja koputage valikut Edasta sõnum.
- 4 Sisestage adressaadi nimi või telefoninumber ja tehke seejärel valik soovituste hulgast. Kui adressaat pole kontaktiloendis, sisestage adressaadi number käsitsi.
- 5 Vajaduse korral muutke sõnumit ja koputage siis ikooni >.

### Vastuvõetud sõnumis oleva faili salvestamine

- 1 Koputage kuval **Avakuva** valikut **.** seejärel leidke valik **a** ja koputage seda.
- 2 Kui sõnum pole veel alla laaditud, koputage seda.
- 3 Puudutage pikalt faili, mida soovite salvestada. Seejärel tehke soovitud valik.

# Sõnumite korraldamine

### Sõnumi kustutamine

- 1 Kuval **Avakuva** koputage ... seejärel leidke ja koputage **.**.
- 2 Koputage vestlust, mis sisaldab sõnumit, mille soovite kustutada.
- 3 Puudutage pikalt sõnumit, mille soovite edastada, ja koputage valikuid Kustuta sõnum > KUSTUTA.

### Vestluste kustutamine

- 1 Koputage kuval **Avakuva** ikooni  $\oplus$ , seejärel leidke ikoon  $\bullet$  ja koputage seda.
- 2 Koputage ikooni ia seejärel valikut Kustuta vestlused.
- 3 Märkige nende vestluste märkeruudud, mida soovite kustutada, ja seejärel  $k$ oputage  $\blacksquare$  > **KUSTUTA**.

### Sõnumi märgistamine tärniga

- 1 Koputage kuval **Avakuva** valikut , seejärel leidke valik **a** ja koputage seda.
- 2 Koputage vestlust, mille soovite avada.
- 3 Puudutage pikalt sõnumit, mille soovite tärniga märgistada, ja koputage valikut Lisa tärn (Lisa tärn).
- 4 Tärni eemaldamiseks puudutage pikalt tärniga sõnumit ja seejärel valige Kustuta tärn (Kustuta tärn).

#### Tärniga tähistatud sõnumite vaatamine

- 1 Koputage kuval **Avakuva** valikut **.** seejärel leidke valik **a** ja koputage seda.
- 2 Koputage ikooni i ja seejärel valikut Tärniga märgitud sõnumid.
- 3 Loendis kuvatakse kõik tärniga tähistatud sõnumid.

#### Sõnumite otsimine

- 1 Koputage kuval **Avakuva** valikut **.** seejärel leidke valik **a** ja koputage seda.
- 2 Koputage valikut Q.
- 3 Sisestage otsingu võtmesõnad. Vasted kuvatakse loendis.

# Helistamine sõnumsidest

### Sõnumi saatjale helistamine

- 1 Puudutage kuval **Avakuva** ikooni **ja** ja seejärel otsige üles ja puudutage ikooni **e**.
- 2 Puudutage vestlust ja valige  $\curvearrowright$ .

### Saatja numbri salvestamine kontaktina

- 1 Puudutage kuval **Avakuva** ikooni **ee** ja seejärel otsige üles ja puudutage ikooni **e**.
- 2 Puudutage telefoninumbri kõrval olevat ikooni ja seejärel puudutage käsku SALVESTA.
- 3 Valige olemasolev kontakt või puudutage valikut Uue kontakti loomine.
- 4 Muutke kontakti teavet ja puudutage valikut **SALVESTA**.

# Sõnumside seaded

Sõnumiteadaannete seadete muutmine

- 1 Koputage kuval **Avakuva** ikooni , seejärel leidke ikoon o ja koputage seda.
- 2 Koputage ikooni ija seejärel valikut Seaded.
- 3 Teavitusheli määramiseks koputage valikut Märguandeheli, seejärel tehke soovitud valik või koputage ikoonil + ja valige mõni seadmesse salvestatud muusikafail.
- 4 Kinnitamiseks koputage valikut VALMIS.
- 5 Teavitusi puudutavate lisaseadete kohandamiseks koputage liugureid.

### Väljuvate sõnumite edastusraportite lubamine või keelamine

- 1 Koputage kuval Avakuva ikooni , seejärel leidke ikoon o ja koputage seda.
- 2 Koputage ikooni i ja seejärel valikut Seaded.
- 3 Funktsiooni lubamiseks või keelamiseks koputage valiku Edastusraport liugurit.
- $\mathbf{r}$ Kui edastusraportid on sisse lülitatud, kuvatakse edukalt edastatud sõnumite juures vastav märge.

# Videovestlus

Videovestluse rakendusega Duo™ saate oma seadme kaudu vestelda sõpradega, kes kasutavad samuti seda rakendust Android™-i ja iOS-seadmetes.

Lisateabe saamiseks selle rakenduse kasutamise kohta minge veebisaidile [https://](https://support.google.com/duo/) [support.google.com/duo/.](https://support.google.com/duo/)

Videokõnefunktsioon töötab ainult esikaameraga seadmetes.

### Duo™ rakenduse kasutamine

- 1 Koputage kuval **Avakuva** ikooni ...
- 2 Leidke ja koputage valikuid Google > Duo.

# E-post

# E-posti seadistamine

Seadmes oleva meilirakenduse kaudu saate saata ja vastu võtta e-kirju oma e-posti kontode kaudu. Saate korraga kasutada ühte või mitut meilikontot, sealhulgas oma ettevõtte Microsoft Exchange ActiveSynci kontot.

### E-posti konto seadistamine

- 1 Koputage kuval **Avakuva** valikut **...**
- 2 Leidke valik E-post ja koputage seda.
- 3 Seadistamise lõpuleviimiseks järgige ekraanil kuvatavaid juhiseid.
- $\mathbf{r}$ Mõne e-posti operaatori teenuste kasutamisel on teil vaja võtta ühendust oma e-posti võrguoperaatoriga, et saada üksikasjalikku teavet e-posti konto seadistuste kohta.

### E-posti lisakonto lisamine

- 1 Koputage kuval **Avakuva** ikooni ...
- 2 Leidke valik E-post ja koputage seda.
- 3 Koputage ikooni  $\equiv$  ja seejärel valikuid **Seaded > Lisa konto.**
- 4 Järgige juhiseid ekraanil. Kui e-posti konto seadeid pole võimalik automaatselt alla laadida, lõpetage häälestamine käsitsi.
- 5 Kui olete lõpetanud, koputage valikut JÄRGMINE.

# E-kirjade saatmine ja vastuvõtmine

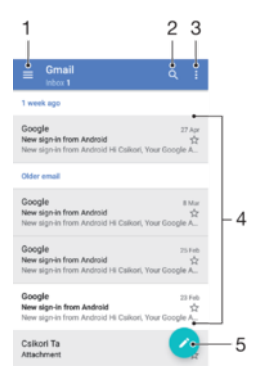

- 1 Ligipääs seadetele, kõigi e-posti kontode ja kaustade kuvamine
- 2 E-kirjade otsimine
- 3 Ligipääs muudele valikutele
- 4 E-kirjade loend
- 5 E-kirja kirjutamine

### Uute e-kirjade allalaadimine

- Kui e-kirjade sisendkast on avatud, nipsake sõnumiloendis allapoole.
- Î Enne uute e-kirjade allalaadimist veenduge, et teil oleks töötav andmesideühendus. Lisateavet andmesideühenduse olemasolu kontrollimise kohta leiate teemast [Interneti- ja MMS-i seaded](#page-43-0) lehel 44.

### E-kirjade lugemine

- 1 Koputage kuval **Avakuva** ikooni **...**
- 2 Leidke valik E-post ja koputage seda.
- 3 Kui kasutate mitut e-posti kontot, koputage ikooni  $\equiv$  ja seejärel ikooni  $\blacktriangledown$  ning valige konto, mille soovite üle vaadata. Kui soovite korraga üle vaadata kõik eposti kontod, koputage ikooni  $\equiv$ , seejärel ikooni  $\blacktriangledown$  ja valige **Kombineeritud** sisendkast.
- 4 Liikuge e-posti sisendkastis kerides üles või alla ja koputage e-kirja, mida soovite lugeda.

### E-kirja koostamine ja saatmine

- 1 Koputage kuval Avakuva ikooni , seejärel leidke valik E-post ja koputage seda.
- 2 Kui kasutate mitut e-posti kontot, koputage ikooni  $\equiv$  ja seejärel ikooni  $\blacktriangledown$  ning valige konto, millelt soovite e-kirja saata.
- 3 Koputage ikooni , seejärel tippige adressaadi nimi või e-posti aadress ja valige rippmenüüst üks või mitu adressaati.
- 4 Sisestage e-posti sõnumi teema ja tekst ning koputage valikut >

### E-kirjale vastamine

- 1 Leidke oma e-posti sisendkastist e-kiri, millele soovite vastata, ja koputage seda. Seejärel koputage valikut VASTA või VASTA KÕIGILE.
- 2 Sisestage oma vastus, seejärel koputage ikooni >.

### E-kirja edastamine

- 1 Otsige e-posti sisendkastis üles edastatav e-kiri ja koputage seda, seejärel koputage valikut EDASTA.
- 2 Sisestage adressaadi nimi või e-posti aadress ja valige rippmenüüst üks või mitu adressaati.
- 3 Sisestage sõnumi tekst ja seejärel koputage ikooni >.

#### E-kirja manuse salvestamine või vaatamine

- 1 Otsige üles e-kiri, mille manust soovite vaadata, ja puudutage seda e-kirja. Manustega e-kirjad on tähistatud ikooniga @.
- 2 Pärast e-kirja avamist otsige manus üles e-kirja sisust ja puudutage seejärel valikut SALVESTA või valikut KUVA selle kõrval.

#### Saatja e-posti aadressi salvestamine kontaktide hulka

- 1 Otsige oma e-posti sisendkastist sõnum ja puudutage seda.
- 2 Puudutage saatja nime, seejärel valikut Lisa kontaktide hulka ning siis valikut OK.
- 3 Valige olemasolev kontakt või puudutage valikut Uue kontakti loomine.
- 4 Muutke soovi korral kontakti teavet ja puudutage seejärel valikut SALVESTA.

# E-kirjade korraldamine

### E-kirjade sortimine

- 1 Koputage kuval **Avakuva** ikooni ...
- 2 Leidke valik E-post ja koputage seda.
- 3 Kui kasutate mitut e-posti kontot, koputage ikooni  $\equiv$  ja seejärel ikooni  $\blacktriangledown$  ning valige konto, mille sisendkausta soovite sortida. Kui soovite korraga sortida kõigi e-posti kontode e-kirju, koputage ikooni  $\equiv$ , seejärel ikooni  $\blacktriangledown$  ja valikut Kombineeritud sisendkast.
- 4 Koputage ikooni: ja seejärel valikut Sordi.
- 5 Valige sortimisviis.

### E-kirjade otsimine

- 1 Koputage kuval Avakuva ikooni , seejärel leidke valik E-post ja koputage seda.
- 2 Kui kasutate mitut e-posti kontot, koputage ikooni  $\equiv$  ja seejärel ikooni  $\blacktriangleright$  ning valige konto, mida soovite otsinguks kasutada. Kui soovite korraga otsida kõigilt eposti kontodelt, koputage ikooni  $\equiv$ , seejärel ikooni  $\blacktriangledown$  ja valikut **Kombineeritud** sisendkast.
- 3 Koputage ikooni q.
- 4 Sisestage otsingutekst.
- 5 Otsingutulemused kuvatakse kuupäeva järgi sorditud loendis. Koputage e-kirja, mille soovite avada.

### Ühe e-posti konto kõigi kaustade kuvamine

- 1 Koputage kuval Avakuva ikooni , seejärel leidke valik E-post ja koputage seda.
- 2 Koputage ikooni  $\equiv$ , seejärel ikooni  $\blacktriangledown$  ja valige konto, mida soovite üle vaadata.
- 3 Valige vaadatava konto jaotises käsk Kuva kõik kaustad.

### E-kirjade kustutamine

- 1 Puudutage pikalt sõnumit, mida soovite kustutada, kuni seade vibreerib.
- 2 Märkige nende vestluste märkeruudud, mida soovite kustutada.
- 3 Koputage valikut  $\blacksquare$ .
- Samuti saate postkastis e-kirja kustutada, kui nipsate seda paremale.

### E-kirja teisaldamine teise kausta

- 1 Postkastis libistage teisaldatav sõnum vasakule.
- 2 Koputage valikut Teisalda ja valige kaust.

# E-posti kontoseaded

### E-posti konto eemaldamine seadmest

- 1 Koputage kuval **Avakuva** valikut **...**
- 2 Otsige üles valik E-post ja koputage seda.
- 3 Koputage valikut  $\equiv$  ja seejärel valikut Seaded.
- 4 Valige konto, mille soovite eemaldada.
- 5 Koputage valikut Kustuta konto > OK.

### Sisendkasti kontrollimissageduse muutmine

- 1 Koputage kuval **Avakuva** valikut **...**
- 2 Otsige üles valik **E-post** ja koputage seda.
- 3 Koputage valikut  $\equiv$  ja seejärel valikut Seaded.
- 4 Valige soovitud konto.
- 5 Koputage valikuid Kontrollimissagedus > Kontrollimissagedus ja tehke soovitud valik.

### Exchange ActiveSynci konto seadistamine automaatvastusele "Kontorist väljas"

- 1 Koputage kuval Avakuva valikut , seejärel leidke valik E-post ja koputage seda.
- 2 Koputage valikut  $\equiv$  ja seejärel valikut Seaded.
- 3 Valige EAS-i (Exchange ActiveSync) konto, mida soovite seadistada automaatvastusele "Kontorist väljas".
- 4 Koputage valikut Kontorist väljas.
- 5 Funktsiooni lubamiseks koputage liugurit.
- 6 Vajaduse korral märkige ruut Ajavahemiku määramine ja määrake automaatvastuse ajavahemik.
- 7 Sisestage automaatvastuse tekst tekstiväljale.
- 8 Koputage kinnitamiseks valikut OK.

# Gmail™

Kui teil on Google™-i konto, saate e-kirjade lugemiseks ja kirjutamiseks kasutada rakendust Gmail™.

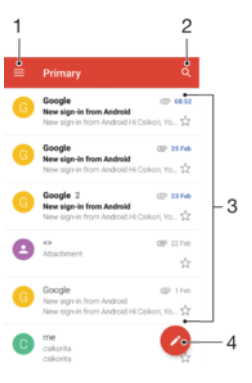

- 1 Kõigi Gmaili kontode ja kaustade loendi kuvamine
- 2 E-kirjade otsimine
- 3 E-kirjade loend
- 4 E-kirja kirjutamine

### Lisateave Gmail™-i kohta

• Kui rakendus Gmail on avatud, koputage ikooni  $\equiv$  ning seejärel otsige üles ja koputage valikut Abi ja tagasiside.

# Muusika ja FM-raadio

# Muusika edastamine seadmesse

Muusika edastamiseks arvutist seadmesse on kaks võimalust.

- Seadmega kaasas olevaUSB Type-C™-kaabli abil saate edastada muusikat oma seadme ja arvuti vahel. Pärast ühendamist valige seadmes Failide teisaldamine ning seejärel lihtsalt kopeerige ja kleepige või pukseerige failid, kasutades arvutit. Lugege teemat [Failide haldamine arvuti abil](#page-36-0) leheküljel 37.
- Saate kasutada tarkvara Xperia™ Companion oma meediumfailide edastamiseks arvuti ja seadme vahel. Vaadake lisateavet ja laadige alla Xperia™ Companion for Windows aadressilt <http://support.sonymobile.com/tools/xperia-companion/>või Xperia™ Companion for Mac aadressilt

[http://support.sonymobile.com/tools/xperia-companion-mac/.](http://support.sonymobile.com/tools/xperia-companion-mac/)

Ţ Rakendus Muusika ei pruugi toetada kõiki muusikafailide vorminguid. Toetatud failivormingute ja multimeediumfailide (heli-, pildi- ja videofailide) kasutamise kohta lisateabe saamiseks laadige alla oma seadme kohta käiv lühiülevaade veebilehelt [www.sonymobile.com/support/](http://www.sonymobile.com/support/).

# Muusika kuulamine

Oma lemmikmuusika ja -audioraamatute kuulamiseks kasutage rakendust Muusika.

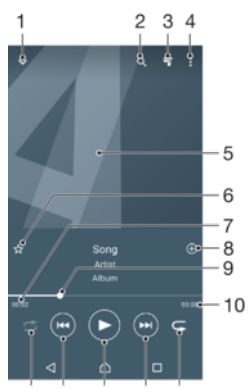

15 14 13 12 11

- 1 Täisekraanmängija minimeerimine
- 2 Kõikide seadmesse salvestatud laulude hulgast otsimine
- 3 Praeguse esitusjärjekorra kuvamine
- 4 Menüüvalikute vaatamine
- 5 Plaadiümbris (kui on saadaval)
- 6 Laulu lisamine lemmikuks või lemmikute hulgast eemaldamine
- 7 Esitatava loo algusest möödunud aeg
- 8 Laulu lisamine esitusloendisse
- 9 Edenemisindikaator lohistage või koputage seda, et kerida edasi või tagasi
- 10 Esitatava loo kogupikkus
- 11 Kõigi praeguses esitusjärjekorras olevate lugude kordusesitus
- 12 Koputage, et minna esitusjärjekorras järgmise loo juurde; puudutage pikalt, et praegu esitatavat lugu edasi kerida
- 13 Loo esitamine või peatamine
- 14 Koputage, et minna esitusjärjekorras eelmise loo juurde, puudutage pikalt, et praegu esitatavat lugu tagasi kerida
- 15 Praeguses esitusjärjekorras olevate lugude juhuesitus

### Muusika avakuva

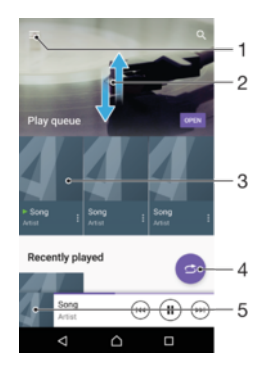

- 1 Muusikamenüü avamiseks koputage vasakus ülanurgas valikut
- 2 Sisu vaatamiseks liikuge kerides üles- või allapoole
- 3 Muusikapala esitamine rakendusega Muusika
- 4 Laulude esitamine juhuesitusrežiimis
- 5 Naasmine muusikamängija kuvale

### Laulu esitamine rakendusega Muusika

- 1 Koputage kuval **Avakuva** valikut , seejärel leidke valik **ja** ja koputage seda.
- 2 Koputage valikut  $\equiv$ .
- 3 Valige muusikakategooria.
- 4 Laulu esitamiseks koputage seda.
- $\mathbf{r}$ Autorikaitsega üksuste esitamine ei pruugi olla võimalik. Veenduge, et teil on kasutatava sisu jaoks vajalikud õigused.

### Lauluga seotud teabe otsimine veebist

- Kui rakenduses Muusika mängib mõni muusikapala, koputage plaadiümbrist ning seejärel valikut Lisateave.
- $-\frac{1}{2}$ Muusikapalaga seotud veebiressursid võivad sisaldada YouTube™-i videoid, laulusõnu ja esitaja teavet Wikipedias.

### Muusikateabe muutmine ja plaadiümbriste allalaadimine

- 1 Koputage rakenduses Muusika plaadiümbrise pilti ja seejärel valikut Muusikateabe muutmine.
- 2 Muutke andmeid soovi kohaselt.
- 3 Plaadiümbrise määramiseks või allalaadimiseks koputage ikooni *j*a seejärel tehke valik.
- 4 Kui olete lõpetanud, koputage valikut **SALVESTA**.
- $\rightarrow$ Muusika menüü seadetes saate plaadiümbrised määrata ka automaatselt allalaaditavaks.

#### Helitugevuse reguleerimine

• Vajutage ülemist või alumist helitugevusklahvi.

### Rakenduse Muusika minimeerimine

• Loo esitamise ajal koputage valikut  $\bigcap$ , et minna kuvale **Avakuva**. Rakendus Muusika jääb taustal mängima.

### Taustal mängiva rakenduse Muusika avamine

- Kui muusikapala esitatakse taustal, lohistage olekuriba allapoole ja koputage rakendust Muusika.
- Teise võimalusena koputage kuval Avakuva valikut  $\oplus$  ja seejärel leidke ja koputage ikooni **D**.

# Rakenduse Muusika menüü

Rakenduse Muusika menüü annab ülevaate kõikidest seadmes olevatest lauludest. See võimaldab teil hallata oma albumeid ja esitusloendeid.

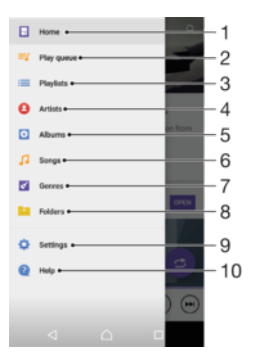

- 1 Rakenduse Muusika avakuvale naasmine
- 2 Praeguse esitusjärjekorra kuvamine
- 3 Kõigi esitusloendite sirvimine
- 4 Kõigi esitajate sirvimine
- 5 Kõigi albumite sirvimine
- 6 Kõigi muusikapalade sirvimine
- 7 Kõigi stiilide sirvimine
- 8 Kõigi kaustade sirvimine
- 9 Muusikarakenduse seadete menüü avamine
- 10 Muusikarakenduse toemenüü avamine

#### Muusikamenüü avamine

- 1 Koputage kuval **Avakuva** valikut **.** seejärel leidke valik **ja** ja koputage seda.
- 2 Koputage valikut  $\equiv$ .

### Muusika avakuvale naasmine

• Kui muusikamenüü on avatud, koputage valikut Avaleht või lihtsalt menüüst paremal olevat kuvaala.

### Laulu kustutamine

- 1 Otsige rakenduse Muusika menüü kaudu üles laul, mille soovite kustutada.
- 2 Puudutage pikalt laulu pealkirja ja seejärel kuvatavas loendis valikut **Kustuta** 
	- mälust.
- 3 Kinnitamiseks puudutage valikut KUSTUTA.
- Ţ Parasjagu esitatavat laulu ei saa kustutada.

# **Esitusloendid**

Rakenduse Muusika avakuval saate seadmesse salvestatud muusikast esitusloendeid luua.

### Oma esitusloendite loomine

- 1 Avage rakenduse Muusika avakuva ja puudutage pikalt selle albumi või laulu nime, mida soovite esitusloendisse lisada.
- 2 Avanevas menüüs valige Lisa esitusloendisse > Loo uus esitusloend.
- 3 Sisestage esitusloendi nimi ja koputage valikut OK.
- ֎÷ Uue esitusloendi loomiseks võite ka avada muusikarakenduse avakuva menüü, koputada valikut Esitusloendid ja seejärel valikut -.

### Oma esitusloendite esitamine

- 1 Avage muusikamenüü ja koputage seejärel valikut Esitusloendid.
- 2 Valige jaotises **Esitusloendid** esitusloend, mille soovite avada.
- 3 Kui soovite esitada kõiki laule, koputage mis tahes laulu või ikooni **Juhuesita kõik**.

#### Laulude lisamine esitusloendisse

- 1 Avage rakenduse Muusika avakuva ja leidke sirvides üles muusikapala või album, mida soovite esitusloendisse lisada.
- 2 Puudutage pikalt muusikapala või albumi pealkirja ja seejärel koputage valikut Lisa esitusloendisse.
- 3 Koputage selle esitusloendi nime, millesse soovite albumi või laulu lisada. Album või laul lisatakse nüüd esitusloendisse.

#### Laulu eemaldamine esitusloendist

- 1 Puudutage esitusloendis pikalt selle laulu pealkirja, mille soovite eemaldada.
- 2 Koputage valikut Eemalda esitusloendist.

### Esitusloendi kustutamine

- 1 Avage rakenduse Muusika menüü ja koputage seejärel valikut Esitusloendid.
- 2 Puudutage pikalt esitusloendit, mida soovite kustutada.
- 3 Koputage valikut Kustuta.
- 4 Koputage kinnitamiseks valikut KUSTUTA.
- Ţ Nutiesitusloendeid ei saa kustutada.

# Muusika jagamine

### Laulu jagamine

- 1 Liikuge rakenduse Muusika avakuvalt sirvides sellele laulule või albumile, mida soovite jagada.
- 2 Puudutage pikalt laulu pealkirja ja seejärel koputage valikut Jaga.
- 3 Valige loendist rakendus ja järgige ekraanil kuvatavaid juhiseid.
- $\frac{1}{2}$ Samal viisil saate jagada albumeid ja esitajaid.

# Heli täiustamine

#### Heli kvaliteedi parendamine ekvalaiseriga

- 1 Avage muusikamenüü ja koputage seejärel valikuid Seaded > Heliseaded > Heliefektid > Ekvalaiser.
- 2 Heli käsitsi reguleerimiseks lohistage sagedusriba nuppe. Eelseadistatud korralduse valimiseks koputage ikooni v ja valige korraldus, seejärel koputage kinnitamiseks valikut OK.

#### Ruumilise heli sisselülitamine

- 1 Avage muusikamenüü ja koputage seejärel valikuid **Seaded > Heliseaded >** Heliefektid > Ringheli (VPT).
- 2 Seadete valimiseks libistage vasakule või paremale ja koputage kinnitamiseks valikut OK.

# Raadio kuulamine

Seadme FM-raadio töötab nagu tavaline FM-raadio. Näiteks saate FM-raadiojaamu otsida ja kuulata ning neid lemmikute hulka salvestada. Enne raadio kasutamist tuleb seadmega ühendada juhtmega peakomplekt või kõrvaklapid. Peakomplekt või kõrvaklapid toimivad antennina. Kui üks neist seadmetest on ühendatud, saate soovi korral heli esitamiseks kasutada valjuhääldit.

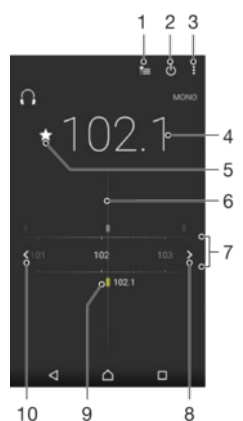

 $10$  $\overline{9}$ 

- 1 Lemmikute loend
- 2 Raadio sisse-/väljalülitusnupp
- 3 Menüüvalikute kuvamine
- 4 Häälestatud sagedus
- 5 Raadiokanali salvestamine lemmikuna või lemmikute hulgast eemaldamine
- 6 Häälestusnupp
- 7 Sagedusriba kanalite vahel liikumiseks lohistage vasakule või paremale
- 8 Raadiokanali otsimiseks sagedusribal edasi liikumine
- 9 Salvestatud lemmikkanal
- 10 Raadiokanali otsimiseks sagedusribal tagasi liikumine

#### FM-raadio kuulamine

- 1 Ühendage seadmega peakomplekt või kõrvaklapid.
- 2 Koputage kuval Avakuva.
- 3 Leidke valik ia koputage seda. Jaamade sageduste ribal liikudes kuvatakse saadaolevad raadiojaamad.
- Ţ FM-raadio avamisel kuvatakse saadaolevad jaamad automaatselt. Kui jaama RDS-teave on saadaval, kuvatakse see paar sekundit pärast jaama kuulamise alustamist.

#### Raadiokanalite vahel liikumine

- Lohistage sagedusriba vasakule või paremale.
- Teise võimalusena koputage kummalgi pool sagedusriba asuvaid nooli järgmise selge raadiosignaali juurde liikumiseks.

### Uue kanalijaama otsimise käivitamine

- 1 Kui raadio on avatud, koputage valikut :
- 2 Koputage valikut Otsi kanaleid. Raadio otsib kanaleid kogu sagedusribalt ja märgib kõik saadaolevad kanalid.

#### Raadio heli ümberlülitamine valjuhääldisse

- 1 Kui raadio on avatud, vajutage :
- 2 Koputage Esita kõlaris.
- -∳-Heli tagasilülitamiseks juhtmega peakomplekti või kõrvaklappidesse vajutage klahvi ; ja koputage valikul Esita kõrvaklappides.

# Lemmikraadiojaamad

### Kanali lemmikuks salvestamine

- 1 Kui raadio on avatud, otsige üles kanal, mille soovite lemmikuks salvestada.
- 2 Koputage ikooni  $\mathbf{\hat{x}}$ .
- 3 Sisestage kanali nimi ja valige selle värv, seejärel vajutage **SALVESTA**.

### Lemmikraadiojaama kuulamine

- 1 Koputage valikut =
- 2 Tehke valik.

### Kanali eemaldamine lemmikute hulgast

- 1 Kui raadio on avatud, otsige üles kanal, mille soovite eemaldada.
- 2 Puudutage ikooni ★ ja seejärel valikut KUSTUTA.

# Raadio heliseaded

### Ümberlülitamine mono ja stereoheli režiimi vahel

- 1 Kui raadio on avatud, vajutage :
- 2 Koputage Luba stereoheli.
- 3 Raadio kuulamiseks monohelile vajutage: ja koputage Rakenda monoheli.

### Raadio piirkonna valimine

- 1 Kui raadio on avatud, vajutage :
- 2 Koputage Raadio piirk. määramine.
- 3 Tehke soovitud valik.

# Kaamera

# Pildistamine ja videote salvestamine

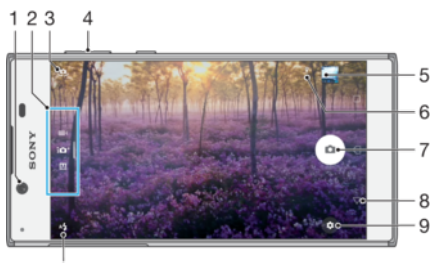

 $10$ 

- 1 Esikaamera objektiiv
- 2 Salvestusrežiimi valimine
- 3 Esikaamera ja põhikaamera vaheldumisi aktiveerimine
- 4 Suumimine (suurendamine ja vähendamine)
- 5 Fotode ja videote vaatamine
- 6 Asukoha salvestamine
- 7 Katikunupp pildistamine  $\alpha$  või videote salvestamine  $\widehat{\bullet}$
- 8 Ühe toimingu võrra tagasi liikumine või kaamera sulgemine
- 9 Salvestusrežiimi seaded
- 10 Välklambi seaded

### Pildistamine lukustatud kuva korral

- 1 Ekraani aktiveerimiseks vajutage korraks toiteklahvi (1).
- 2 Kaamera aktiveerimiseks puudutage pikalt ikooni n ja seejärel lohistage seda üles.
- 3 Pärast kaamera avanemist puudutage ikooni .

### Pildistamine ekraanil oleva kaameranupu koputamise teel

- 1 Aktiveerige kaamera.
- 2 Suunake kaamera sellele, mida soovite jäädvustada.
- 3 Koputage ekraanil olevat kaameranuppu . Kaamera pildistab kohe, kui kaameranupu vabastate.

### Selfi tegemine esikaamera abil

- 1 Aktiveerige kaamera.
- 2 Koputage valikut  $\mathbf{\Omega}$ .
- 3 Pildistamiseks koputage ekraanil olevat kaameranuppu ...

### Fotokaamera välgu kasutamine

- 1 Kui kaamera on avatud, koputage valikut  $4.4$ .
- 2 Valige soovitud välklambi seade.
- 3 Pildistage.

### Suumimisfunktsiooni kasutamine

- Kui kaamera on avatud, libistage sõrmed kaameraekraanil laiali või kokku.
- Vajutage ülemist või alumist helitugevusklahvi. Selle funktsiooni lubamiseks koputage valikut  $\bullet$  ja seejärel koputage valikuid Veel > Kasuta helitugevusklahvi

### Video salvestamine

- 1 Aktiveerige kaamera.
- 2 Kui videorežiimi pole valitud, nipsake ikooni valimiseks ekraanil.
- 3 Suunake kaamera sellele, mida soovite filmida.
- 4 Filmimise alustamiseks puudutage ikooni ...
- 5 Filmimise peatamiseks puudutage ikooni **n.** Filmimise jätkamiseks puudutage  $ikooni$  .
- 6 Filmimise lõpetamiseks puudutage ikooni ...

### Pildistamine video salvestamise ajal

• Video salvestamise ajal pildistamiseks koputage valikut  $\circ$ . Kaamera pildistab kohe, kui kaameranupu vabastate.

#### Oma fotode ja videote vaatamine

- 1 Aktiveerige kaamera ja koputage foto või video vaatamiseks pisipilti.
- 2 Fotode ja piltide vaatamiseks libistage sõrme vasakule või paremale.

#### Foto või video kustutamine

- 1 Leidke foto või video, mille soovite kustutada.
- 2 Tööriistariba kuvamiseks koputage ekraani.
- 3 Koputage valikut  $\blacksquare$ .
- 4 Koputage kinnitamiseks valikut KUSTUTA.

# Üldised kaameraseaded

### Salvestusrežiimide ülevaade

Saate valida erinevate salvestusrežiimide vahel. Nende vahetamiseks nipsake lihtsalt kaameraekraanil üles või alla.

#### M Käsitsi

Kohandage käsitsi kaameraseadeid, nagu eraldusvõime, valge tasakaal ja ISO.

### i**O**<sup>+</sup> Optimaalne automaatrežiim

Optimeerige seadeid, et need vastaksid igasugustele pildistamisoludele.

### **M**d Videokaamera

Reguleerige käsitsi videoseadeid, et need vastaksid filmimisoludele.

Paremate piltide tegemise kohta lisateabe saamiseks külastage aadressi [support.sonymobile.com](http://support.sonymobile.com).

#### Automaatne näotuvastus

Kaamera tuvastab näod automaatselt ja tõstab need raamidega esile. Värviline raam näitab, milline nägu on teravustamiseks välja valitud. Fookus seatakse kaamera keskosale kõige lähemal olevale näole. Kui soovite teravustada mõnda muud nägu, koputage vastavat raami.

### Automaatne jäädvustamine

Lülitage automaatne jäädvustamine sisse, et kasutada mõnda allpool nimetatud automaatse pildistamise võimalust.

#### Naeratuspäästik

Tehnoloogia Smile Shutter™ võimaldab nägu pildistada just siis, kui see naeratab. Kaamera tuvastab kuni viis nägu ning valib ühe näo naeratuse tuvastamiseks ja automaatseks teravustamiseks. Kui valitud nägu naeratab, pildistab kaamera automaatselt.

#### Väljas

<span id="page-93-0"></span>Kui automaatne jäädvustamine on välja lülitatud, saate pildistada katikunupu või kaameraklahvi abil.

### Pildistamine funktsiooniga Smile Shutter™

- 1 Aktiveerige kaamera.
- 2 Koputage valikut  $\ddot{\bullet}$ .
- 3 Leidke ja koputage valikuid Automaatne jäädvustamine > Naeratuspäästik.
- 4 Suunake kaamera sellele, keda soovite jäädvustada. Kaamera valib teravustatava näo.
- 5 Valitud nägu kuvatakse värvilises raamis ja foto tehakse automaatselt, niipea kui naeratus on tuvastatud.
- 6 Kui naeratust ei tuvastata, siis vajutage kaameranuppu, et teha foto käsitsi.

### Foto geograafilise asukoha salvestamine

Fotodele asukohasildi lisamiseks lülitage sisse asukoha salvestusfunktsioon, mis pildistamise ajal salvestab ligikaudse geograafilise asukoha. Geograafiline asukoht määratletakse traadita sidevõrkude ja GPS-tehnoloogia abil.

Kui kaameraekraanil kuvatakse , on asukoha salvestamine sisse lülitatud, kuid asukohateavet pole leitud. Kui kuvatakse  $\sqrt{9}$ , on asukoha salvestamine sisse lülitatud ja asukohateave kättesaadav, nii et teie fotole saab geograafilise asukoha lisada. Kui neist sümbolitest kumbagi ei kuvata, pole asukoha salvestamine sisse lülitatud.

#### Asukohasiltide lisamise sisselülitamine

- 1 Aktiveerige kaamera.
- 2 Puudutage ikooni $\pm$
- 3 Puudutage valikut Veel ja seejärel funktsiooni lubamiseks või keelamiseks jaotise Salvesta asukoht kõrval olevat liugurit.
- 4 Kui lubate asukohasiltide lisamise, palutakse teil asukohateenused lubada, kui te pole seda juba teinud. Puudutage valikut OK ja seejärel liugurit Asukoht.

### **Puutesalvestus**

Puutesalvestusega pildistamiseks koputage ükskõik kuhu kaamera ekraanil.

#### **Sees**

Ainult esikaamera

Väljas

### Puudutamine reguleerimiseks

Pildistades saate mingi ala fokuseerimiseks ekraani puudutada

#### Ainult teravustamine

#### Teravustamine ja heledus

See funktsioon on saadaval ainult režiimis Optimaalne automaatrežiim.

### Automaatne fotode eelvaade

Soovi korral saate kohe pärast pildistamist kuvada fotode eelvaate.

#### **Sees**

Pärast pildistamist kuvatakse ekraani alumises paremas nurgas 3 sekundi jooksul tehtud foto eelvaadet.

#### Ainult esikaamera

Pärast esikaameraga pildistamist kuvatakse ekraani alumises paremas nurgas 3 sekundi jooksul tehtud foto eelvaadet.

#### Väljas

Foto või video salvestatakse pärast pildistamist või filmimist ja eelvaadet ei kuvata.

### Helitugevusklahvi kasutamine

Saate valida, kuidas soovite helitugevusklahvi pildistamise ajal kasutada.

#### suumimiseks

Kasutage helitugevusklahvi sisse või välja suumimiseks.

#### helitugevuse reguleerimiseks

Kasutage helitugevusklahvi teadaannete, helinate ja muusika helitugevuse reguleerimiseks.

#### pildistamiseks

Kasutage helitugevusklahvi fotode tegemiseks.

### Heli

Kui pildistate või hakkate videot salvestama, teeb kaamerarakendus katikuheli. Kui kasutate automaattaimerit, teeb see pildistamiseni jäänud aja lugemisel mitu piiksu. Saate valida, kas need helid on sisse või välja lülitatud.

### Andmete salvestamine

Saate valida, kas salvestada andmed eemaldatavale SD-mälukaardile või seadme sisemällu.

#### Sisemälu

Fotod ja videod salvestatakse seadme mällu.

#### SD-kaart

Fotod ja videod salvestatakse SD-mälukaardile.

### Ruudujooned

Saate kasutada ruudujooni pildistamise ajal visuaalse abivahendina, et leida oma fotole õige kompositsioon.

 $-\bullet$ Ruudujooned kuvatakse ainult kaamera ekraanil pildistamise ajal ja neid ei ole fotol näha.

### Kiirkäivitus

Kiirkäivituse seadete abil saate kaamera käivitada ka siis, kui ekraan on lukus.

#### Ainult käivita

Kui lohistate ikooni **keskkoha poole, käivitatakse põhikaamera puhkerežiimist.** 

#### Käivita ja pildista

Kui lohistate ikooni **keskkoha poole, käivitatakse fotokaamera puhkerežiimist ja tehakse foto.** 

#### Käivita ja filmi

Kui lohistate ikooni **keskkoha poole, käivitatakse videokaamera puhkerežiimist ja alustatakse filmimist.** 

#### Väljas

#### Värvi ja heleduse kohandamine

- 1 Aktiveerige kaamera.
- 2 Valige  $\bullet$  > Värv ja heledus.
- 3 Värvi ja heleduse kohandamiseks lohistage liugurid soovitud asenditesse.
- $\mathbf{I}$ See seade on saadaval ainult optimaalses automaat- ja videokaamera režiimis.

### Valge tasakaal, teravustamine ja säriaeg

Valge tasakaal, mis on saadaval ainult **Käsitsi** salvestusrežiimis, reguleerib värvitasakaalu vastavalt valgustingimustele. Säriväärtust vahemikus –2,0 EV kuni +2,0 EV saate ka käsitsi reguleerida. Näiteks saate suurendada pildi heledust või vähendada üldist säriväärtust. Selleks koputage ikooni  $\mathbb H$  kuvamise ajal vastavalt pluss- või miinusmärki. Teravustamise ja säriaja saab määrata nii käsitsi kui ka automaatselt reguleeritavaks.

### Valge tasakaal **asub Automaatne**

Värvitasakaalu reguleeritakse automaatselt.

### **A** Hõõglamp

Värvitasakaalu reguleeritakse soojade valgustingimuste korral (nt lambivalguses).

### Luminofoorlamp

Värvitasakaalu reguleeritakse fluorestseeriva valguse korral.

### **※ Päevavalgus**

Värvitasakaalu reguleeritakse päikesepaisteliste välitingimuste korral.

### **A.** Pilvine

Värvitasakaalu reguleeritakse pilvise taevaga valgusolude korral.

- Fookus AF **Fookust** Saate reguleerida automaatselt. Fookus MF Fookust saate reguleerida käsitsi.
- **SS auto** ss Säriaega saate reguleerida automaatselt.
- SS 1/8 Säriaega saate reguleerida käsitsi.

# Fotokaamera seaded

### Fotokaamera seadete määramine

- 1 Aktiveerige kaamera.
- 2 Kõikide seadete kuvamiseks koputage ikooni **.**
- 3 Valige seaded, mida soovite kohandada, ja tehke soovitud muudatused.

# Fotokaamera seadete ülevaade

### Eraldusvõime

Enne pildistamist saate valida mitme eraldusvõime ja kuvasuhte vahel. Suurema eraldusvõimega foto on parema kvaliteediga, kuid vajab rohkem mälu.

Põhikaamera:

### 13MP

### 4096×3072 (4:3)

13-megapikslise eraldusvõimega pilt kuvasuhtega 4 : 3. Sobib fotodele, mida vaadatakse tavakuvaril või prinditakse suure eraldusvõimega printeris.

### 10MP

### 4208×2368 (16:9)

10-megapikslise eraldusvõimega pilt kuvasuhtega 16 : 9. Sobib fotodele, mida vaadatakse laiekraanidel.

Esikaamera:

### 5MP

### 2560×1920 (4:3)

5-megapikslise eraldusvõimega pilt kuvasuhtega 4 : 3. Sobib fotodele, mida vaadatakse tavakuvaril või prinditakse suure eraldusvõimega printeris.

### 3MP

### 2560×1440 (16:9)

3-megapikslise eraldusvõimega pilt kuvasuhtega 16 : 9. Sobib fotodele, mida vaadatakse laiekraanidel.

### Automaattaimer

Automaattaimeri abil saate pildistada, ilma et peaksite seadet käes hoidma. Kasutage seda funktsiooni autoportreede või grupipiltide tegemiseks, nii et kõik jääksid pildile. Lisaks saate automaattaimerit kasutada pildistamisel kaamera värisemise vältimiseks.

#### 10 sekundit

Saate pildistamisel seada 10-sekundilise viivituse alates ajast, kui koputate katikunuppu või vajutate kaameraklahvi.

#### 3 sekundit

Saate pildistamisel seada 3-sekundilise viivituse alates ajast, kui koputate katikunuppu või vajutate kaameraklahvi.

#### Väljas

Kaamera pildistab kohe, kui koputate katikunuppu või vajutate kaameraklahvi.

# Pehme naha efekt

Autoportreede tegemisel nahatoonide vähesel määral pehmendamiseks saate salvestusrežiimides Käsitsi ja Optimaalne automaatrežiim sisse lülitada valiku Pehme naha efekt.

# Objekti jälitamine

Kui valite mõne objekti seda pildinäidikul puudutades, jälgib kaamera seda objekti.

### HDR

HDR-i (kõrgdünaamilise ulatuse) seade võimaldab pildistada tugeva tagantvalgustuse või terava kontrasti korral. HDR kompenseerib detailide kadumise ja loob pildi, millel on näha nii tumedad kui ka hästi valgustatud alad.

Ţ See seade on saadaval ainult pildistamisrežiimis Käsitsi.

# ISO

ISO-tundlikkust saab määrata automaatselt reguleerima või käsitsi reguleerida tundlikkuse seadete järgi, mis on vahemikus 100 kuni 3200.

Ţ See seade on saadaval ainult salvestusrežiimis Käsitsi.

### Mõõtmine

See funktsioon määratleb automaatselt hästi tasakaalustatud särituse, mõõtes kaadrisse jäävale objektile langeva valguse hulka.

#### Nägu

Mõõdab valguse hulka pildistatava näol ja kohandab säritust, et nägu poleks liiga tume ega liiga hele.

### Keskel

Määrab pildi keskme ja määrab särituse seal asuva objekti heleduse põhjal.

#### Punktmõõtmine

Kohandab särituse jäädvustatava objekti väga väikesele osale.

#### Puude

Kui puudutate ekraani, kohandab särituse objekti soovitud osale.

#### Î See seade on saadaval ainult salvestusrežiimis Käsitsi.

# Välklamp

Vähese valgustuse või tagantvalgustuse korral kasutage fotode tegemisel välklampi. Kui koputate kaamera ekraanil välklambi ikooni 4, on saadaval järgmised valikud.

#### A<sub>1</sub> Automaatne

Kaamera otsustab automaatselt, kas valgusolude tõttu on vaja kasutada välklampi.

#### $\mathbf{L}$ Täitevälk

Kasutage seda seadet siis, kui taust on heledam kui objekt. Selle seade abil eemaldatakse soovimatud tumedad varjud.

#### **C** Punasilmsuse vähendamine

Selle valiku korral vähendatakse fotol silmade punast värvust.

# Väljas

Välklamp on välja lülitatud. Mõnikord võib foto kvaliteet olla ilma välguta parem isegi halbades valgusoludes. Hea foto jäädvustamiseks välku kasutamata läheb vaja kindlat kätt. Uduste piltide vältimiseks kasutage automaattaimerit.

#### Taskulamp

Välk sähvib pildistades pidevalt.

# Videokaamera seaded

### Videokaamera seadete kohandamine

- 1 Aktiveerige kaamera.
- 2 Ikooni valimiseks nipsake ekraanil.
- 3 Seadete kuvamiseks puudutage ikooni **...**
- 4 Valige seade, mida soovite kohandada, ja tehke soovitud muudatused.

# Videokaamera seadete ülevaade

### Video eraldusvõime

Saate video eraldusvõimet kohandada erinevate vormingute jaoks. HD viitab kõrglahutusele ja FPS kaadrite arvule sekundis. Suurem kaadrite arv sekundis tähendab sujuvamat videot, aga ka mahukamat faili.

Põhikaamera:

### Täis-HD (30 kaadrit/s)

### 1920×1080 (16:9)

30 kaadrit/s täis-HD-vorming (täiskõrglahutus) kuvasuhtega 16 : 9.

### HD

### 1280×720 (16:9)

HD-vorming (kõrglahutus) kuvasuhtega 16 : 9.

### VGA

### 640×480 (4:3)

VGA-vorming kuvasuhtega 4 : 3.

### MMS-sõnum

Saate salvestada videoid, mis sobivad MMS-sõnumiga saatmiseks. Selle vormingu salvestusaeg on piiratud, et videofail mahuks MMS-sõnumisse.

### Esikaamera:

# Täis-HD

### 1920×1080 (16:9)

Täis-HD-vorming (täiskõrglahutus) kuvasuhtega 16 : 9.

# HD

# 1280×720 (16:9)

HD-vorming (kõrglahutus) kuvasuhtega 16 : 9.

# **VGA**

# 640×480 (4:3)

VGA-vorming kuvasuhtega 4 : 3.

### MMS-sõnum

Saate salvestada videoid, mis sobivad MMS-sõnumiga saatmiseks. Selle vormingu salvestusaeg on piiratud, et videofail mahuks MMS-sõnumisse.

# Automaatne jäädvustamine (video)

Automaatse jäädvustamise sisselülitamise korral tehakse video salvestamise ajal automaatselt pilte. Kui kasutate funktsiooni Smile Shutter™, teeb kaamera automaatselt naeratavatest nägudest pilte, samal ajal kui teie jätkate video salvestamist.

### Funktsiooni Smile Shutter™ sisselülitamine (video)

- 1 Aktiveerige kaamera.
- 2 Koputage valikut  $\ddot{\bullet}$ .

## 3 Leidke ja koputage Automaatne jäädvustamine (video) > Naeratuspäästik.

# Taskulamp

Nõrgas valguses või tagantvalgustuse korral kasutage videote tegemisel taskulampi. Video välklambi ikoon = on saadaval videokaamera ekraanil. Pidage meeles, et vahel võib video kvaliteet halbades valgustingimustes olla valguse täieliku puudumise korral isegi parem.

Sees €O⊪

 $\frac{1}{2}$ 

Väljas

### Lisateave kaamerarakenduse toe kohta

Kaamerarakendusega seotud testide ja muu kasuliku teabe otsimiseks kasutage spikrimenüüd. Toe juurde pääsemiseks järgige juhiseid allpool.

- 1 Avage kaamerarakendus.
- 2 Koputage ikooni $\bullet$ ia seejärel valikuid Veel > Abi.

# Fotod ja videod rakenduses Album

# Fotode ja videote vaatamine

Rakenduses Album saate vaadata kaameraga salvestatud fotosid ja videoid või muud sellist seadmesse salvestatud sisu. Kõik fotod ja videod kuvatakse ruudustikvaates kronoloogilises järjekorras.

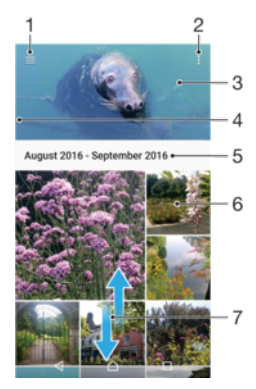

- Albumi avakuvamenüü avamiseks koputage ikooni $\equiv$
- 2 Menüüvalikute vaatamine
- 3 Kõikide fotode ja videote või lemmikute hulka lisatud piltide ja fotode slaidiseanss
- 4 Albumi avakuvamenüü avamiseks lohistage kuva vasakut serva paremale
- 5 Rühmas olevate üksuste kuupäev
- 6 Foto või video vaatamiseks koputage seda
- 7 Sisu vaatamiseks liikuge kerides üles- või allapoole

### Fotode ja videote vaatamine

- 1 Koputage kuval **Avakuva** valikut **...**
- 2 Leidke valik **Album** ia koputage seda.
- 3 Koputage fotot või videot, mida soovite vaadata. Küsimise korral koputage valikut .
- 4 Järgmise foto või video vaatamiseks libistage sõrme ekraanil vasakule. Eelmise foto või video vaatamiseks libistage sõrme ekraanil paremale.
- $\frac{\partial \phi}{\partial x}$ Selleks et ekraan küljele keerates automaatselt pööraks, koputage käsku Ekraanikuva sisu pööramine valikutes Seaded > Ekraan > Kui seade on pööratud.
- Ţ Rakendus Album ei pruugi toetada kõiki muusikafailide vorminguid. Toetatud failivormingute ja multimeediumfailide (heli-, pildi- ja videofailide) kasutamise kohta lisateabe saamiseks laadige alla oma seadme kohta käiv lühiülevaade veebilehelt [www.sonymobile.com/support/](http://www.sonymobile.com/support/).

### Pisipiltide suuruse muutmine

• Albumi piltide ja videote pisipiltide vaatamisel vedage suurendamiseks kaks sõrme lahku ja vähendamiseks vedage sõrmed kokku.

#### Foto suumimine

• Suurendamiseks pildi vaatamise ajal vedage kaks sõrme lahku ja vähendamiseks suruge sõrmed kokku.

### Oma fotode slaidiesituse vaatamine

- 1 Foto vaatamise ajal koputage tööriistariba kuvamiseks ekraani ja seejärel koputage **> Slaidiseanss**, et käivitada kõigi albumis olevate fotode näitamine.
- 2 Slaidiesituse lõpetamiseks koputage fotot.

### Video esitamine

- 1 Otsige rakenduses Album üles video, mida soovite esitada, ja koputage seda.
- 2 Koputage valikut  $\bigcap$ .
- 3 Kui esituse juhtnuppe ei kuvata, koputage nende kuvamiseks ekraani. Juhtnuppude peitmiseks koputage uuesti ekraani.

#### Video peatamine

- 1 Juhtnuppude kuvamiseks koputage video esitamise ajal ekraani.
- 2 Koputage valikut  $\binom{m}{k}$ .

#### Video kiire edasi- ja tagasikerimine

- 1 Juhtnuppude kuvamiseks koputage video esitamise ajal ekraani.
- 2 Tagasikerimiseks lohistage edenemisriba vasakule, edasikerimiseks paremale.

#### Video helitugevuse reguleerimine

• Vajutage ülemist või alumist helitugevusklahvi.

# Albumi avakuva menüü

Albumi avakuva menüüst saate sirvida kõiki oma fotoalbumeid, sh eriefektidega fotosid ja videoid ning veebiteenustes (nt Picasa™ ja Facebook) jagatud sisu. Kui olete sellistesse teenustesse sisse logitud, saate sisu hallata ja veebipilte vaadata. Rakenduses Album saate ka fotodele asukohasilte lisada, lihtsamaid töötlustoiminguid teha ning kasutada sisu jagamiseks Bluetooth®-tehnoloogiat ja e-posti.

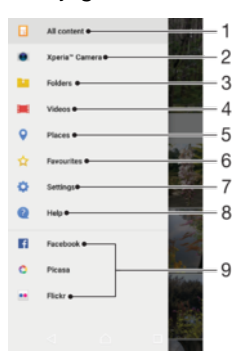

- 1 Kogu sisu nägemiseks rakenduse Album avakuvale naasmine
- 2 Seadme kaameraga tehtud fotode ja videote vaatamine
- 3 Seadme erinevatesse kaustadesse salvestatud fotode ja videote vaatamine
- 4 Kõigi seadmesse salvestatud videote vaatamine
- 5 Fotode kuvamine kaardil või maakeravaates
- 6 Lemmikfotode ja -videote vaatamine
- 7 Rakenduse Album seadete menüü avamine
- 8 Veebitoe avamine
- 9 Interneti-teenuste fotode vaatamine

### Fotode ja videote vaatamine Albumi veebiteenustes

- 1 Koputage kuval **Avakuva** valikut **...**
- 2 Leidke valik **Album** ja koputage seda, seejärel koputage valikut  $\equiv$ .
- 3 Koputage soovitud veebiteenust ja järgige käivitamiseks kuvatavaid juhiseid. Kuvatakse kõik saadaolevad veebialbumid, mis te teenusesse üles laadisite.
- 4 Koputage albumit, mille sisu soovite vaadata, seejärel koputage albumis olevat fotot.
- 5 Järgmise foto või video vaatamiseks libistage sõrme ekraanil vasakule. Eelmise foto või video vaatamiseks libistage sõrme ekraanil paremale.

# Fotode ja videote jagamine ja haldamine

Saate jagada seadmesse salvestatud fotosid ja videoid. Samuti saate neid mitmel moel hallata. Näiteks saate töötada fotode komplektidega, fotosid kustutada ja neid kontaktidega linkida. Kui teie seadmesse on salvestatud palju fotosid, võiksite need regulaarselt arvutisse või välisesse mäluseadmesse teisaldada, et vältida andmete ootamatut kaotsiminekut. Nii vabastatakse seadmes rohkem ruumi. Lugege teemat [Failide haldamine arvuti abil](#page-36-0) leheküljel 37.

Ţ Autorikaitsega üksuste kopeerimine, saatmine ega edastamine ei pruugi olla võimalik. Mõnda üksust ei saa saata, kui fail on liiga suur.

### Foto või video jagamine

- 1 Koputage albumis fotot või videot, mida soovite jagada.
- 2 Tööriistaribade kuvamiseks koputage ekraani, seejärel koputage valikut <.
- 3 Koputage rakendust, mida te soovite foto jagamiseks kasutada, seejärel järgige saatmiseks kuvatavaid juhiseid.

### Foto kasutamine kontakti pildina

- 1 Foto vaatamisel puudutage tööriistaribade kuvamiseks ekraani ja valige seejärel > Kasuta > Kontakti foto.
- 2 Valige kontakt ja seejärel töödelge fotot soovitud viisil.
- 3 Puudutage valikut SALVESTA.

### Foto kasutamine taustpildina

- 1 Foto vaatamisel koputage tööriistaribade kuvamiseks ekraani ja koputage siis valikuid  $\frac{1}{2}$  > Kasuta > Taustpilt.
- 2 Järgige ekraanil kuvatavaid juhiseid.

### Foto pööramine

- 1 Foto vaatamise ajal koputage tööriistaribade kuvamiseks ekraani ja seejärel koputage valikut :
- 2 Koputage valikut **Pööra** ja seejärel tehke valik. Foto salvestatakse uues asendis.

### Foto või video kustutamine

- 1 Foto vaatamise ajal koputage tööriistaribade kuvamiseks ekraani ja seejärel koputage valikut  $\blacksquare$ .
- 2 Koputage valikut KUSTUTA.

### Foto- ja videokomplektidega töötamine rakenduses Album

- 1 Kui vaatate rakenduses Album fotode ja videote pisipilte, puudutage pikalt objekti, kuni see tõstetakse esile.
- 2 Koputage muid objekte, millega soovite töötada. Kui soovite valida kõiki objekte, valige i ja seejärel Vali kõik.
- 3 Valitud objektidega töötamiseks kasutage tööriistaribal olevaid tööriistu.

# Fotode töötlemine fototöötlusrakendusega

Saate töödelda kaameraga pildistatud originaalfotosid ja neile efekte lisada. Näiteks saate muuta valgusefekte. Töödeldud foto salvestamisel jääb foto algne, muutmata versioon seadmesse alles.

### Foto töötlemine

• Foto vaatamisel koputage tööriistaribade kuvamiseks ekraani ja koputage siis valikut ri.

### Foto kärpimine

- 1 Foto vaatamise ajal koputage tööriistaribade kuvamiseks ekraani ja seejärel koputage valikut ri.
- 2 Kui küsitakse, valige Fotoredaktor.
- 3 Koputage valikut  $\pm$  > Kärbi.
- 4 Valimiseks koputage valikut Kärbi.
- 5 Kärpimisraami kohandamiseks puudutage pikalt kärpimisraami serva. Kui nurkadesse ilmuvad ringid, lohistage pilti raami suuruse muutmiseks.
- 6 Kärpimisraami kõigi servade üheaegseks suuruse muutmiseks puudutage pikalt üht neljast nurgast. Kui servades kuvatakse ringid, lohistage nurki soovitud suunas.
- 7 Kärpimisraami nihutamiseks fotol mõnda teise kohta puudutage pikalt raami keskosa ja siis lohistage see soovitud asukohta.
- 8 Koputage valikut /
- 9 Kärbitud foto koopia salvestamiseks koputage valikut **SALVESTA**.

### Fotole eriefektide rakendamine

- 1 Foto vaatamise ajal koputage tööriistaribade kuvamiseks ekraani ja seejärel koputage valikut d.
- 2 Kui küsitakse, valige Fotoredaktor.
- 3 Koputage ikooni  $\otimes$  või  $\otimes$  ja seejärel tehke valik.
- 4 Töödelge fotot soovi järgi ja seejärel koputage valikut **SALVESTA**.

### Fotoraami efekti lisamine fotole

- 1 Foto vaatamise ajal koputage tööriistaribade kuvamiseks ekraani ja seejärel koputage valikut  $\vec{r}$ .
- 2 Kui küsitakse, valige Fotoredaktor.
- 3 Koputage valikut  $\Box$  ja seejärel tehke valik.
- 4 Töödeldud foto salvestamiseks koputage valikut **SALVESTA**.

### Foto valgusseadete reguleerimine

- 1 Foto vaatamise ajal koputage tööriistaribade kuvamiseks ekraani ja seejärel koputage valikut ri.
- 2 Kui küsitakse, valige Fotoredaktor.
- 3 Koputage ikooni  $\oslash$ , seejärel valige suvand ning töödelge fotot soovitud viisil.
- 4 Töödeldud foto salvestamiseks koputage valikut **SALVESTA**.

### Foto värvide küllastumistaseme määramine

- 1 Foto vaatamise ajal koputage tööriistaribade kuvamiseks ekraani ja seejärel koputage valikut  $\vec{r}$ .
- 2 Kui küsitakse, valige Fotoredaktor.
- 3 Koputage valikut  $\hat{\varphi}$  ja seejärel tehke valik.
- 4 Töödeldud foto salvestamiseks koputage valikut **SALVESTA**.

# Videote töötlemine videotöötlusrakendusega

Saate oma kaameraga tehtud videoid töödelda. Näiteks saate kärpida video soovitud pikkusse või kohandada video kiirust. Töödeldud video salvestamisel jääb selle algne, muutmata versioon seadmesse alles.

### Video kärpimine

- 1 Leidke rakendusest Album video, mida soovite muuta, ja koputage seda.
- 2 Tööriistaribade kuvamiseks koputage ekraani, seejärel koputage valikut ...
- 3 Kui küsitakse, valige Videoredaktor, seejärel koputage valikut Kärbi.
- 4 Kärbitud kaadri teisaldamiseks ajajoonel teise kohta puudutage pikalt kärbitud kaadri serva ja lohistage see soovitud kohta. Seejärel koputage valikut Rakenda.
- 5 Kärbitud video koopia salvestamiseks koputage valikut SALVESTA.

### Video kiiruse reguleerimine

- 1 Leidke rakendusest Album video, mida soovite esitada, ja koputage seda.
- 2 Tööriistaribade kuvamiseks koputage ekraani, seejärel koputage valikut ...
- 3 Kui küsitakse, valige Videoredaktor, seejärel koputage valikut Kiirus.
- 4 Tehke soovitud valik, siis puudutage pikalt ajajoone serva ja lohistage see soovitud kohta ning koputage valikut Rakenda.
- 5 Muudetud video koopia salvestamiseks koputage valikut SALVESTA.

#### Videost foto jäädvustamine

- 1 Leidke rakendusest Album video, mida soovite esitada, ja koputage seda.
- 2 Tööriistaribade kuvamiseks koputage ekraani, seejärel koputage valikut i
- 3 Kui küsitakse, valige Videoredaktor, seejärel koputage valikut Foto jäädvustamine.
- 4 Valige kaader, mida soovite jäädvustada, kasutades nooli või lohistades markerit edenemisribal, ja seejärel koputage valikut Salvesta.

# Fotode ja videote peitmine

Fotod ja videod saab rakenduse Album avakuvalt peita. Kui fotod ja videod on rakenduse Album avakuvalt peidetud, saab neid vaadata ainult kausta Peidetud kaudu.

### Foto või video peitmine

- 1 Koputage albumis fotot või videot, mille soovite peita.
- 2 Tööriistaribade kuvamiseks koputage ekraani, seejärel koputage valikut :
- 3 Koputage valikuid Peida > OK.

### Peidetud fotode ja videote vaatamine

- 1 Koputage albumis valikut  $\equiv$  ja seejärel valikut **Peidetud.**
- 2 Foto või video vaatamiseks koputage seda.
- 3 Järgmise foto või video vaatamiseks libistage sõrme ekraanil vasakule. Eelmise foto või video vaatamiseks libistage sõrme ekraanil paremale.

### Foto või video peidust väljatoomine

- 1 Koputage albumis valikut  $\equiv$  ja seejärel valikut **Peidetud.**
- 2 Koputage fotot või videot, mille soovite peidust välja tuua.
- 3 Tööriistaribade kuvamiseks koputage ekraani, seejärel koputage valikut ..
- 4 Koputage valikut Ära peida.

# Oma fotode vaatamine kaardil

Asukohateabe lisamist nimetatakse asukohasiltide lisamiseks. Saate oma fotosid kaardil vaadata ja neile silte lisada ning sõpradele ja perele näidata, kus pildistamise ajal olite. Lisateavet vt [Foto geograafilise asukoha salvestamine](#page-93-0) lehel 94.

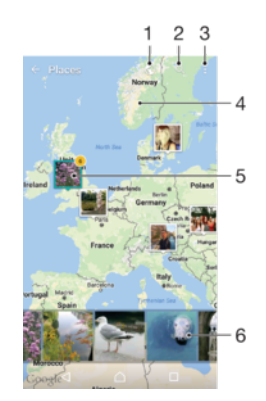

- 1 Asukohasiltidega fotode kuvamine gloobusevaates
- 2 Asukoha otsimine kaardil
- 3 Menüüvalikute vaatamine
- 4 Suurendamiseks tehke topeltkoputus. Vähendamiseks vedage sõrmed kokku. Kaardi erinevate osade vaatamiseks lohistage sõrme ekraanil
- 5 Samade asukohasiltidega fotode või videote rühm
- 6 Valitud fotode või videote rühma pisipildid. Täisekraanil vaatamiseks koputage üksust.

#### Foto asukohasildi lisamine või muutmine

- 1 Tööriistaribade kuvamiseks koputage foto vaatamise ajal ekraani.
- 2 Kaardikuva avamiseks koputage valikut ija seejärel valikut Lisa asukohasilt või Muuda asukohasilti.
- 3 Foto asukoha määramiseks koputage kaardil soovitud kohta.
- 4 Foto asukoha lähtestamiseks koputage kaardil uut kohta.
- 5 Kui olete lõpetanud, koputage valikut OK.
- $-6-$ Kui lülitate sisse asukoha tuvastamise ja aktiveerite kaameras asukohasiltide lisamise, saate fotodele kohe sildid lisada, et neid hiljem kaardil vaadata.

#### Asukohasiltidega fotode vaatamine kaardil

- 1 Koputage kuval **Avakuva** valikut **...**
- 2 Otsige üles valik **Album** ja koputage seda.
- 3 Koputage valikut  $\equiv$  ja seejärel valikut Kohad.
- 4 Koputage fotot, mida soovite kaardil vaadata.
- $-\bullet$ Kui samas kohas on pildistatud mitu fotot, siis kuvatakse neist ainult üks. Fotode koguarv kuvatakse paremas ülanurgas, näiteks  $\mathbb{R}$ . Kõigi rühmas olevate fotode vaatamiseks koputage kaanepilti ja seejärel mõnda pisipilti ekraani allosas.

#### Asukohasiltidega fotode vaatamine maakeravaates

- 1 Koputage kuval **Avakuva** valikut **...**
- 2 Leidke valik Album ja koputage seda.
- 3 Koputage ikooni  $\equiv$  ja seejärel valikuid Kohad >  $\odot$ .
- 4 Koputage fotot, mida soovite gloobusel vaadata.

#### Foto asukohasildi muutmine

- 1 Foto vaatamisel albumi kaardil puudutage pikalt fotot, kuni selle raam muutub siniseks. Seejärel koputage kaardil soovitud kohta.
- 2 Koputage valikut OK.

#### Kaardivaate muutmine

• Kui vaatate rakenduses Album kaarti, koputage ikooni i ja seejärel vahetage valikute Klassikaline vaade ja Satelliitvaade vahel.

# Videod

# Rakendus Video

Rakendusega Video saate esitada filme ja muid videofaile, mille olete seadmesse salvestanud või alla laadinud. Rakendus toimib ka teleri saatekavana, kus on valik saate üksikasjaliku teabe ja seotud sisu nägemiseks, sh suhtlusvõrgustiku postitused saadete kohta, mis teid huvitavad. Saate rakendust kasutada ühilduva koduseadme täisfunktsionaalse kaugjuhtimispuldina. Samuti saate selle kaudu esitada filme, mis on salvestatud muudesse samasse võrku ühendatud seadmetesse või pilveteenusesse.

Ţ Mõnda videofaili ei saa rakenduses Video esitada. Teleri saatekava ja kaugjuhtimispuldi saadavus oleneb piirkonnast ja ühendatud seadmest.

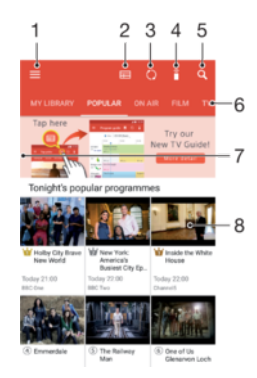

- Rakenduse Video avakuva menüü avamiseks puudutage ikooni $\equiv$
- 2 Saatekava vaatamine
- 3 Sisu värskendamine
- 4 Kaugjuhtimispult
- 5 Sisu otsimine
- 6 Teegi sisu, populaarsete saadete, eetrisolevate saadete, filmide, teleseriaalide ja soovitatud saadete vahel valimine
- 7 Menüü avamiseks, sisu sirvimiseks ja seadete kohandamiseks lohistage kuva vasakut serva paremale
- 8 Üksikasjaliku teabe ja seotud sisu nägemiseks puudutage saadet

### Seadme kasutamine kaugjuhtimispuldina

Seadme kasutamiseks muu ühilduva koduvõrguseadme kaugjuhtimispuldina peate kõigepealt kaks seadet siduma. Selleks peavad mõlemad seadmed olema ühendatud sama võrguga. Lisateavet ühilduvate seadmete kohta vaadake loendist [Ühilduvate seadmete loend](http://info.tvsideview.sony.net).

- 1 Koputage kuval Avakuva valikut , seejärel leidke valik Video ja koputage seda.
- 2 Avakuva menüü avamiseks koputage valikut  $\equiv$  ja seejärel koputage valikut Lisa
- seade. 3 Valige kuvatavast loendist koduseade.
- 4 Sisestage koduseadmel kuvatav registreerimiskood ja järgige sidumise lõpetamiseks juhiseid.
- 5 Kui sidumine õnnestub, kuvatakse kaugiuhtimispuldi funktsiooni jaoks ikoon  $\hat{a}$ . Nüüd saate seadet kasutada koduseadme täisfunktsionaalse kaugjuhtimispuldina.

### Seadete muutmine

- 1 Koputage kuval **Avakuva** valikut  $\bullet$ , seejärel leidke valik **Video** ja koputage seda.
- 2 Avakuva menüü avamiseks koputage valikut $\equiv$  ia seejärel koputage valikut

# Seaded.

3 Muutke seadeid soovi järgi.

### Video esitamine

- 1 Koputage kuval Avakuva valikut , seejärel leidke valik Video ja koputage seda.
- 2 Leidke esitatav video ja koputage seda. Kui kuval ei kuvata soovitud videot, siis koputage avakuva menüü avamiseks valikut  $\equiv$  ning otsige üles ja koputage esitatavat videot.
- 3 Juhtnuppude kuvamiseks või peitmiseks koputage ekraani.
- 4 Esitamise peatamiseks koputage ikooni (ii). Esitamise jätkamiseks koputage ikooni  $(\triangleright).$
- 5 Tagasikerimiseks lohistage edenemisriba näidikut vasakule. Edasikerimiseks lohistage edenemisriba näidikut paremale.

### Heliseadete muutmine video esitamise ajal

- 1 Juhtnuppude kuvamiseks puudutage video esitamise ajal ekraani.
- 2 Valige  $\Rightarrow$  Heliseaded ja muutke seejärel seadeid soovitud viisil.

### Video jagamine

- 1 Koputage video esitamise ajal valikut i ja seejärel valikut Jaga.
- 2 Koputage rakendust, mille abil soovite valitud videot jagada, seejärel täitke esitatud juhised.

# Videosisu edastamine seadmesse

Enne rakenduse Video kasutamist tuleks muudes seadmetes (nt arvutis) olevad filmid, telesaated ja muu videosisu seadmesse edastada. Sisu edastamiseks on mitu võimalust.

- Ainult operatsioonisüsteemi Windows® jaoks: Ühendage seadeUSB Type-C™-kaabli abil arvutiga ja lohistage videofailid arvutis otse failihaldurisse. Lugege teemat [Failide](#page-36-0) [haldamine arvuti abil](#page-36-0) leheküljel 37.
- Kui teil on PC või Apple® Mac®, saate tarkvara Xperia™ Companion kasutada sisu korraldamiseks ja seadmele videofailide edastamiseks.

# Videosisu haldamine

### Video andmete vaatamine

- 1 Koputage kuval **Avakuva** valikut  $\oplus$ , seejärel leidke valik **Video** ja koputage seda.
- 2 Avakuva menüü avamiseks koputage valikut $\equiv$  ja seejärel koputage valikut Mobiilsideseade.
- 3 Sirvige kategooriaid ja otsige üles soovitud videofail.
- 4 Koputage video pisipilti.

### Video kustutamine

- 1 Koputage kuval **Avakuva** valikut **e.** seejärel leidke valik **Video** ja koputage seda.
- 2 Avakuva menüü avamiseks koputage valikut $\equiv$  ja seejärel koputage valikut Mobiilsideseade.
- 3 Sirvige kategooriaid ja otsige üles soovitud videofail.
- 4 Koputage video pisipilti, seejärel koputage valikut ...
- 5 Koputage kinnitamiseks uuesti valikut Kustuta.

# Ühenduvus

# Seadme juhtmevaba kuvapeegeldus teleris

Kuvapeegeldusfunktsiooni abil saate seadme ekraanipildi kuvada teleriekraanil või muul suurel ekraanil ilma kaabliühenduseta. Wi-Fi Direct™-tehnoloogia loob kahe seadme vahel juhtmevaba ühenduse ning te saate mugavalt tugitoolis istudes vaadata oma lemmikfotosid. Samuti saate selle funktsiooni abil kuulata seadmesse salvestatud muusikat teleri kõlaritest.

Ţ Kui kasutate kuvapeegeldust, võivad teiste Wi-Fi-võrkude põhjustatud häired pildikvaliteeti halvendada.

### Seadme kuva peegeldamine teleriekraanil

- 1 Teler: järgige kuvapeegeldusfunktsiooni sisselülitamiseks teleri kasutusjuhendi juhiseid.
- 2 Teie seade: Koputage kuval Avakuva valikut ...
- 3 Otsige üles ja koputage Seaded > Seadme ühendus > Kuvapeegeldus.
- 4 Koputage valikut KÄIVITA.
- 5 Puudutage valikut OK ja valige seade.
- Kirjeldatud funktsiooni töötamiseks peab teie teler toetama kuvapeegeldust, mis põhineb lahendusel Wi-Fi CERTIFIED Miracast™. Kui teie teler kuvapeegeldust ei toeta, peate eraldi ostma juhtmeta kuva adapteri. Ärge katke kuvapeegelduse kasutamise ajal seadme Wi-Fiantenni ala.

### Seadmetevahelise kuvapeegelduse lõpetamine

- 1 Koputage kuval **Avakuva** valikut **...**
- 2 Leidke ja koputage Seaded > Seadme ühendus > Kuvapeegeldus.
- 3 Koputage valikut Katkesta ja seejärel valikut OK.

# Failide kuvamine teises seadmes funktsiooni Cast abil

Saate oma seadmesse salvestatud meediumfailid edasi suunata teise, samas Wi-Fivõrgus olevasse seadmesse. Vastuvõttev seade peab olema võimeline toimima digitaalmeediumi renderdina (DMR) ja esitama teie seadmest saadud sisu. DMRseadmed on näiteks Windows® 7 või sellest uuema operatsioonisüsteemiga arvuti või teler.

### Fotode või videote kuvamine klientseadmes funktsiooni Cast abil

- 1 Veenduge, et oleksite DMR-klientseadme õigesti seadistanud ja et see oleks teie seadmega samasse Wi-Fi-võrku ühendatud.
- 2 Koputage kuval **Avakuva** ikooni **...**
- 3 Otsige üles valik **Album** ja koputage seda.
- 4 Sirvige ja avage fotosid või videoid, mida soovite vaadata.
- 5 Nipsake olekuribal kahe sõrmega alla, seejärel puudutage ikooni a ja valige seade, millega soovite sisu jagada.
- 6 Klientseadmega fotode või videote jagamise lõpetamiseks puudutage ikooni $\sqrt{ }$  ja valige Peata ülekanne.
- -ò-Kui puudutate ikooni  $\sqrt{ }$ , võite loendis näha ka funktsiooni Google Cast toetavaid seadmeid.
#### Muusikapalade esitamine klientseadmes funktsiooni Cast abil

- 1 Veenduge, et oleksite DMR-klientseadme õigesti seadistanud ja et see oleks teie seadmega samasse Wi-Fi-võrku ühendatud.
- 2 Koputage kuval **Avakuva** ikooni , seejärel leidke ikoon n ja koputage seda.
- 3 Valige muusikakategooria ja otsige üles muusikapala, mida soovite jagada, ning seejärel puudutage seda.
- 4 Puudutage ikooni J ja valige klientseade, millega soovite sisu jagada. Muusikapala hakatakse esitama valitud seadmes.
- 5 Klientseadmega ühenduse katkestamiseks puudutage ikooni a ja seejärel valikut Peata ülekanne.
- Kui puudutate ikooni <sub>5</sub>, võite loendis näha ka funktsiooni Google Cast toetavaid seadmeid.

## Seadme ühendamine USB-lisaseadmetega

Seadme ühendamiseks mõne USB-lisaseadmega (nt USB-massmäluseadmete, mängupultide, USB-klaviatuuride ja USB-hiirtega) saate kasutada USB Type-C™ hostiadapterit. Kui USB-lisaseadmel on USB Type-C-liides, pole USB Type-Chostiadapterit vaja.

USB Type-C-hostiadapterid on müügil eraldi. Sony ei garanteeri, et teie seade toetab kõiki USB-lisaseadmeid.

Ţ Seadmel on katteta USB Type-C-liides. Kui kasutate seadet niisketes tingimustes, veenduge, et liides oleks enne USB Type-C-kaabli ühendamist täiesti kuiv.

#### USB-massmäluseadmele juurdepääs USB Type-C™-hostiadaptri abil

- 1 Ühendage oma seade USB Type-C-hostiadaptri abil USB-massmäluseadmega
- 2 USB-mäluseadmes olevatele failidele ja kaustadele juurdepääsemiseks kasutage failihaldurit, nt rakendust File Commander.
- $-\frac{1}{2}$ Võite ka avada seadmes asjakohase meediumirakenduse, et vaadata sisu otse. Näiteks saate avada rakenduse Album USB-massmäluseadmetesse talletatud fotode vaatamiseks.

USB-massmäluseadme ühenduse katkestamine

- 1 Teavituspaani avamiseks lohistage olekuriba allapoole.
- 2 Koputage nooleikooni valiku **Android-süsteem** kõrval.
- 3 Koputage ripploendis valikut EEMALDA.
- 4 Eemaldage USB Type-C™-hostiadapter seadmest.
- ÷∳⊱ Kui teadaannet ei ilmu, koputage valikuid Seaded > Talletuskoht ja mälu >  $\frac{1}{s}$  > Täpsem > Salvestusruum >  $\triangle$  valiku Kaasaskantav salvestusruum kõrval.

USB-lisaseadme ühendamine USB Type-C™-hostiadapteri abil

- 1 Ühendage USB Type-C-hostiadapter oma seadmega, seejärel ühendage adapter USB-lisaseadmega.
- 2 Koputage kuval Avakuva ikooni ...
- 3 Leidke ja koputage valikuid Seaded > Seadme ühendus > USB-ühenduvus > Tuvasta USB-seade.
- 1 Mängukontrollerite ning USB heli- ja Etherneti-tarvikute seadistamiseks võidakse nõuda täiendavaid samme või tarkvara. Sony ei garanteeri, et teie seade toetab kõiki USBlisaseadmeid.

#### USB Type-C-lisaseadme ühendamine USB Type-C™-konnektori abil

- 1 Paigaldage USB Type-C-tarviku USB Type-C-pistik oma seadmesse.
- 2 Koputage kuval Avakuva ikooni ...
- 3 Leidke valikud Seaded > Seadme ühendus > USB-ühenduvus > Tuvasta USBseade ja koputage neid.
- Sony ei garanteeri, et teie seade toetab kõiki USB Type-C-pistikuga USB Type-C-tarvikuid.

# <span id="page-109-0"></span>NFC

Lähiväljaside (NFC) abil saate teiste seadmetega jagada andmeid (nt videoid, fotosid, veebilehtede aadresse, muusikafaile või kontakte). NFC abil saate ka skannida silte lisateabe saamiseks toote või teenuse kohta ja silte, mis aktiveerivad seadme mõne funktsiooni.

NFC on traadita side tehnoloogia, mille maksimaalne leviala on üks sentimeeter. Seega tuleb andmeid vahetavaid seadmeid hoida lähestikku. NFC kasutamiseks tuleb NFCfunktsioon sisse lülitada ja seadme ekraan peab olema aktiivne.

NFC tuvastusala asub seadme tagaküljel. Hoidke oma seadet teise seadme või NFCskanneri lähedal, nii et NFC tuvastusalad puudutavad teineteist.

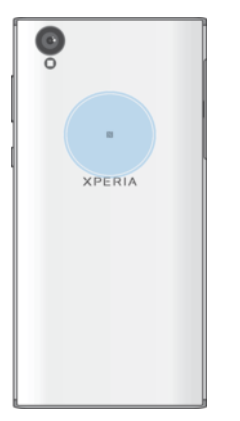

Ţ NFC ei pruugi kõigis riikides ega regioonides saadaval olla. Kindlaid rakendusi kasutades võivad mõned NFC-funktsioonid olla lubatud ka siis, kui seade on välja lülitatud. Arvestage, et kõik seadmed ei pruugi seda funktsiooni toetada.

NFC-funktsiooni lubamine või keelamine

- 1 Koputage kuval **Avakuva** valikut ...
- 2 Leidke ja koputage Seaded > Veel.
- 3 Koputage liugurit Lähiväljaside (NFC).

Mõne muu seadmega kontakti jagamine NFC abil

- 1 Veenduge, et mõlemas seadmes oleks NFC-funktsioon sisse lülitatud ja mõlemad ekraanid on aktiveeritud ja vabastatud.
- 2 Kontaktide vaatamiseks avage kuva Avakuva, koputage ili ja seejärel koputage  $\bullet$
- 3 Koputage kontakti, mida soovite jagada.
- 4 Hoidke oma seadet ja vastuvõtvat seadet lähestikku, nii et seadmete NFCtuvastusalad puutuvad kokku. Kui seadmete vahel on ühendus loodud, kuvatakse kontakti pisipilt.
- 5 Edastuse alustamiseks koputage pisipilti.
- 6 Kui teave on edastatud, salvestatakse kontaktteave vastuvõtvasse seadmesse ja kuvatakse selle ekraanil.

#### Muusikafaili jagamine teise seadmega lähiväljaside (NFC) abil

- 1 Veenduge, et NFC-funktsioon oleks sisse lülitatud nii teie seadmes kui ka vastuvõtvas seadmes ja et mõlema seadme ekraanid oleksid aktiivsed ja avatud.
- 2 Rakenduse Muusika avamiseks puudutage ikooni **ee** ning seejärel otsige üles ikoon  $\Omega$  ja puudutage seda.
- 3 Valige muusikakategooria ja otsige üles muusikapala, mida soovite jagada.
- 4 Muusikapala esitamiseks puudutage seda. Puudutage ikooni  $\mathfrak{m}$ , kui soovite muusikapala esituse peatada. Edastamine toimub nii muusikapala esitamise ajal kui ka siis, kui pala esitamine on peatatud.
- 5 Veenduge, et muusikapala kuvataks täisekraanil.
- 6 Hoidke oma seadet ja vastuvõtvat seadet lähestikku, nii et seadmete NFCtuvastusalad puutuvad kokku. Kui seadmete vahel on ühendus loodud, kuvatakse muusikapala pisipilt.
- 7 Edastuse alustamiseks puudutage pisipilti.
- 8 Kui edastus on lõpule viidud, salvestatakse muusikafail vastuvõtvasse seadmesse.
- 9 Muusikafaili kuvamiseks topeltpuudutage teavituspaani, et avaneks olekuriba, ja puudutage seejärel valikut Kiire abil edastatud.

## Muu seadmega foto või video jagamine NFC abil

- 1 Veenduge, et mõlemas seadmes oleks NFC-funktsioon sisse lülitatud ja mõlemad ekraanid on aktiveeritud ja vabastatud.
- 2 Fotode ja videote vaatamiseks oma seadmes avage kuva **Avakuva**, koputage **e** ja seejärel valikut Album.
- 3 Koputage fotot või videot, mida soovite jagada.
- 4 Hoidke oma seadet ja vastuvõtvat seadet lähestikku, nii et seadmete NFCtuvastusalad puutuvad kokku. Kui seadmete vahel on ühendus loodud, kuvatakse foto või video pisipilt.
- 5 Edastuse alustamiseks koputage pisipilti.
- 6 Kui teave on edastatud, salvestatakse foto või video vastuvõtvasse seadmesse.

## Veebiaadressi jagamine teise seadmega lähiväljaside (NFC) abil

- 1 Veenduge, et mõlemas seadmes oleks NFC-funktsioon sisse lülitatud ja et mõlema seadme ekraanid on aktiveeritud ja avatud.
- 2 Puudutage kuval Avakuva ...
- 3 Veebibrauseri avamiseks otsige üles ja valige o.
- 4 Laadige veebileht, mida soovite jagada.
- 5 Hoidke oma seadet ja vastuvõtvat seadet lähestikku, nii et seadmete NFCtuvastusalad puutuvad kokku. Kui seadmete vahel on ühendus loodud, kuvatakse veebilehe pisipilt.
- 6 Edastuse alustamiseks puudutage pisipilti.
- 7 Kui edastamine on lõpule viidud, kuvatakse veebileht vastuvõtva seadme ekraanil.

## NFC-siltide lugemine

Teie seadmega saab skannida erinevaid NFC-silte, nagu veebiaadress. Näiteks telefon on võimeline lugema silte, mis on plakatil, kuulutusel või jaemüügikaupluses.

## NFC-sildi lugemine

- 1 Veenduge, et NFC-funktsioon oleks seadmes sisse lülitatud ning ekraan oleks aktiveeritud ja lukustamata.
- 2 Pange oma seade sildi kohale nii, et NFC-tuvastusala seda puudutab. Seade skannib silti ja kuvab selle sisu. Koputage sildi sisu, et seda avada.

## NFC-ga ühilduva seadmega ühendamine

Saate ühendada oma seadme mõne muu Sony toodetud NFC-ga ühilduva seadmega (näiteks kõlari või kõrvaklappidega). Sellise ühenduse loomiseks saate lisateavet ühilduva seadme kasutusjuhendist.

Võib-olla peate ühenduse toimimiseks aktiveerima mõlemas seadmes Wi-Fi- või Bluetooth® ühenduse.

# Bluetooth®-i traadita side tehnoloogia

Bluetooth®-i funktsiooni abil saate e-kirju saata teise Bluetooth®-iga ühilduvasse seadmesse või ühendada vabakäetarvikuid. Bluetooth®-ühendus töötab kõige paremini kuni 10 meetri ulatuses ja kohas, kus ei ole monoliitseid takistusi. Mõnikord on vaja oma seade teiste Bluetooth®-seadmetega käsitsi siduda.

- Ţ Bluetooth®-seadmete koostalitlusvõime ja ühilduvus võivad erineda.
- -64 Mitme kasutajaga seadme kasutamisel võivad kõik kasutajad Bluetooth®-i seadeid muuta ja need muudatused mõjutavad kõiki kasutajaid.

#### Bluetooth®-funktsiooni sisse- või väljalülitamine

- 1 Koputage kuval **Avakuva** valikut ...
- 2 Leidke ja koputage **Seaded > Bluetooth**.
- 3 Koputage liugurit Bluetooth, et funktsioon lubada või keelata.

## Seadmele nime panemine

Saate anda oma seadmele nime. Seda nime näidatakse teistes seadmetes pärast seda, kui olete sisse lülitanud Bluetooth®-funktsiooni ja olete oma seadme teinud nähtavaks.

### Seadmele nime panemine

- 1 Veenduge, et Bluetooth®-funktsioon oleks sisse lülitatud.
- 2 Koputage kuval **Avakuva** valikut **...**
- 3 Otsige üles ja koputage **Seaded > Bluetooth**.
- 4 Koputage valikut : > Seadme ümbernimetamine.
- 5 Sisestage oma seadme jaoks nimi.
- 6 Koputage valikut NIMETA ÜMBER.

## Teise Bluetooth®-seadmega sidumine

Kui seote seadme muu seadmega, saate seadme näiteks Bluetooth®-peakomplekti või Bluetooth®-autokomplektiga ühendada ja kasutada neid seadmeid muusika jagamiseks.

Kui olete seadme sidunud teise Bluetooth®-seadmega, siis jätab seade selle sidumise mällu. Seadme sidumisel Bluetooth®-seadmega peate võib-olla sisestama pääsukoodi. Teie seade proovib automaatselt üldist pääsukoodi 0000. Kui see ei toimi, kasutage pääsukoodi saamiseks Bluetooth®-seadme kasutusjuhendis olevat pääsukoodi. Te ei pea pääsukoodi uuesti sisestama järgmine kord, kui ühendate seadme varem seotud Bluetooth®-seadmega.

- Ţ Teatud Bluetooth®-seadmete (nt enamiku Bluetooth®-peakomplektide) korral tuleb need muu seadmega nii siduda kui ka ühendada.
- Seadme saate siduda mitme Bluetooth®-seadmega, kuid ühenduse saate luua korraga ainult ühe Bluetooth®-profiiliga.

#### Seadme sidumine mõne muu Bluetooth®-seadmega

- <sup>1</sup> Veenduge, et teie seadmega seotava seadme Bluetooth<sup>®</sup>-funktsioon oleks aktiveeritud ja seade oleks muude Bluetooth®-seadmete jaoks nähtav.
- 2 Koputage kuval Avakuva ikooni ...
- 3 Leidke ja koputage Seaded > Bluetooth.
- 4 Funktsiooni lubamiseks koputage liugurit **Bluetooth**. Kuvatakse saadaolevate Bluetooth®-seadmete loend.
- 5 Koputage selle Bluetooth®-seadme nime, mille soovite oma seadmega siduda.
- 6 Sisestage pääsukood või kinnitage sama pääsukood mõlemas seadmes.

## Seadme ja mõne muu Bluetooth®-seadme vahel ühenduse loomine

- 1 Koputage kuval **Avakuva** valikut ...
- 2 Leidke ja koputage Seaded > Bluetooth.
- $3$  Koputage selle Bluetooth<sup>®</sup>-seadet, millega soovite ühenduse luua.

#### Bluetooth®-seadme sidumise tühistamine

- 1 Puudutage kuval Avakuva ikooni ...
- 2 Otsige üles ja puudutage valikuid Seaded > Bluetooth.
- 3 Seadme sidumise tühistamiseks puudutage loendis **Seotud seadmed** selle seadme nime kõrval olevat ikooni **..**
- 4 Puudutage valikut **UNUSTA**.

## Objektide saatmine ja vastuvõtmine Bluetooth®-tehnoloogiat kasutades

Kasutage Bluetooth®-tehnoloogiat objektide jagamiseks teiste Bluetooth®-i kasutavate seadmetega (nt telefonid või arvutid). Saate järgmisi objekte saata ja vastu võtta.

- Fotod ja videod
- Muusika- ja muud helifailid
- Veebilehed

### Bluetooth®-i kaudu objektide saatmine

- 1 Vastuvõttev seade: veenduge, et Bluetooth®-funktsioon oleks sisse lülitatud ja teistele Bluetooth®-seadmetele nähtav.
- 2 Saatmisseade: avage rakendus, mis sisaldab saadetavat elementi, ja liikuge seejärel elemendini.
- 3 Olenevalt rakendusest ja saadetavast objektist tuleb teil vajaduse korral näiteks objekti all hoida, avada objekt ja vajutada ...
- 4 Valige **Bluetooth**.
- 5 Kui palutakse, lülitage Bluetooth<sup>®</sup> sisse.
- 6 Koputage vastuvõtva seadme nime.
- 7 Vastuvõttev seade: küsimise korral nõustuge ühendusega.
- 8 Saatmisseade: küsimise korral kinnitage objekti edastamine vastuvõtvasse seadmesse.
- 9 Vastuvõttev seade: nõustuge sissetuleva objektiga.

#### Bluetooth®-i kaudu objektide vastuvõtmine

- <sup>1</sup> Veenduge, et Bluetooth<sup>®</sup>-funktsioon oleks sisse lülitatud ja seade oleks muude Bluetooth®-seadmete jaoks nähtav.
- 2 Nüüd hakkab saatev seade teie seadmesse andmeid saatma.
- 3 Küsimisel sisestage sama pääsukood mõlemas seadmes või kinnitage soovitatud pääsukood.
- 4 Kui seadmes teavitatakse sissetulevast failist, lohistage olekuriba allapoole ja koputage teadaannet failiedastusega nõustumiseks.
- 5 Failiedastuse alustamiseks koputage valikut Nõustu.
- 6 Edastuse edenemise kuvamiseks lohistage olekuriba allapoole.
- 7 Vastu võetud objekti avamiseks lohistage olekuriba allapoole ja koputage vastavat teadaannet.

#### Bluetooth®-i kaudu saadud failide vaatamine

- 1 Koputage kuval **Avakuva** valikut **...**
- 2 Leidke ja koputage Seaded > Bluetooth.
- 3 Valige ; ja seejärel valige Kuva vastuvõetud failid.

# Nutikad, aega säästvad rakendused ja funktsioonid

# Google'i otsing ja Google Now

Kasutage Internetist teabe otsimiseks Google'i rakendust. Regulaarsete uuenduste jaoks saate kasutada ka veebikanalit. Näiteks saate enne tööle sõitmist hankida teavet liikluse kohta, otsida oma piirkonnas populaarseid restorane, vaadata lemmikvõistkonna hetkeskoori ja palju muud. Rakenduse avamiseks puudutage rakenduste loendis ikooni või määrake paan kiireks juurdepääsuks ja hõlpsaks lugemiseks avakuvale.

Oma veebikanali lubamine või keelamine

- 1 Koputage kuval **Avakuva** ikooni ...
- 2 Leidke ja koputage valikuid Seaded > Google > Otsi > Teie kanal.
- 3 Veebikanali lubamiseks või keelamiseks puudutage liugurit.

Avakuvale Google'i otsingu ja Google Now' jaoks paani määramine

- 1 Puudutage avakuval pikalt suvalist ala, kuni seade vibreerib.
- 2 Puudutage ikooni · ja seejärel liugurit Google Now™.
- 3 Nüüd saate Google'i otsingu ja Google Now' liidese avamiseks liikuda avakuva kõige vasakpoolsemale paanile.
- $\mathbf{r}$ Kui määrate kõige vasakpoolsema paani Google'i otsingu ja Google Now' jaoks, ei saa avakuva põhipaani muuta ega vasakule rohkem paane lisada. Määrata saab ainult kõige vasakpoolsemale paanile.

# Seadme kasutamine rahakotina

Saate oma seadme abil kaupade eest tasuda ilma tegelikku rahakotti vajamata ning hallata ühes kohas kõiki makseteenuseid. Makse tegemisel lülitage kindlasti NFCfunktsioon sisse, enne kui seadmega kaardilugejat puudutate. Lisateavet NFC kohta leiate jaotisest [NFC](#page-109-0) lk 110.

Ţ. Mobiilmakseteenused ei pruugi igas piirkonnas saadaval olla.

Makseteenuste haldamine

- 1 Koputage kuval **Avakuva** valikut ...
- 2 Otsige üles ja valige Seaded > Rohkem > Puuduta ja maksa. Kuvatakse makseteenuste loend.
- 3 Hallake makseteenuseid, nt saate muuta oma makse vaiketeenust.

# Reisimine ja kaardid

# Asukohateenuse kasutamine

Asukohateenused võimaldavad rakendustel, nagu Kaardid või kaamera, kasutada teie ligikaudse asukoha määramiseks nii mobiilside- ja Wi-Fi-võrkudelt kui ka globaalselt positsioneerimissüsteemilt (GPS) saadavat teavet. Kui te pole GPS-satelliitide vaateväljas, saab seade teie asukoha määrata Wi-Fi-funktsiooni abil. Kui te ei ole võrgu levialas, saab seade teie asukoha määrata mobiilsidevõrgu abil.

Seadme kasutamiseks oma asukoha määramisel peate te lubama asukohateenused.

Ţ Interneti-ühenduse loomisega seadme kaudu võivad kaasneda andmesidetasud.

Asukohateenuste lubamine või keelamine

- 1 Koputage kuval **Avakuva** valikut **...**
- 2 Otsige üles ja valige Seaded > Asukoht, seejärel koputage asukohateenuste lubamiseks või keelamiseks liugurit.

## GPS-i täpsuse parandamine

Seadme GPS-funktsiooni esmakordsel kasutamisel võib teie asukoha kindlaksmääramine mõne minuti aega võtta. Asukoha tuvastamiseks on vajalik, et taevast saadetaval satelliidisignaalil poleks ees takistusi. Seiske paigal ja ärge katke GPS-i antenni kinni (esiletõstetud ala pildil). GPS-signaalid võivad läbida pilvi ja plasti, kuid mitte massiivseid objekte, nt ehitisi ja mägesid. Kui teie asukohta mõne minuti jooksul ei tuvastata, siis liikuge teise asukohta.

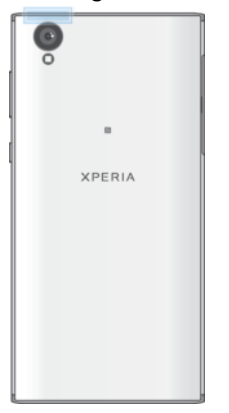

## Google Maps™ ja navigeerimine

Rakenduse Google Maps™ abil saate jälgida oma praegust asukohta ja liiklusolukordi reaalajas. Samuti pakub rakendus üksikasjalikke liiklusjuhiseid.

Rakenduse Google Maps™ kasutamiseks võrgus on vaja Interneti-ühendust. Internetiühenduse loomisega seadme kaudu võivad kaasneda andmesidetasud. Lisateabe saamiseks selle rakenduse kasutamise kohta avage veebisait <http://support.google.com> ja klõpsake linki "Kaardid mobiilseadmetele".

Ţ Rakendus Google Maps™ ei pruugi kõigil turgudel, kõigis riikides ega piirkondades saadaval olla.

#### Google™ Mapsi kasutamine

- 1 Koputage kuval **Avakuva** valikut **...**
- 2 Otsige üles ja valige **Google > Kaardid**.

# Andmeliikluse kasutamine reisimisel

Kui reisite koduriigi mobiilsidevõrgust väljapoole, peate Internetti pääsemiseks kasutama võib-olla mobiilset andmeliiklust. Sellisel juhul peate oma seadmes aktiveerima andmesiderändluse. Andmesiderändluse aktiveerimisega võivad kaasneda lisatasud. Soovitame eelnevalt kontrollida asjakohaseid andmeedastustasusid.

 $\mathbf{r}$ Mitme kasutajaga seadme kasutamisel võib teil olla vaja andmesiderändluse aktiveerimiseks või inaktiveerimiseks sisse logida omanikuna (st peamise kasutajana).

## Rändluse lubamine või keelamine

- 1 Koputage kuval **Avakuva** valikut **...**
- 2 Otsige üles ja valige Seaded > Rohkem > Mobiilivõrgud.
- 3 Koputage liugurit Andmerändlus, et funktsioon lubada või keelata.
- $\ddot{\bullet}$ Andmerändlust ei saa aktiveerida, kui mobiilne andmeliiklus on välja lülitatud.

## Lennukirežiim

Lennukirežiimis on võrgu- ja raadiovastuvõtjad välja lülitatud, et tundlikke lennuseadmeid mitte häirida. Võimalik on siiski teha hädaabikõnesid, mängida mänge, kuulata muusikat, vaadata videoid ja muud sisu, mis on teie seadme mälukaardil või sisemälus. Kui äratused on aktiveeritud, siis antakse ka äratussignaale.

 $\frac{1}{2}$ Lennukirežiimis tarbib seade vähem voolu.

#### Lennukirežiimi lubamine või keelamine

- 1 Puudutage kuval **Avakuva** ikooni **...**
- 2 Otsige üles ja valige Seaded > Rohkem.
- 3 Puudutage jaotise Lennukirežiim kõrval olevat liugurit.

# Kell ja kalender

## Kalender

Rakendus Kalender võimaldab teil hallata oma ajakava. Kui olete sisse loginud ühte või mitmesse kalendriga võrgukontosse (nt Google™-i kontosse) ja oma seadme nendega sünkrooninud, kuvatakse nende kontode kalendrisündmused ka rakenduses Kalender. Teil on võimalik valida, millised kalendrid ühendatud kalendrivaatesse integreeritakse.

Kui kohtumise aeg on kätte jõudmas, esitab telefon meeldetuletuseks lühikese märguandeheli.

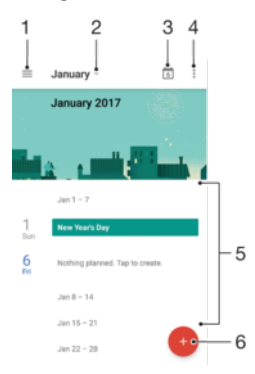

- 1 Avage seaded, valige vaate tüüp ja kalendrid, mida soovite kuvada
- 2 Saage ülevaade käesolevast kuust
- 3 Pöörduge tagasi praeguse kuupäeva juurde
- 4 Vaadake muid valikuid
- 5 Kalendri sirvimiseks liikuge kerides üles või alla
- 6 Lisage kalendrisse kirje

#### Lisateave rakenduse Kalender kohta

• Kui rakendus Kalender on avatud, koputage ikooni  $\equiv$  ning seejärel otsige üles ja koputage valikut Abi ja tagasiside.

# Kell

Võite seada ühe või mitu äratust ja kasutada äratussignaalina ükskõik millist seadmesse salvestatud helifaili. Kui seade on välja lülitatud, siis äratussignaali ei esitata.

Äratuse kellaajavorming on sama, mille olete valinud üldistes kellaajaseadetes (nt 12 tunnine või 24-tunnine kellaajavorming).

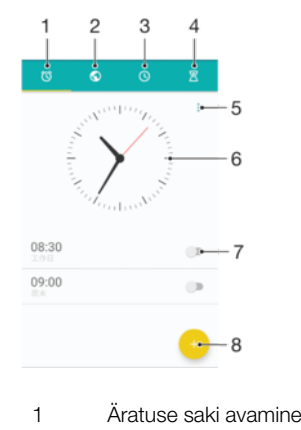

2 Maailmakella saki avamine

- 3 Stopperi saki avamine
- 4 Taimeri saki avamine
- 5 Praeguse saki suvandite vaatamine
- 6 Kuupäeva ja kellaaja seadete avamine
- 7 Äratuse sisse- või väljalülitamine
- 8 Uue äratuse lisamine

#### Uue äratuse määramine

- 1 Koputage avakuval ikooni ..
- 2 Leidke valik Kell ja koputage seda.
- 3 Koputage ikooni .
- 4 Koputage valikut Kellaaeg ja valige soovitud väärtus.
- 5 Koputage valikut OK.
- 6 Soovi korral muutke muid äratuse seadeid.
- 7 Koputage valikut **SALVESTA**.

#### Äratuse edasilükkamine selle kõlamisel

• Koputage valikut LÜKKA EDASI.

#### Äratuse väljalülitamine selle kõlamisel

- Lohistage liugur (o paremale.
- Edasilükatud äratuse väljalülitamiseks saate ka olekuriba alla lohistada, et avada teavituspaan, ja koputada seejärel valikut (0.

#### Olemasoleva äratuse muutmine

- 1 Leidke valik Kell ja koputage seda, seejärel koputage äratust, mida soovite muuta.
- 2 Tehke soovitud muudatused.
- 3 Koputage valikut SALVESTA.

#### Äratuse sisse- või väljalülitamine

• Otsige üles ja Kell, seejärel koputage selle äratuse liugurit, mille soovite sisse või välja lülitada.

#### Äratuse kustutamine

- 1 Leidke valik Kell ja koputage seda, seejärel puudutage pikalt äratust, mille soovite kustutada.
- 2 Koputage valikut Kustuta äratus ja seejärel valikut JAH.

#### Äratuse heli määramine

- 1 Leidke valik Kell ja koputage seda, seejärel koputage äratust, mida soovite muuta.
- 2 Koputage valikut Äratuse heli ja tehke valik või koputage ikooni + ja valige muusikafail.
- 3 Koputage valikut VALMIS ja seejärel valikut SALVESTA.
- Lisateavet äratuse helitugevuse taseme reguleerimise kohta leiate teemast *[Helitugevuse](#page-53-0)* [seaded](#page-53-0) lehel 54.

#### Äratuse helitugevuse kohandamine

- 1 Leidke valik Kell ja koputage seda, seejärel koputage äratust, mida soovite muuta.
- 2 Lohistage helitugevuse liugur jaotise Äratuse helitugevus all soovitud asendisse.
- 3 Koputage valikut SALVESTA.

### Korduva äratuse määramine

- 1 Leidke valik Kell ja koputage seda, seejärel koputage äratust, mida soovite muuta.
- 2 Koputage valikut Korda.
- 3 Märkige soovitud päevade ruudud ja seejärel koputage valikut OK.
- 4 Koputage valikut SALVESTA.

## Äratuse värinafunktsiooni aktiveerimine

- 1 Leidke valik **Kell** ja koputage seda, seejärel koputage äratust, mida soovite muuta.<br>2 Eunktsjooni lubamiseks või keelamiseks koputage valiku **Värin** liugurit
- Funktsiooni lubamiseks või keelamiseks koputage valiku Värin liugurit.
- 3 Koputage valikut SALVESTA.

#### Küljenuppude käitumise seadistamine

- 1 Otsige üles ja koputage valikut Kell, seejärel valige äratus, mida soovite muuta.
- 2 Koputage valikut Külgnuppude käitumine ja valige küljenuppude soovitud käitumine, kui neid vajutatakse äratuse ajal.
- 3 Koputage valikut SALVESTA.

# **H**õlbustus

# Suurendamisliigutus

Suurendamisliigutus võimaldab ekraanil kuvatavat ositi suurendada. Mingi ala suurendamiseks puudutage seda ekraanil kolm korda järjest.

#### Suurendamisliigutuste lubamine või keelamine

- 1 Puudutage kuval **Avakuva** ikooni **...**
- 2 Otsige üles ja valige Seaded > Hõlbustus > Suurendamise liigutus.
- 3 Puudutage jaotises Suurendamise liigutus olevat liugurit.

#### Ekraanil mingi ala suurendamine ja panoraamimine

- 1 Veenduge, et funktsioon **Suurendamise liigutus** oleks lubatud.
- 2 Mingi ala ajutiseks suurendamiseks puudutage seda kolm korda järjest.
- 3 Selle ala liigutamiseks lohistage seda kahe või enama sõrmega.
- 4 Suumimisrežiimist väljumiseks puudutage seda ala uuesti kolm korda järjest.
- $\frac{1}{2}$ Teatud rakenduste korral saate ala suurendada või vähendada sõrmi lahku või kokku libistades.

# Fondi suurus

Seadme kuvatava kirja vaikesuuruse suurendamiseks lubage valik Fondi suurus.

#### Fondi suuruse määramine

- 1 Puudutage kuval **Avakuva** ikooni ...
- 2 Otsige üles ja valige Seaded > Hõlbustus.
- 3 Puudutage valikut Fondi suurus ja valige seejärel skaalat kasutades fondile soovitud suurus.

# Kuvamissuurus

Seade Kuvamissuurus võimaldab lisaks tekstile suurendada või vähendada kõiki muidki kuvatavaid elemente.

#### Kuvamissuuruse määramine

- 1 Puudutage kuval **Avakuva** ikooni ...
- 2 Otsige üles ja puudutage valikuid Seaded > Hõlbustus.
- 3 Puudutage valikut Kuvamissuurus ja valige seejärel skaala abil soovitud kuvamissuurus.

# Värvikorrektsioon

Värvikorrektsiooni seadega saab reguleerida värvide kuvamist ekraanil kasutajatele, kes on värvipimedad või kellel on raskusi värvide eristamisega.

#### Värvikorrektsiooni lubamine

- 1 Koputage kuval **Avakuva** valikut ...
- 2 Leidke ja koputage Seaded > Hõlbustus > Värviparandus.
- 3 Koputage liugurit jaotises Värviparandus.
- 4 Koputage valikut **Parandusrežiim** ja valige siis sobiv värvitundlikkus.
- $\mathbf{y}$ Värvikorrektsiooni funktsioon on praegu veel katsetusjärgus ja selle kasutamine võib mõjutada seadme jõudlust.

# **TalkBack**

TalkBack on ekraanilugeja teenus nägemispuudega kasutajatele. TalkBack kasutab suulist tagasisidet, et kirjeldada kõiki teie Androidi seadme sündmusi ja selles tehtavaid toiminguid. TalkBack kirjeldab kasutajaliidest ja loeb ette tarkvara tõrked, teavitused ja sõnumid.

#### Funktsiooni TalkBack lubamine

- 1 Puudutage kuval **Avakuva** ikooni ...
- 2 Otsige üles ja valige Seaded > Hõlbustus > TalkBack.
- 3 Puudutage jaotises TalkBack liugurit ja seejärel valikut OK.
- $\bullet$ Funktsiooni TalkBack kõne-, tagasiside- ja puute-eelistuste muutmiseks puudutage valikut Seaded.
- -6 TalkBack käivitab õpetuse kohe pärast funktsiooni lubamist. Õpetuse sulgemiseks puudutage ikooni < ja seejärel puudutage ekraani kaks korda.

#### Funktsiooni TalkBack keelamine

- 1 Puudutage kuval **Avakuva** ikooni  $\oplus$  ja tehke seejärel suvalises kohas ekraanil kaks puudutust.
- 2 Otsige üles ja valige **Seaded** ning tehke seejärel suvalises kohas ekraanil kaks puudutust.
- 3 Kahe või enama sõrmega loendit kerides otsige üles ja valige Hõlbustus ning tehke seejärel suvalises kohas ekraanil kaks puudutust.
- 4 Kahe või enama sõrmega loendit kerides otsige üles ja valige TalkBack ning tehke seejärel suvalises kohas ekraanil kaks puudutust.
- 5 Puudutage sisse- ja väljalülitamise lülitit ning tehke seejärel suvalises kohas ekraanil kaks puudutust.
- 6 Puudutage valikut OK ja tehke seejärel suvalises kohas ekraanil kaks puudutust.

## Monoheli

Monoheli seadistusega esitatakse vasaku ja parema helikanali heli üheaegselt. Stereoheli asemel monoheli kasutamisest on kõige rohkem kasu neile, kellel on teatud tüüpi kuulmiskahjustus või kes soovivad tagada oma turvalisust, nt kui on vaja kuulda ümberringi toimuvat.

#### Monoheli lubamine või keelamine

- 1 Puudutage kuval Avakuva ikooni ...
- 2 Otsige üles ja valige Seaded > Hõlbustus.
- 3 Puudutage jaotise Monoheli kõrval olevat liugurit.

## TTY režiim (Teletypewriter)

Teie seadme funktsioon TTY (Teletypewriter) võimaldab kurtidel, kuulmis-, kõne- või keelepuudega inimestel suhelda, kasutades TTY seadet või vahendusteenust.

#### TTY-režiimi lubamine

- 1 Puudutage kuval **Avakuva** ikooni **...**
- 2 Otsige üles ja valige **Seaded > Kõne**.
- 3 Valige Juurdepääsetavus > TTY-režiim.
- 4 Valige sobiv TTY-režiim.

# Lülitiga juurdepääs

Lülitiga juurdepääs võimaldab teil suhelda oma Xperia™ seadmega ühe või mitme lüliti abil. Lüliti on seade, mis võimaldab saata klahvivajutussignaali Android-seadmesse. See võib olla abiks kasutajatele, kelle liikumine on piiratud. Lülitiga juurdepääsu kohta

lisateabe saamiseks valige Seaded > Hõlbustus > Lülitiga juurdepääs > SEADED > Abi ja tagasiside.

Lülitiga juurdepääsu lubamine või keelamine

- 1 Puudutage kuval **Avakuva** ikooni ...
- 2 Otsige üles ja valige Seaded > Hõlbustus > Lülitiga juurdepääs.
- 3 Funktsiooni lubamiseks või keelamiseks puudutage liugurit ja seejärel valikut OK.

# Tugi ja juriidiline teave

# **Tugirakendus**

Kasutage seadmes olevat tugirakendust kasutusjuhendite ja tõrkeotsingu juhendite sirvimiseks ning tarkvarauuenduste ja tootega seotud teabe leidmiseks.

#### Juurdepääs tugirakendusele

- 1 Koputage kuval **Avakuva** valikut **...**
- 2 Leidke valik ? ja koputage seda, seejärel valige soovitud tugiteabeüksus.
- -ò-Parima saadaoleva tugiteenuse saamiseks ühendage tugiteaberakendus Internetiga.

# Xperia™ näpunäited

Kui kasutate Xperia™ näpunäiteid, saate teadaannete kaudu kasulikku teavet oma seadme kohta ja uurida kõike, mida vajate alustamiseks.

#### Xperia™ näpunäidete lubamine või keelamine

- 1 Koputage kuval **Avakuva** ikooni **...**
- 2 Leidke ja koputage valikuid **Seaded > Assistant**.
- 3 Näpunäidete lubamiseks või keelamiseks koputage liugurit Xperia™ näpunäited.

# Spikker menüüdes ja rakendustes

Mõnel rakendusel ja seadel on valikumenüüs saadaval spikker, mida tavaliselt neis rakendustes tähistab ikoon .

## Diagnostikatestide tegemine seadmele

Rakenduse Xperia™ Diagnostics abil saate kontrollida, kas teie Xperia™ seade töötab õigesti. Selleks on teil võimalik testida kindlaid funktsioone või teha täielik diagnostikatest.

Rakendus Xperia™ Diagnostics võimaldab:

- hinnata Xperia™ seadme võimalikke tarkvara- või riistvaraprobleeme;
- analüüsida rakenduste tööd seadmes;
- logida viimase 10 päeva jooksul katkenud kõnede arvu;
- tuvastada installitud tarkvara ja esitada seadme kohta vajalikke andmeid.
- ÷ó. Rakendus Xperia™ Diagnostics on enamikku Sony Android™-i seadmetesse eelinstallitud. Kui te ei leia diagnostikarakendust menüüst Seaded > Telefoni teave ega rakenduse Tugi menüüst TÖÖRIISTAD, siis saate selle lihtversiooni alla laadida rakenduse Play Store™ kaudu.

# Taaskäivitamine, lähtestamine ja parandamine

Te saate oma seadme sundida taaskäivituma või välja lülituma, kui see enam ei reageeri või seda ei saa tavalisel moel taaskäivitada. Seadeid ega isiklikke andmeid ei kustutata.

Samuti saate taastada oma seadme algseaded. See toiming on mõnikord vajalik, kui teie seade ei tööta enam korralikult. Pidage siiski meeles, et kui soovite olulisi andmeid alles hoida, peate need andmed esmalt varundama mälukaardile või muule sisemälust erinevale mäluseadmele. Lisateavet vaadake jaotisest [Sisu varundamine ja taastamine](#page-39-0) lk  $40<sub>1</sub>$ 

Kui seadme toide ei lülitu sisse või kui soovite tarkvara lähtestada, võite seadme parandamiseks kasutada tarkvara Xperia™ Companion. Lisateavet tarkvara Xperia™ Companion kasutamise kohta vaadake jaotisest [Xperia™ Companion](#page-36-0) lk 37.

-64 Kui jagate seadet mitme kasutajaga, peate seadme algseadete taastamiseks võib-olla omanikuna (s.t peamise kasutajana) sisse logima.

#### Seadme taaskäivitamine

- Ţ Teie seade ei pruugi taaskäivituda, kui aku hakkab tühjaks saama. Ühendage oma seade laadijaga ja proovige uuesti taaskäivitada.
- Vajutage ja hoidke all toiteklahvi (1).
- 2 Avanevas menüüs puudutage valikut Taaskäivitamine. Seade taaskäivitub automaatselt.

Seadme sunniviisiline taaskäivitamine või sulgemine

- 1 Vajutage ja hoidke samal ajal all toitenuppu ja helitugevuse suurendamise nuppu umbes 6 sekundit.
- 2 Seade vibreerib ühe korra. Olenevalt sellest, kas soovite seadme sunniviisiliselt taaskäivitada või sulgeda, jätkake järgmiselt.
	- Kui soovite seadme sunniviisiliselt taaskäivitada, laske nüüd kõik nupud lahti. Seade taaskäivitub.
	- Kui soovite seadme sunniviisiliselt sulgeda, hoidke nuppe jätkuvalt all. Mõne sekundi pärast vibreerib seade kolm korda ja lülitub välja.

#### Algseadete taastamine

- Selleks et seade ei saaks pöördumatult kahjustada, ärge katkestage algseadete taastamise toimingut.
- 1 Varundage seadme sisemällu salvestatud olulised andmed kindlasti mälukaardile või muule sisemälust erinevale mäluseadmele. Kui olete SD-kaardile salvestanud krüptitud faile, peaksite krüpteeringu eemaldama, et pääseksite nendele andmetele juurde ka pärast lähtestamist.
- 2 Puudutage kuval Avakuva ikooni ...
- 3 Otsige üles ja valige Seaded > Varundamine ja lähtestamine > Tehaseandmete lähtestam..
- 4 Puudutage valikut Lähtesta telefon.
- 5 Vajadusel joonistage oma ekraani avamismuster või sisestage ekraani avamisparool või PIN-kood.
- 6 Kinnitamiseks puudutage valikut Kustuta kõik.
- Seadme algseadete taastamise korral ei taastata Android™-i varasemat tarkvaraversiooni.

### Seadme tarkvara parandamine

Kui unustate ekraani avamise parooli, PIN-koodi või mustri, saate tarkvara Xperia™ Companion parandusfunktsiooni abil selle turvakihi kustutada. Selle toimingu tegemiseks peate sisestama oma Google'i konto sisselogimisandmed. Parandusfunktsiooni käitamise korral installite oma seadme tarkvara uuesti ja selle käigus võib osa teise isiklikke andmeid kaotsi minna.

Kui te ei saa oma seadet enne tarkvaraparandust välja lülitada, tehke sundväljalülitus.

 $-\bullet$ Kui saate Google™-i konto uue kasutajanime või parooli, ei pruugi 72 tunni jooksul võimalik olla neid seadmesse sisselogimiseks või seadme taastamiseks kasutada.

#### Seadme tarkvara parandamine rakenduse Xperia™ Companion abil

Enne tarkvara parandamist veenduge, et teaksite oma Google™-i konto kasutajanime ja parooli. Olenevalt teie turbeseadetest peate need võib-olla sisestama, kui seadme pärast tarkvara parandamist uuesti käivitate.

Kui teie seade näib olevat hangunud, taaskäivitub korduvalt või ei käivitu üldse pärast Xperia™ tarkvara uuendamist või tarkvaraparandust või algseadete taastamist, tehke seadmele sundväljalülitus ja seejärel lülitage see uuesti sisse. Kui probleem ei kao, tehke seadmele sundväljalülitus ja tehke seejärel tarkvaraparandus allpool olevaid juhiseid järgides.

- <sup>1</sup> Veenduge, et rakendus Xperia™ Companion oleks installitud teie PC- või Mac<sup>®</sup>arvutisse.
- 2 Avage arvutis tarkvara Xperia™ Companion ja klõpsake põhikuval valikut .
- 3 Järgige tarkvara taasinstallimiseks ja paranduse lõpuleviimiseks ekraanil kuvatavaid juhtnööre.

## Aidake meil tarkvara täiustada

Saate lubada seadme kasutusteabe saatmise, et Sony Mobile saaks anonüümseid veaaruandeid ja statistikat, mis aitavad meie tarkvara täiustada. Kogutav teave ei sisalda mingeid isiklikke andmeid.

#### Kasutusteabe saatmise lubamine

- 1 Koputage kuval **Avakuva** valikut **...**
- 2 Leidke ja koputage Seaded > Telefoni teave > Kasutusteabe seaded.
- 3 Märkige ruut Saada kasutusteavet, kui see pole veel märgitud.
- 4 Koputage valikut Nõustu.

## Garantii, SAR ja kasutusjuhised

Lisateavet garantii, SAR-i (Specific Absorption Rate – spetsiifiline neeldumismäär) ja ohutusjuhiste kohta leiate teemast Oluline teave, mis on antud seadme jaotises Seaded > Telefoni teave > Juriidiline teave.

## Seadme taaskasutusse andmine

Kas teil on kodus mõni vana seade? Miks mitte anda see taaskasutusse? Niimoodi saate aidata telefonis sisalduvat toorainet ja osi taaskasutada ja seeläbi kaitsta ka looduskeskkonda! Taaskasutusele andmise võimalused oma piirkonnas leiate veebisaidilt <http://blogs.sonymobile.com/about-us/sustainability/commitment/overview/>.

## Juriidiline teave

## Sony G3311/G3313

Selle kasutusjuhendi väljaandja on Sony Mobile Communications Inc. või selle kohalik haruettevõte. Juhendiga e<br>kaasne garantiid. Sony Mobile Communications Inc. võib ette teatamata igal ajal teha selles kasutusjuhendis täiendusi ja parandusi, mis on tingitud trükivigadest, olemasolevate andmete ebatäpsusest või programmide ja/või<br>seadmete täiustamisest. Need muudatused viiakse sisse kasutusjuhendi uutesse väljaannetesse. Kõik illustratsioonid on näitlikud ja seadme tegelik ilme võib illustratsioonidel kujutatust erineda.

Kõik siin nimetatud toote- ja firmanimed on nende omanike kaubamärgid või registreeritud kaubamärgid. Kõik muud kaubamärgid kuuluvad nende omanikele. Kõik õigused, mille kohta siin puudub kirjalik kinnitus, on kaitstud.<br>Lisateavet leiate veebilehelt *[www.sonymobile.com/us/legal/](http://www.sonymobile.com/us/legal/)*.

Selles kasutusjuhendis võidakse viidata kolmandate poolte pakutavatele teenustele või rakendustele. Selliste programmide või teenuste kasutamiseks peate end võib-olla kolmanda osapoole toote kasutajaks registreerima ja kehtida võivad täiendavad kasutustingimused. Kolmanda osapoole veebisaidil olevate või selle kaudu juurdepääsetavate rakenduste puhul lugege esmalt selle veebisaidi kasutustingimusi ja kehtivat privaatsuspoliitikat. Sony ei garanteeri ühegi kolmanda osapoole veebisaidi ega pakutava teenuse kättesaadavust ega toimimist. Mobiilsideseadmega saate alla laadida, talletada ja edasi saata mitmesugust sisu, näiteks helinaid. Sellise sisu kasutamine võib olla kolmanda osapoole õigustega (sealhulgas kohaldatavate autorikaitseseadustega) piiratud või<br>keelatud. Mobiilsideseadmesse alla laaditud või selle kaudu edastatud täiendava sisu eest vastutate täielikult mitte Sony. Enne täiendava sisu kasutamist kontrollige, kas see tegevus on asjakohaste litsentside või muude õiguste alusel lubatud. Sony ei vastuta täiendava sisu täpsuse, tervikluse ega kvaliteedi eest ega ühegi kolmanda osapoole pakutava sisu eest. Sony ei vastuta ühelgi tingimusel täiendava sisu ega muu kolmandate osapoolte pakutava sisu väära kasutamise eest.

Lisateavet leiate veebisaidilt [www.sonymobile.com](http://www.sonymobile.com).

Toode on kaitstud Microsofti intellektuaalomandi õigustega. Selle tehnoloogia kasutamine ja levitamine ilma Microsofti litsentsita on keelatud.

Sisuomanikud kasutavad neile kuuluva intellektuaalomandi (sh autoriõiguste) kaitsmiseks Windows Media digitaalõiguste halduse tehnoloogiat (WMDRM). Seadmes kasutatakse WMDRM-kaitsega sisu avamiseks WMDRMtarkvara. Kui WMDRM-tarkvara abil ei õnnestu sisu kaitsta, võivad sisu omanikud paluda Microsoftil tühistada selle tarkvara funktsiooni, mis võimaldab WMDRM-i abil kaitstud sisu esitada ja kopeerida. Tühistamine ei kehti kaitseta sisu kohta. Kaitstud sisu litsentside allalaadimisel nõustute sellega, et Microsoft võib litsentsidele lisada tühistusnimekirja. Sisuomanikud võivad teilt sisule juurdepääsemiseks nõuda WMDRM-i täiendamist. Täiendusest keeldumise korral ei pääse te täiendust nõudvale sisule juurde.

Tootele kehtivad litsentsid MPEG-4 visual ning AVC patent portfolio ning toode on ette nähtud isiklikuks ja mitteäriliseks i) video kodeerimiseks standardi MPEG-4 Visual Standard ("MPEG-4 video") või AVC ("AVC video") kohaselt ja/või ii) MPEG-4 või AVC video dekodeerimiseks, mille tarbija on kodeerinud isiklikuks ja mitteäriliseks otstarbeks ja/või saanud kasutamiseks videotarnijalt, kellel on MPEG LA litsents MPEG-4- ja/või AVC-videote tarnimiseks. Mis tahes muul otstarbel kasutamiseks ei kehti ega rakendu ükski litsents. Lisateavet, sealhulgas reklaami-, ettevõttesisese ja ärikasutusega ning litsentsimisega seotud teavet, saab MPEG LA, L.L.C käest.

Vaadake veebisaiti [www.mpegla.com](http://www.mpegla.com). Audiodekodeerimise tehnoloogia MPEG Layer-3 on litsentsitud ettevõtetelt

Fraunhofer IIS ja Thomson.<br>SONY MOBILE EI VASTUTA SEADMESSE SALVESTATUD ISIKUANDMETE EGA FAILIDE (SH KONTAKTID,<br>MUUSIKAPALAD JA PILDID) KAOTSIMINEKU, KUSTUTAMISE EGA ÜLEKIRJUTAMISE EEST, MIS ON TINGITUD<br>SEADME VÄRSKENDAMIS

© 2017, Sony Mobile Communications Inc. Kõik õigused on kaitstud.